# **Latitude 3540**

Manuel d'entretien

**Modèle réglementaire: P170G Type réglementaire: P170G001 Mai 2023 Rév. A01**

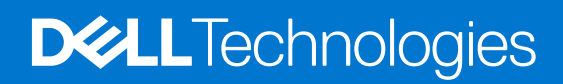

### Remarques, précautions et avertissements

**REMARQUE :** Une REMARQUE indique des informations importantes qui peuvent vous aider à mieux utiliser votre produit.

**PRÉCAUTION : ATTENTION vous avertit d'un risque de dommage matériel ou de perte de données et vous indique comment éviter le problème.**

**AVERTISSEMENT : Un AVERTISSEMENT signale un risque d'endommagement du matériel, de blessure corporelle, voire de décès.**

© 2023 Dell Inc. ou ses filiales. Tous droits réservés. Dell Technologies, Dell et les autres marques sont des marques de Dell Inc. ou de ses filiales. Les autres marques peuvent être des marques de leurs détenteurs respectifs.

# Table des matières

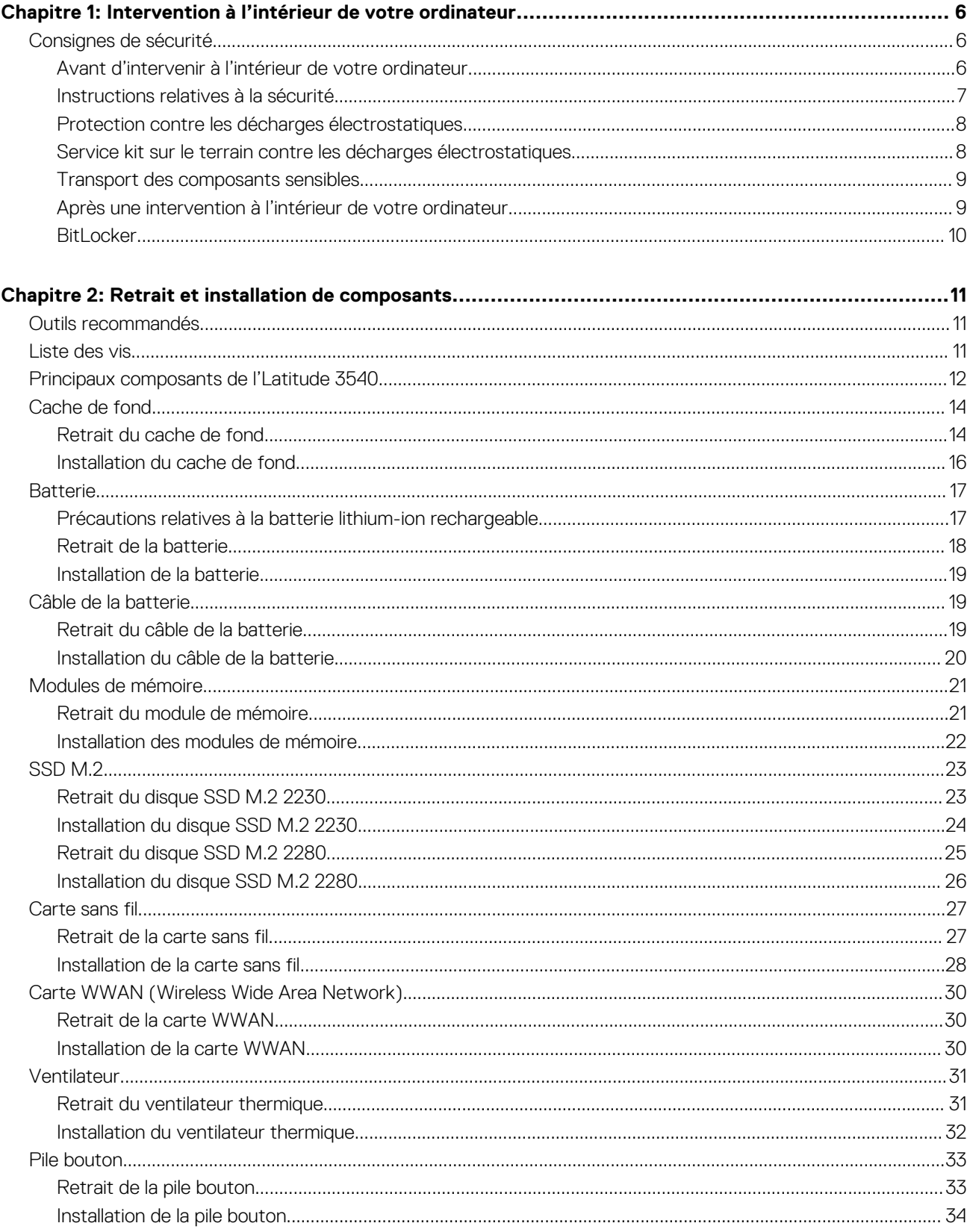

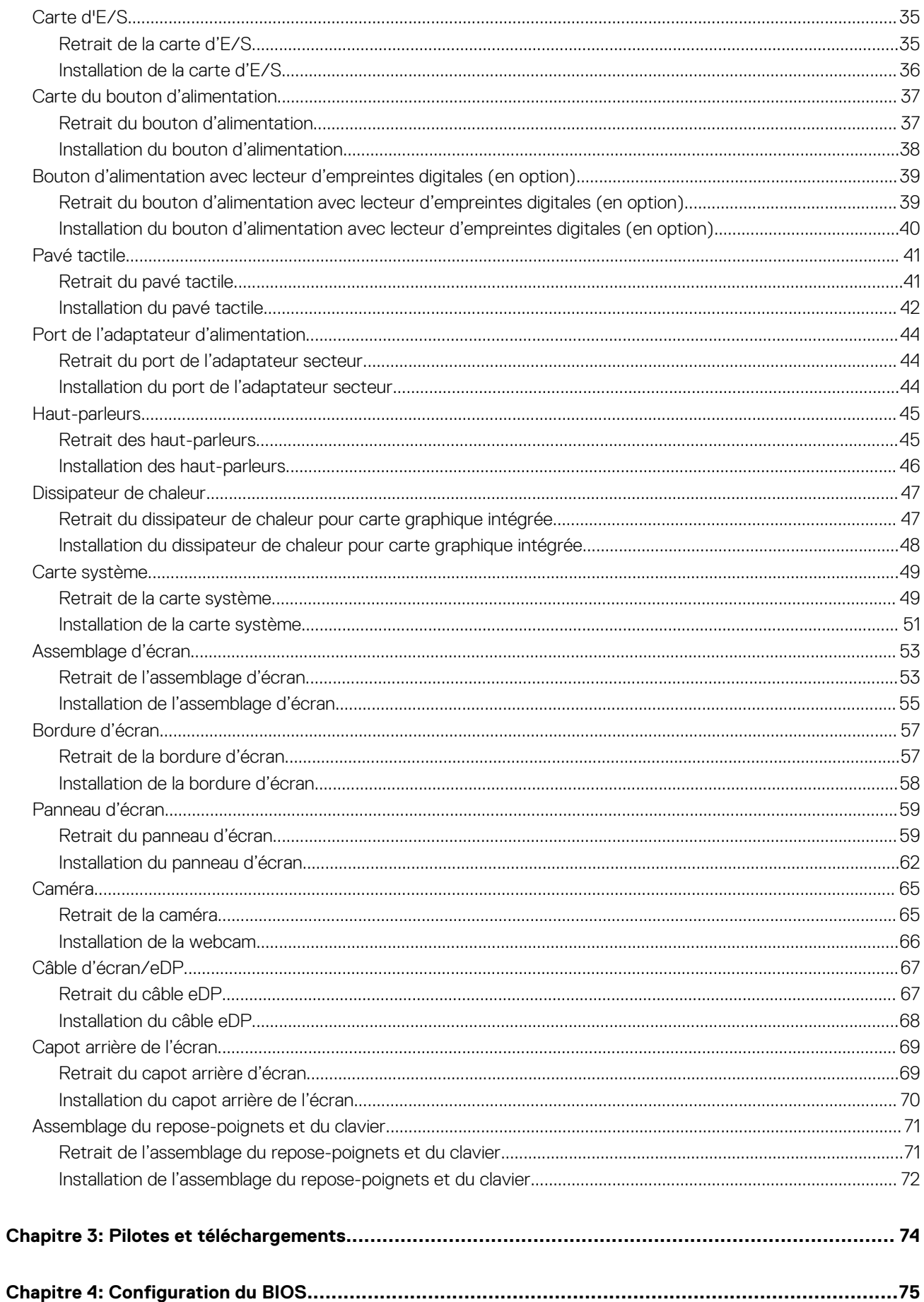

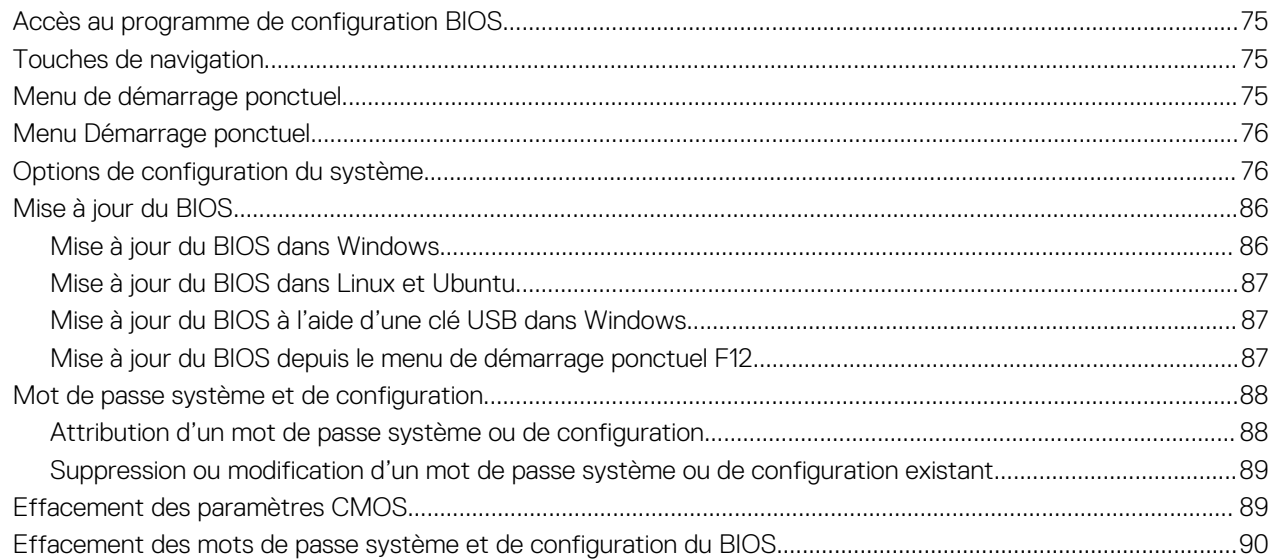

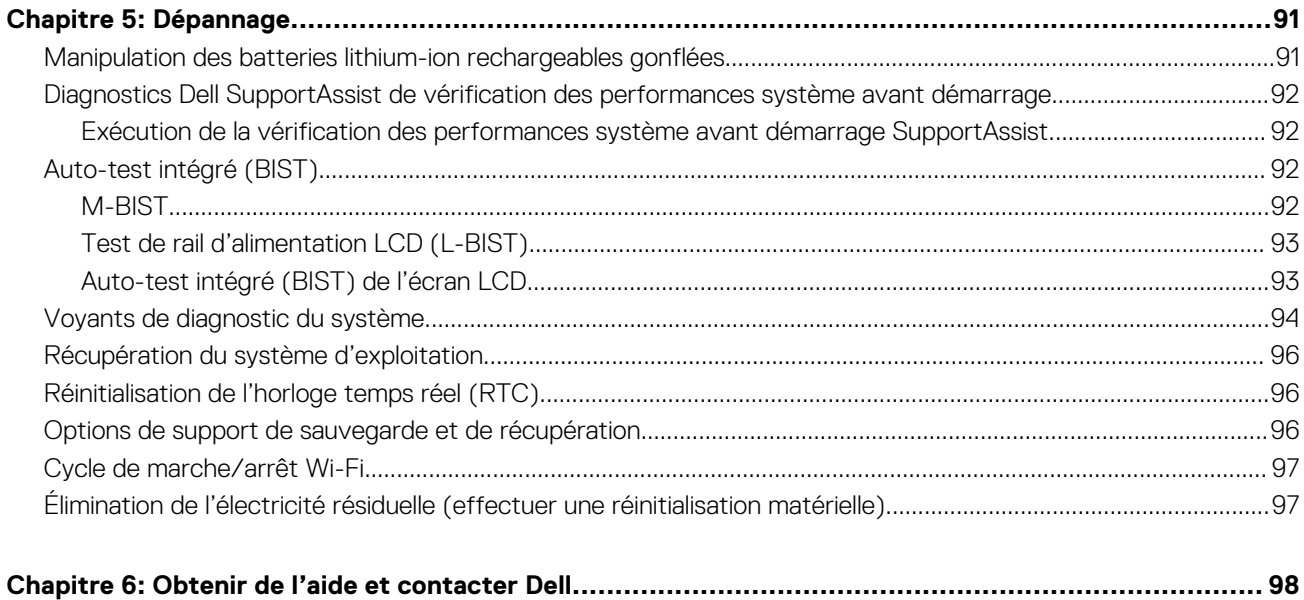

# <span id="page-5-0"></span>**Intervention à l'intérieur de votre ordinateur**

# **Consignes de sécurité**

Suivez les consignes de sécurité ci-dessous pour protéger votre ordinateur des dégâts potentiels et pour assurer votre sécurité personnelle. Sauf indication contraire, chaque procédure mentionnée dans ce document suppose que vous avez lu les consignes de sécurité fournies avec votre ordinateur.

- **AVERTISSEMENT : Avant d'intervenir à l'intérieur de votre ordinateur, lisez les informations de sécurité fournies avec**  $\bigwedge$ **votre ordinateur. Vous trouverez d'autres bonnes pratiques en matière de sécurité à la page d'accueil du site Regulatory Compliance (Conformité aux normes), à l'adresse [www.dell.com/regulatory\\_compliance](https://www.dell.com/regulatory_compliance).**
- **AVERTISSEMENT : Déconnectez toutes les sources d'alimentation avant d'ouvrir le capot ou les panneaux de**  $\bigwedge$ **l'ordinateur. À la fin de l'intervention à l'intérieur de votre ordinateur, remettez en place l'ensemble des capots, panneaux et vis avant de brancher l'ordinateur sur une prise électrique.**
- **PRÉCAUTION : Pour éviter d'endommager l'ordinateur, assurez-vous que la surface de travail est plane, propre et sèche.**
- **PRÉCAUTION : Pour éviter d'endommager les composants et les cartes, tenez-les par les bords en évitant de toucher les broches et les éléments de contact.**
- **PRÉCAUTION : N'effectuez que les opérations de dépannage et réparations autorisées ou formulées par l'équipe d'assistance technique Dell. Les dommages causés par une personne non autorisée par Dell ne sont pas couverts par votre garantie. Consultez les consignes de sécurité fournies avec le produit ou à l'adresse [www.dell.com/](https://www.dell.com/regulatory_compliance) [regulatory\\_compliance](https://www.dell.com/regulatory_compliance).**
- **PRÉCAUTION : Avant de toucher quoi que ce soit à l'intérieur de l'ordinateur, raccordez-vous à la terre en touchant une surface métallique non peinte, par exemple la partie métallique à l'arrière de l'ordinateur. Pendant votre intervention, touchez régulièrement une surface métallique non peinte de l'ordinateur pour dissiper toute électricité statique qui pourrait endommager les composants internes.**
- **PRÉCAUTION : Lorsque vous débranchez un câble, tirez sur le connecteur ou sur la languette de retrait, mais jamais sur le câble lui-même. Certains câbles sont équipés de connecteurs à languettes de verrouillage ou à vis moletées que vous devez libérer avant de débrancher le câble. Lorsque vous débranchez des câbles, gardez-les alignés pour éviter de tordre les broches des connecteurs. Lorsque vous branchez les câbles, vérifiez que les ports et les connecteurs sont correctement orientés et alignés.**
- **PRÉCAUTION : Appuyez pour éjecter toute carte insérée dans le lecteur de carte mémoire.**
- **PRÉCAUTION : Soyez prudent lors de la manipulation des batteries lithium-ion rechargeables des ordinateurs portables. Les batteries gonflées ne doivent pas être utilisées. Elles doivent être remplacées et mises au rebut de façon adaptée.**
- **REMARQUE :** La couleur de votre ordinateur et de certains composants peut différer de celle de l'ordinateur et des composants ⋒ illustrés dans ce document.

## **Avant d'intervenir à l'intérieur de votre ordinateur**

#### **Étapes**

- 1. Enregistrez et fermez tous les fichiers et quittez tous les programmes ouverts.
- 2. Arrêtez l'ordinateur. Pour le système d'exploitation Windows, cliquez sur **Démarrer** > **Alimentation** > **Arrêter**.

<span id="page-6-0"></span>**REMARQUE :** Si vous utilisez un autre système d'exploitation, consultez la documentation correspondante pour connaître les instructions relatives à l'arrêt de l'ordinateur.

- 3. Déconnectez l'ordinateur et tous les périphériques qui y sont reliés de leur prise électrique.
- 4. Déconnectez de votre ordinateur tous les appareils et périphériques réseau qui y sont raccordés (clavier, souris et écran).
- 5. Retirez toute carte multimédia et tout disque optique de votre ordinateur, le cas échéant.
- 6. Passez en mode maintenance si vous pouvez mettre l'ordinateur sous tension.

#### **Mode maintenance**

Le mode maintenance est utilisé pour couper l'alimentation sans débrancher le câble de la batterie de la carte système avant d'effectuer des réparations sur l'ordinateur.

- **PRÉCAUTION : Si vous ne parvenez pas à mettre l'ordinateur sous tension pour le passer en mode maintenance ou si l'ordinateur ne prend pas en charge le mode maintenance, débranchez le câble de la batterie. Pour débrancher le câble de la batterie, suivez les étapes décrites dans la section [Retrait de la batterie](#page-16-0).**
- **REMARQUE :** Assurez-vous que votre ordinateur est arrêté et que l'adaptateur secteur est débranché.
- a. Maintenez la touche **<B>** du clavier enfoncée et appuyez sur le bouton d'alimentation pendant 3 secondes ou jusqu'à ce que le logo Dell s'affiche à l'écran.
- b. Appuyez sur une touche pour continuer.
- c. Si l'adaptateur secteur n'est pas débranché, un message vous invitant à le retirer s'affiche à l'écran. Retirez l'adaptateur secteur, puis appuyez sur une touche pour poursuivre la procédure du **Mode maintenance**. La procédure du **Mode maintenance** ignore automatiquement l'étape suivante si le **numéro de propriété** de l'ordinateur n'est pas configuré à l'avance par l'utilisateur.
- d. Lorsque le message suivant s'affiche à l'écran, appuyez sur une touche pour continuer. L'ordinateur émet trois bips courts et s'arrête immédiatement.
- e. Une fois l'ordinateur arrêté, il est en mode maintenance.
- **REMARQUE :** Si vous ne parvenez pas à mettre votre ordinateur sous tension ou à passer en mode maintenance, ignorez ce processus.

## **Instructions relatives à la sécurité**

Le chapitre Consignes de sécurité détaille les principales mesures à adopter avant d'exécuter une instruction de démontage.

Appliquez les consignes de sécurité ci-dessous avant toute procédure d'installation, de dépannage ou de réparation impliquant une opération de démontage/remontage :

- Mettez le système et tous les périphériques qui y sont connectés hors tension.
- Débranchez le système et l'ensemble des périphériques connectés à l'alimentation secteur.
- Déconnectez tous les câbles réseau, téléphoniques et de télécommunication du système.
- Utilisez un kit d'entretien sur le terrain contre les décharges électrostatiques pour travailler à l'intérieur de votre afin d'éviter les décharges électrostatiques.
- Après avoir déposé un composant du système, placez-le avec précaution sur un tapis antistatique.
- Portez des chaussures avec des semelles en caoutchouc non conductrices afin de réduire les risques d'électrocution.

### Alimentation de secours

Les produits Dell avec alimentation de secours doivent être débranchés avant d'en ouvrir le boîtier. Les systèmes qui intègrent une alimentation de secours restent alimentés lorsqu'ils sont hors tension. L'alimentation interne permet de mettre le système sous tension (Wake on LAN) et de le basculer en mode veille à distance ; elle offre différentes fonctions de gestion avancée de l'alimentation.

Débranchez le système, appuyez sur le bouton d'alimentation et maintenez-le enfoncé pendant 15 secondes pour décharger l'électricité résiduelle dans la carte système.

### Liaison

La liaison permet de connecter plusieurs conducteurs de terre à un même potentiel électrique. L'opération s'effectue à l'aide d'un kit de protection antistatique portable. Lorsque vous connectez un fil de liaison, vérifiez que celui-ci est en contact avec du matériel vierge (et <span id="page-7-0"></span>non avec une surface peinte ou non métallique). Le bracelet antistatique doit être sécurisé et entièrement en contact avec votre peau. Retirez tous vos bijoux (montres, bracelets ou bagues) avant d'assurer votre liaison avec l'équipement.

## **Protection contre les décharges électrostatiques**

Les décharges électrostatiques sont un problème majeur lors de la manipulation des composants, surtout les composants sensibles comme les cartes d'extension, les processeurs, les barrettes de mémoire et les cartes mères. De très faibles charges peuvent endommager les circuits de manière insidieuse en entraînant des problèmes par intermittence, voire en écourtant la durée de vie du produit. Alors que l'industrie met les besoins plus faibles en énergie et la densité plus élevée en avant, la protection ESD est une préoccupation croissante.

Suite à la plus grande densité de semi-conducteurs dans les produits Dell les plus récents, ils sont dorénavant plus sensibles aux décharges électrostatiques que tout autre précédent produit Dell. Pour cette raison, certaines méthodes de manipulation de pièces approuvées précédemment ne sont plus applicables.

Deux types de dommages liés aux décharges électrostatiques sont reconnus : les défaillances catastrophiques et les pannes intermittentes.

- Catastrophiques Les défaillances catastrophiques représentent environ 20 % des pannes liées aux décharges électrostatiques. les dommages entraînent une perte instantanée et totale des fonctionnalités de l'appareil. Par exemple lorsqu'une barrette DIMM reçoit un choc électrostatique et génère immédiatement les symptômes « No POST/No Video » (Aucun POST, Aucune vidéo) et émet un signal sonore pour notifier d'une mémoire manquante ou non fonctionnelle.
- **Intermittentes** Les pannes intermittentes représentent environ 80 % des pannes liées aux décharges électrostatiques. Le taux élevé de pannes intermittentes signifie que la plupart du temps lorsqu'il survient, le dommage n'est pas immédiatement identifiable. la barrette DIMM reçoit un choc électrostatique, mais le traçage est à peine affaibli et aucun symptôme de dégâts n'est émis. Le traçage affaibli peut prendre plusieurs semaines ou mois pour fondre et peut pendant ce laps de temps dégrader l'intégrité de la mémoire, causer des erreurs de mémoire intermittentes, etc.

Le type de dommage le plus difficile à reconnaître et à dépanner est l'échec intermittent (aussi appelé latent ou blessé).

Procédez comme suit pour éviter tout dommage causé par les décharges électrostatiques :

- Utiliser un bracelet antistatique filaire correctement relié à la terre. L'utilisation de bracelets antistatiques sans fil n'est plus autorisée ; ils n'offrent pas une protection adéquate. Toucher le châssis avant de manipuler les pièces ne garantit pas une protection adéquate contre les décharges électrostatiques sur les pièces présentant une sensibilité accrue aux dommages électrostatiques.
- Manipuler l'ensemble des composants sensibles à l'électricité statique dans une zone protégée. Si possible, utilisez un tapis de sol et un revêtement pour plan de travail antistatiques.
- Lorsque vous sortez un composant sensible aux décharges électrostatiques de son carton d'emballage, ne retirez pas le composant de son emballage antistatique tant que vous n'êtes pas prêt à installer le composant. Avant d'ôter l'emballage antistatique, veillez à décharger toute l'électricité statique de votre corps.
- Avant de transporter un composant sensible à l'électricité statique, placez-le dans un contenant ou un emballage antistatique.

## **Service kit sur le terrain contre les décharges électrostatiques**

Un Service Kit sur le terrain non surveillé est le plus souvent utilisé. Chaque kit d'entretien comprend trois composants principaux : un tapis antistatique, une dragonne et un fil de connexion.

## Composants d'un Service Kit sur le terrain contre les décharges électrostatiques

Les composants d'un Service Kit sur le terrain contre les décharges électrostatiques sont les suivants :

- Tapis antistatique : ce tapis dissipatif vous permet de poser vos pièces lors des procédures d'entretien. Lorsque vous utilisez un tapis antistatique, votre dragonne doit être bien ajustée et le fil de connexion doit être connecté au tapis et au métal nu du système sur lequel vous travaillez. Une fois déployées correctement, les pièces de rechange peuvent être retirées du sac ESD et placées directement sur le tapis. Les composants sensibles aux décharges électrostatiques sont protégés dans votre main, sur le tapis, dans le système ou à l'intérieur d'un sac.
- **Bracelet antistatique et fil de liaison :** ces deux éléments peuvent être directement connectés à votre poignet et à l'une des surfaces métalliques nues de l'équipement lorsque l'utilisation du tapis antistatique n'est pas requise. Dans le cas contraire, ils peuvent être connectés au tapis antistatique afin de protéger les composants qui sont temporairement placés sur ce dernier. La connexion physique du bracelet et du fil de connexion entre votre peau, le tapis ESD et le matériel est connue sous le nom de liaison. N'utilisez que des kits d'entretien sur site avec une dragonne, un tapis et un fil de connexion. N'utilisez jamais de bracelets sans fil. N'oubliez pas que les fils internes d'un bracelet antistatique sont sujets à des dommages liés à l'usure normale et doivent être vérifiés régulièrement avec un testeur de bracelet antistatique afin d'éviter les dommages accidentels du matériel liés à l'électricité statique. Il est recommandé de tester le bracelet et le fil de liaison au moins une fois par semaine.
- <span id="page-8-0"></span>● **Testeur pour bracelet antistatique :** les fils à l'intérieur du bracelet antistatique sont sujets à l'usure. Lorsque vous utilisez un kit non surveillé, il est recommandé de tester régulièrement le bracelet avant chaque demande d'intervention et, au minimum, une fois par semaine. Un testeur de bracelet est la meilleure méthode pour effectuer ce test. Si vous ne disposez pas de votre propre testeur de bracelet, adressez-vous à votre bureau régional pour savoir s'il en possède un. Pour effectuer le test, branchez le fil de liaison du bracelet antistatique sur le testeur lorsque vous le portez au poignet et appuyez sur le bouton. Une LED verte s'allume si le test est réussi ; une LED rouge s'allume et une alarme retentit si le test échoue.
- **Éléments isolants :** il est essentiel de tenir les périphériques sensibles aux décharges électrostatiques, tels que les boîtiers en plastique des dissipateurs de chaleur, à l'écart des pièces internes qui sont des isolants et souvent hautement chargés.
- Environnement de travail : évaluez les installations du client avant de déployer votre kit d'entretien sur le terrain. Par exemple, le déploiement du kit pour un environnement serveur est différent de celui d'un environnement de bureau ou portable. Les serveurs sont généralement installés dans un rack à l'intérieur d'un datacenter ; les ordinateurs de bureau ou portables sont généralement placés sur des bureaux ou des armoires. Prévoyez toujours un grand espace de travail plat et ouvert, sans encombrement et suffisamment grand pour déployer le kit ESD avec un espace supplémentaire pour accueillir le type de système à réparer. L'espace de travail doit également être exempt d'isolants susceptibles de provoquer un événement ESD. Sur la zone de travail, les isolants tels que le polystyrène expansé et autres plastiques doivent toujours être éloignés d'au moins 12 pouces ou 30 centimètres des pièces sensibles avant de manipuler physiquement tout composant de matériel.
- **Emballage antistatique :** tous les composants sensibles à l'électricité statique doivent être expédiés dans un emballage antistatique sécurisé. Les sacs métalliques blindés contre l'électricité statique sont préférables. Cependant, vous devez toujours retourner la pièce endommagée en utilisant le même sac ESD et l'emballage dans lequel la nouvelle pièce est arrivée. Le sac ESD doit être plié et fermé avec du ruban adhésif et le même matériau d'emballage en mousse doit être utilisé dans la boîte d'origine dans laquelle la nouvelle pièce est arrivée. Les appareils sensibles aux décharges électrostatiques ne doivent être retirés de l'emballage que sur une surface de travail protégée contre les décharges électrostatiques, et les pièces ne doivent jamais être placées sur le dessus du sac ESD, car seul l'intérieur du sac est protégé. Placez toujours les pièces dans votre main, sur le tapis ESD, dans le système ou dans un sac antistatique.
- **Transport des composants sensibles :** pour transporter des composants sensibles aux décharges électrostatiques, tels que les pièces de rechange ou les pièces à retourner à Dell, il est essentiel de les insérer dans des sachets antistatiques pour assurer la sécurité du transport.

### Résumé de la protection antistatique

Il est fortement conseillé d'utiliser la dragonne de mise à la terre ESD traditionnelle et le tapis antistatique de protection en tout temps lors de l'entretien des produits Dell. De plus, il est essentiel de séparer les pièces sensibles de toutes les pièces isolantes pendant l'entretien et d'utiliser des sacs antistatiques pour transporter les composants sensibles.

## **Transport des composants sensibles**

Afin de garantir le transport sécurisé des composants sensibles à l'électricité statique (remplacement ou retour de pièces, par exemple), il est essentiel d'insérer ces derniers dans des sachets antistatiques.

## **Après une intervention à l'intérieur de votre ordinateur**

#### **À propos de cette tâche**

**PRÉCAUTION : Laisser des vis mal installées à l'intérieur de votre ordinateur peut l'endommager gravement.**

#### **Étapes**

- 1. Remettez en place toutes les vis et assurez-vous qu'elles sont toutes bien fixées à l'intérieur de l'ordinateur.
- 2. Branchez les dispositifs externes, les périphériques et les câbles que vous avez retirés avant d'intervenir sur votre ordinateur.
- 3. Remettez en place les cartes mémoire, les disques et tout autre composant que vous avez retiré avant d'intervenir sur votre ordinateur.
- 4. Branchez l'ordinateur et tous les périphériques connectés à leurs prises électriques respectives.

**REMARQUE :** Pour quitter le mode maintenance, veillez à brancher l'adaptateur secteur au port correspondant sur l'ordinateur.

5. Appuyez sur le bouton d'alimentation pour allumer l'ordinateur. L'ordinateur redémarrera automatiquement en mode de fonctionnement normal.

## <span id="page-9-0"></span>**BitLocker**

**PRÉCAUTION : Si BitLocker n'est pas interrompu avant la mise à jour du BIOS, la prochaine fois que vous effectuerez un redémarrage du système, celui-ci ne reconnaîtra pas la clé BitLocker. Vous êtes alors invité à saisir la clé de récupération pour avancer et le système vous la demande à chaque redémarrage. Si la clé de récupération n'est pas connue, cela peut provoquer une perte de données ou une réinstallation du système d'exploitation non nécessaire. Pour plus d'informations sur ce sujet, reportez-vous à l'article de la base de connaissances Dell : [Mise à jour du BIOS sur les](https://www.dell.com/support/kbdoc/000134415) [systèmes Dell avec BitLocker activé](https://www.dell.com/support/kbdoc/000134415)**

L'installation des composants suivants déclenche BitLocker :

- Disque dur ou disque SSD
- Carte système

# **Retrait et installation de composants**

<span id="page-10-0"></span>**REMARQUE :** En fonction de la configuration que vous avez commandée, les images présentées dans ce document peuvent être différentes de votre ordinateur.

# **Outils recommandés**

Les procédures dans ce document peuvent nécessiter les outils suivants :

- Tournevis cruciforme n<sup>o</sup> 0
- Tournevis cruciforme nº 1
- Pointe en plastique

# **Liste des vis**

- **(i)** REMARQUE : Lors du retrait des vis d'un composant, il est recommandé de noter leur type, leur nombre, puis de les placer dans une boîte de stockage. Cela permet de vous assurer que le nombre et le type corrects de vis spécifiques sont réutilisés lors de la remise en place du composant.
- **REMARQUE :** Certains ordinateurs sont dotés de surfaces magnétiques. Assurez-vous que les vis n'y restent pas collées lors de la remise en place du composant.

**REMARQUE :** La couleur des vis peut varier en fonction de la configuration commandée.

### **Tableau 1. Liste des vis**

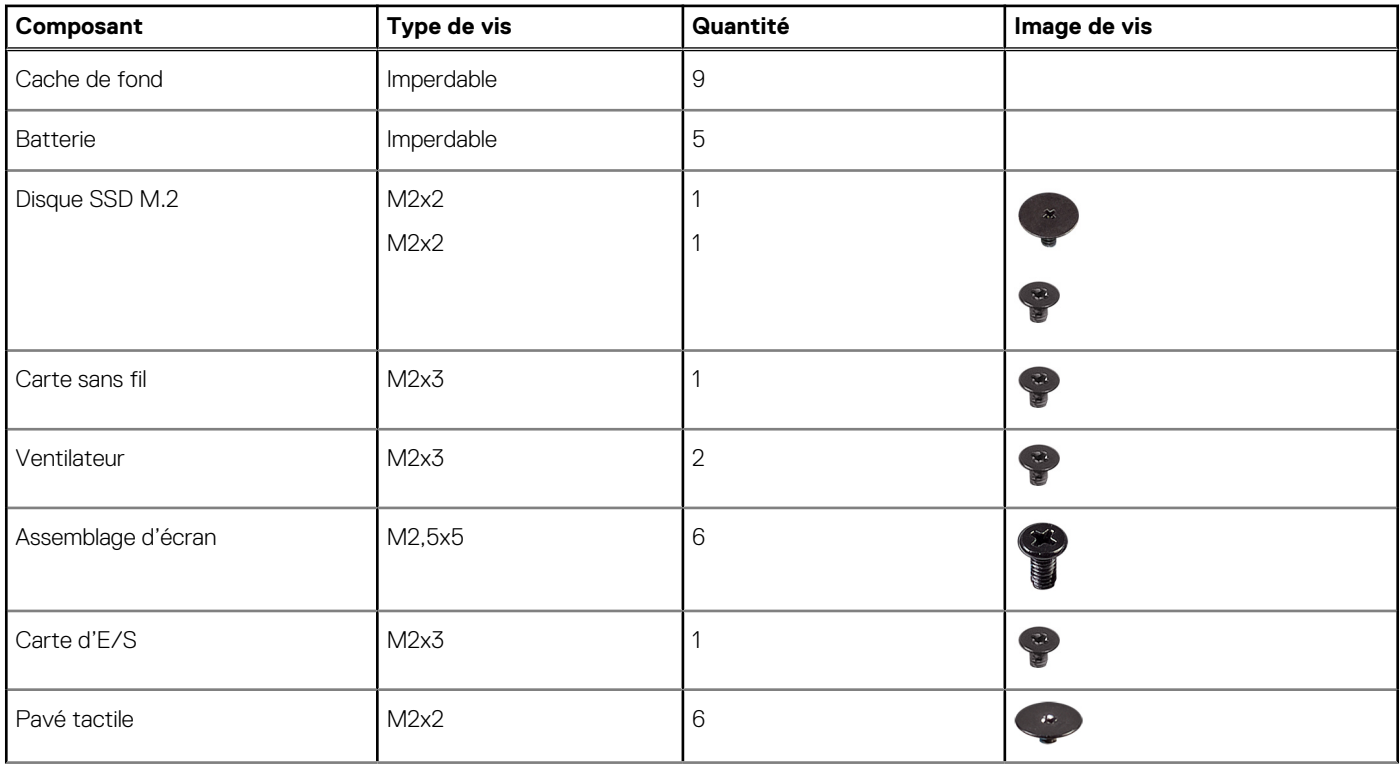

### <span id="page-11-0"></span>**Tableau 1. Liste des vis (suite)**

![](_page_11_Picture_59.jpeg)

# **Principaux composants de l'Latitude 3540**

L'image suivante représente les principaux composants de l'Latitude 3540.

**REMARQUE :** Dell fournit la liste des composants et leurs numéros de référence pour la configuration système d'origine achetée. Ces pièces sont disponibles en fonction des garanties achetées par le client. Contactez votre agent commercial Dell pour connaître les options d'achat.

![](_page_12_Figure_0.jpeg)

- 
- 3. Câble du port d'entrée CC 4. Support
- 
- 
- 9. Assemblage du repose-poignets et du clavier 10. Assemblage d'écran
- 
- 
- 15. câble de la carte d'E/S 16. Carte d'E/S
- 
- 19. Dissipateur de chaleur
- 1. Cache de fond 2. modules de mémoire
	-
- 5. Carte système 6. Câble du pavé tactile
- 7. Batterie 8. Haut-parleur
	-
- 11. Pavé tactile 12. Pile bouton
- 13. Carte sans fil 14. Disque SSD M.2 2280
	-
- 17. Ventilateur 19. Internation and the set of the 18. Bouton d'alimentation

# <span id="page-13-0"></span>**Cache de fond**

## **Retrait du cache de fond**

#### **Prérequis**

1. Suivez la procédure décrite dans la section [Avant d'intervenir à l'intérieur de votre ordinateur.](#page-5-0)

#### **À propos de cette tâche**

Les images suivantes indiquent l'emplacement du cache de fond et fournissent une représentation visuelle de la procédure de retrait.

![](_page_13_Picture_6.jpeg)

![](_page_14_Picture_0.jpeg)

- 1. Dévissez les neuf vis imperdables qui fixent le cache de fond au boîtier.
- 2. À l'aide d'une pointe en plastique, faites levier pour ouvrir le cache de fond en commençant par les encoches situées dans les retraits en forme de U sur le bord inférieur du cache de fond, près des charnières.

![](_page_14_Picture_4.jpeg)

- 3. Faites levier pour ouvrir la partie supérieure du cache de fond, puis sur la partie inférieure et les côtés gauche et droit pour ouvrir le cache de fond.
- 4. Soulevez et retirez le cache de fond du boîtier.

## <span id="page-15-0"></span>**Installation du cache de fond**

### **Prérequis**

Si vous remplacez un composant, retirez le composant existant avant d'exécuter la procédure d'installation.

### **À propos de cette tâche**

Les images suivantes indiquent l'emplacement du cache de fond et fournissent une représentation visuelle de la procédure d'installation.

![](_page_15_Picture_5.jpeg)

<span id="page-16-0"></span>![](_page_16_Figure_0.jpeg)

![](_page_16_Picture_1.jpeg)

![](_page_16_Picture_2.jpeg)

- 1. Placez le cache de fond sur la partie supérieure du boîtier.
- 2. Alignez les trous de vis du cache de fond avec ceux de l'assemblage du repose-poignets et du clavier, puis encliquetez le cache de fond.
- 3. Serrez les neuf vis imperdables pour fixer le cache de fond au boîtier.

#### **Étapes suivantes**

1. Suivez la procédure décrite dans la section [après une intervention à l'intérieur de votre ordinateur.](#page-8-0)

# **Batterie**

## **Précautions relatives à la batterie lithium-ion rechargeable**

### **PRÉCAUTION :**

- **● Soyez prudent lors de la manipulation des batteries lithium-ion rechargeables.**
- **● Déchargez complètement la batterie avant de la retirer. Débranchez l'adaptateur secteur du système et faites fonctionner l'ordinateur uniquement sur batterie : la batterie est complètement déchargée lorsque l'ordinateur ne s'allume plus quand vous appuyez sur le bouton d'alimentation.**
- **● La batterie ne doit pas être écrasée, abîmée, transpercée avec des objets étrangers ou laissée tomber.**
- <span id="page-17-0"></span>**● N'exposez pas la batterie à des températures élevées. Ne désassemblez pas les modules de batterie et les cellules.**
- **● N'appuyez pas sur la batterie.**
- **● Ne pliez pas la batterie.**
- **● N'utilisez pas d'outils, quels qu'ils soient, pour faire levier sur la batterie.**
- **● Pendant la maintenance de ce produit, assurez-vous qu'aucune vis n'est perdue ou mal placée, afin d'éviter toute perforation ou tout dommage accidentel de la batterie et d'autres composants du système.**
- **● Si la batterie reste coincée dans votre ordinateur à la suite d'un gonflement, n'essayez pas de la libérer. En effet, perforer, plier ou écraser une batterie lithium-ion rechargeable peut être dangereux. Dans ce cas, contactez le support technique Dell pour obtenir de l'aide. Rendez-vous sur [www.dell.com/contactdell.](https://www.dell.com/support)**
- **● Achetez systématiquement des batteries sur [www.dell.com](https://www.dell.com) ou de revendeurs ou partenaires Dell agréés.**
- **● Les batteries gonflées ne doivent pas être utilisées. Elles doivent être remplacées et mises au rebut de façon adaptée. Pour obtenir des instructions sur la manipulation et le remplacement des batteries lithium-ion rechargeables gonflées, consultez la section [Manipulation des batteries lithium-ion rechargeables gonflées.](#page-90-0)**

## **Retrait de la batterie**

### **Prérequis**

- 1. Suivez la procédure décrite dans la section [Avant d'intervenir à l'intérieur de votre ordinateur.](#page-5-0)
- 2. Retirez le [cache de fond.](#page-13-0)

### **À propos de cette tâche**

Les images suivantes indiquent l'emplacement de la batterie et fournissent une représentation visuelle de la procédure de retrait.

![](_page_17_Figure_14.jpeg)

### **Étapes**

- 1. Utilisez la languette de retrait du câble de la batterie pour le débrancher du connecteur de la carte système.
- 2. Retirez les cinq vis imperdables qui fixent la batterie à l'assemblage du repose-poignets et du clavier.
- 3. Soulevez la batterie et retirez-la de l'assemblage du repose-poignets et du clavier.

## <span id="page-18-0"></span>**Installation de la batterie**

#### **Prérequis**

Si vous remplacez un composant, retirez le composant existant avant d'exécuter la procédure d'installation.

#### **À propos de cette tâche**

Les images suivantes indiquent l'emplacement de la batterie et fournissent une représentation visuelle de la procédure d'installation.

![](_page_18_Figure_5.jpeg)

#### **Étapes**

- 1. Alignez les trous de vis de la batterie avec ceux de l'assemblage repose-poignets et clavier.
- 2. Remettez en place les cinq vis imperdables pour fixer la batterie à l'assemblage du repose-poignets et du clavier.
- 3. Connectez le câble de la batterie au connecteur situé sur la carte système.

#### **Étapes suivantes**

- 1. Installez le [cache de fond.](#page-15-0)
- 2. Suivez la procédure décrite dans la section [après une intervention à l'intérieur de votre ordinateur.](#page-8-0)

# **Câble de la batterie**

## **Retrait du câble de la batterie**

#### **Prérequis**

- 1. Suivez la procédure décrite dans la section [Avant d'intervenir à l'intérieur de votre ordinateur.](#page-5-0)
- 2. Retirez le [cache de fond.](#page-13-0)
- 3. Retirez la [batterie.](#page-17-0)

#### **À propos de cette tâche**

L'image suivante indique l'emplacement du câble de la batterie et fournit une représentation visuelle de la procédure de retrait.

![](_page_19_Picture_0.jpeg)

<span id="page-19-0"></span>![](_page_19_Picture_1.jpeg)

- 1. Dégagez le câble de la batterie des guides d'acheminement situés sur la batterie.
- 2. Débranchez le câble de la batterie de son connecteur sur la batterie.
- 3. Soulevez le câble de la batterie pour le retirer de la batterie.

## **Installation du câble de la batterie**

#### **Prérequis**

Si vous remplacez un composant, retirez le composant existant avant d'exécuter la procédure d'installation.

### **À propos de cette tâche**

L'image suivante indique l'emplacement du câble de la batterie et fournit une représentation visuelle de la procédure d'installation.

![](_page_20_Picture_0.jpeg)

<span id="page-20-0"></span>![](_page_20_Picture_1.jpeg)

- 1. Connectez le câble de batterie au connecteur situé sur la batterie.
- 2. Faites passer le câble de la batterie par les guides de routage situés sur la batterie.

#### **Étapes suivantes**

- 1. Installez la [batterie](#page-18-0).
- 2. Installez le [cache de fond.](#page-15-0)
- 3. Suivez la procédure décrite dans la section [après une intervention à l'intérieur de votre ordinateur.](#page-8-0)

# **Modules de mémoire**

## **Retrait du module de mémoire**

#### **Prérequis**

- 1. Suivez la procédure décrite dans la section [Avant d'intervenir à l'intérieur de votre ordinateur.](#page-5-0)
- 2. Retirez le [cache de fond.](#page-13-0)
- 3. Déconnectez la [batterie](#page-17-0)

### <span id="page-21-0"></span>**À propos de cette tâche**

Les images suivantes indiquent l'emplacement du module de mémoire et montrent la procédure de retrait.

![](_page_21_Figure_2.jpeg)

### **Étapes**

- 1. Tirez sur les attaches de fixation du module de mémoire pour l'éjecter.
- 2. Retirez le module de mémoire de son logement.

## **Installation des modules de mémoire**

### **Prérequis**

Si vous remplacez un composant, retirez le composant existant avant d'exécuter la procédure d'installation.

### **À propos de cette tâche**

La figure indique l'emplacement du module de mémoire et fournit une représentation visuelle de la procédure d'installation.

<span id="page-22-0"></span>![](_page_22_Figure_0.jpeg)

- 1. Alignez l'encoche du module de mémoire avec la languette située sur le logement du module de mémoire.
- 2. Faites glisser fermement le module dans le logement à l'oblique.
- 3. Enfoncez le module de mémoire jusqu'à ce qu'il s'enclenche.

**REMARQUE :** Si vous n'entendez pas de déclic, retirez le module mémoire et réinstallez-le.

#### **Étapes suivantes**

- 1. Installez la [batterie](#page-18-0).
- 2. Installez le [cache de fond.](#page-18-0)
- 3. Suivez la procédure décrite dans la section [après une intervention à l'intérieur de votre ordinateur.](#page-8-0)

# **SSD M.2**

## **Retrait du disque SSD M.2 2230**

#### **Prérequis**

- 1. Suivez la procédure décrite dans la section [Avant d'intervenir à l'intérieur de votre ordinateur.](#page-5-0)
- 2. Retirez le [cache de fond.](#page-13-0)

### **À propos de cette tâche**

**REMARQUE :** Cette procédure ne s'applique qu'aux systèmes livrés avec un disque M.2 2230 installé.

**REMARQUE :** Le disque SSD M.2 installé sur votre système dépend de la configuration commandée. Configurations de carte prises en charge sur le logement SSD M.2 :

- Disque SSD M.2 2230
- Disque SSD M.2 2280

<span id="page-23-0"></span>Les images suivantes indiquent l'emplacement du disque SSD M.2 2230 et fournissent une représentation visuelle de la procédure de retrait.

![](_page_23_Figure_1.jpeg)

#### **Étapes**

- 1. Retirez la vis (M2x2) pour fixer le support du disque SSD M.2 2230 à la carte système.
- 2. Soulevez le support du disque SSD M.2 2230 et retirez-le de l'assemblage du repose-poignets et du clavier.
- 3. Retournez le support de disque SSD M.2 2230 et retirez la vis unique (M2x2) qui fixe le disque SSD M.2 2230 au support de disque SSD M.2 2230.
- 4. Retirez le disque SSD M.2 2230.

## **Installation du disque SSD M.2 2230**

#### **Prérequis**

Si vous remplacez un composant, retirez le composant existant avant d'exécuter la procédure d'installation.

#### **À propos de cette tâche**

Les images suivantes indiquent l'emplacement du disque SSD M.2 2230 et fournissent une représentation visuelle de la procédure d'installation.

<span id="page-24-0"></span>![](_page_24_Picture_0.jpeg)

- 1. Retournez le support de disque SSD M.2 2230 et alignez l'encoche du disque SSD M.2 2230 avec la languette située sur le support de disque SSD M.2 2230.
- 2. Remettez en place la vis unique (M2x2) qui fixe le disque SSD M.2 2230 au support du disque SSD M.2 2230.
- 3. Faites glisser le disque SSD M.2 2230 dans le connecteur de carte M.2 situé sur la carte système.
- 4. Alignez le trou de vis du support du disque SSD M.2 2230 avec celui de l'assemblage du repose-poignets et du clavier.
- 5. Remettez en place la vis (M2x2) pour fixer le support du disque SSD M.2 2230 à la carte système.

### **Étapes suivantes**

- 1. Installez le [cache de fond.](#page-15-0)
- 2. Suivez la procédure décrite dans la section [après une intervention à l'intérieur de votre ordinateur.](#page-8-0)

## **Retrait du disque SSD M.2 2280**

#### **Prérequis**

- 1. Suivez la procédure décrite dans la section [Avant d'intervenir à l'intérieur de votre ordinateur.](#page-5-0)
- 2. Retirez le [cache de fond.](#page-13-0)

### <span id="page-25-0"></span>**À propos de cette tâche**

**REMARQUE :** Cette procédure ne s'applique qu'aux systèmes livrés avec un disque M.2 2280 installé.

**REMARQUE :** Le disque SSD M.2 installé sur votre système dépend de la configuration commandée. Configurations de carte prises  $\bigcirc$ en charge sur le logement SSD M.2 :

- Disque SSD M.2 2230
- Disque SSD M.2 2280

Les images suivantes indiquent l'emplacement du disque SSD M.2 2280 et fournissent une représentation visuelle de la procédure de retrait.

![](_page_25_Figure_6.jpeg)

#### **Étapes**

- 1. Retirez la vis (M2x2) qui fixe le disque SSD M.2 2280 à la carte système.
- 2. Faites glisser le disque SSD M.2 2280 pour le retirer du connecteur de carte M.2 situé sur la carte système.

## **Installation du disque SSD M.2 2280**

#### **Prérequis**

Si vous remplacez un composant, retirez le composant existant avant d'exécuter la procédure d'installation.

### **À propos de cette tâche**

Les images suivantes indiquent l'emplacement du disque SSD M.2 2280 et fournissent une représentation visuelle de la procédure d'installation.

<span id="page-26-0"></span>![](_page_26_Figure_0.jpeg)

- 1. Alignez l'encoche du disque SSD M.2 2280 avec la languette du connecteur de carte M.2 sur la carte système.
- 2. Faites glisser le disque SSD M.2 2280 dans le connecteur de carte M.2 situé sur la carte système.
- 3. Alignez le trou de vis du disque SSD M.2 2280 avec celui de l'assemblage du repose-poignets et du clavier.
- 4. Remettez en place la vis (M2x2) pour fixer la plaque thermique du disque SSD M.2 2280 à la carte système.

#### **Étapes suivantes**

- 1. Installez le [cache de fond.](#page-15-0)
- 2. Suivez la procédure décrite dans la section [après une intervention à l'intérieur de votre ordinateur.](#page-8-0)

## **Carte sans fil**

## **Retrait de la carte sans fil**

#### **Prérequis**

- 1. Suivez la procédure décrite dans la section [Avant d'intervenir à l'intérieur de votre ordinateur.](#page-5-0)
- 2. Retirez le [cache de fond.](#page-13-0)

#### **À propos de cette tâche**

Les images suivantes indiquent l'emplacement de la carte sans fil et fournissent une représentation visuelle de la procédure de retrait.

<span id="page-27-0"></span>![](_page_27_Figure_0.jpeg)

- 1. Retirez la vis (M2x3) qui fixe le support de la carte sans fil à la carte système.
- 2. Faites glisser et retirez le support de la carte sans fil du système.
- 3. Débranchez les câbles d'antenne WLAN de leurs connecteurs respectifs situés sur la carte sans fil.
- 4. Soulevez et retirez la carte sans fil de son logement situé sur la carte système.

## **Installation de la carte sans fil**

#### **Prérequis**

Si vous remplacez un composant, retirez le composant existant avant d'exécuter la procédure d'installation.

#### **À propos de cette tâche**

Les images suivantes indiquent l'emplacement de la carte sans fil et fournissent une représentation visuelle de la procédure d'installation.

![](_page_28_Picture_0.jpeg)

- 1. Connectez les câbles d'antenne WLAN aux connecteurs respectifs sur la carte sans fil.
	- **REMARQUE :** Les connecteurs du câble d'antenne WLAN sont fragiles et il est recommandé de les manipuler avec soin lors de leur remplacement.

### **Tableau 2. Code couleur des câbles d'antenne WLAN**

![](_page_28_Picture_92.jpeg)

- 2. Alignez l'encoche de la carte sans fil avec la languette située sur le logement de la carte sans fil.
- 3. Insérez la carte sans fil dans son logement en l'inclinant.
- 4. Placez le support de la carte sans fil sur cette dernière.
- 5. Alignez le trou de vis du support de la carte sans fil avec celui de la carte système.
- 6. Remettez en place la vis (M2x3) pour fixer la carte sans fil et son support à la carte système.

### <span id="page-29-0"></span>**Étapes suivantes**

- 1. Installez le [cache de fond.](#page-15-0)
- 2. Suivez la procédure décrite dans la section [après une intervention à l'intérieur de votre ordinateur.](#page-8-0)

# **Carte WWAN (Wireless Wide Area Network)**

## **Retrait de la carte WWAN**

### **Prérequis**

- 1. Suivez la procédure décrite dans la section [Avant d'intervenir à l'intérieur de votre ordinateur.](#page-5-0)
- 2. Retirez le [cache de fond.](#page-13-0)
- 3. Retirez la [batterie.](#page-17-0)

### **À propos de cette tâche**

La figure indique l'emplacement de la carte WWAN et fournit une représentation visuelle de la procédure de retrait.

![](_page_29_Picture_11.jpeg)

![](_page_29_Picture_12.jpeg)

![](_page_29_Figure_13.jpeg)

#### **Étapes**

- 1. Retirez la vis unique (M2x3) qui fixe le support WWAN à l'ordinateur.
- 2. Retirer le support de carte WWAN.
- 3. Débranchez du module WWAN les câbles d'antenne WWAN.
- 4. Faites glisser la carte WWAN pour la retirer de son logement.

## **Installation de la carte WWAN**

#### **Prérequis**

Si vous remplacez un composant, retirez le composant existant avant d'exécuter la procédure d'installation.

### <span id="page-30-0"></span>**À propos de cette tâche**

La figure indique l'emplacement de la carte WWAN et fournit une représentation visuelle de la procédure d'installation.

![](_page_30_Picture_2.jpeg)

#### **Étapes**

- 1. Alignez l'encoche de la carte WWAN avec la patte de son logement, puis insérez la carte WWAN en l'inclinant dans son logement.
- 2. Branchez les câbles d'antenne WWAN à la carte WWAN.
- 3. Alignez et placez le support de la carte WWAN pour fixer la carte WWAN à la carte système.
- 4. Revissez la vis unique (M2x3) pour fixer la carte WWAN à la carte système.

### **Étapes suivantes**

- 1. Installez la [batterie](#page-18-0).
- 2. Installez le [cache de fond.](#page-18-0)
- 3. Suivez la procédure décrite dans la section [après une intervention à l'intérieur de votre ordinateur.](#page-8-0)

# **Ventilateur**

## **Retrait du ventilateur thermique**

#### **Prérequis**

- 1. Suivez la procédure décrite dans la section [Avant d'intervenir à l'intérieur de votre ordinateur.](#page-5-0)
- 2. Retirez le [cache de fond.](#page-13-0)

#### **À propos de cette tâche**

**REMARQUE :** Le ventilateur thermique peut chauffer au cours d'un fonctionnement normal. Laissez le ventilateur thermique refroidir avant de le manipuler.

**REMARQUE :** Pour assurer un refroidissement maximal du processeur, ne touchez pas les zones de transfert de chaleur du പ ventilateur thermique. La graisse sur les doigts peut réduire les capacités de transfert de chaleur de la graisse thermoconductible.

L'image suivante indique l'emplacement du ventilateur thermique et fournit une représentation visuelle de la procédure de retrait.

<span id="page-31-0"></span>![](_page_31_Figure_0.jpeg)

- 1. Débranchez le câble du ventilateur thermique du connecteur situé sur la carte système.
- 2. Retirez les deux vis (M2x3) qui fixent le ventilateur thermique à la carte système.
- 3. Soulevez et retirez le ventilateur thermique de la carte système.

## **Installation du ventilateur thermique**

#### **Prérequis**

Si vous remplacez un composant, retirez le composant existant avant d'exécuter la procédure d'installation.

#### **À propos de cette tâche**

L'image suivante indique l'emplacement du ventilateur thermique et fournit une représentation visuelle de la procédure d'installation.

<span id="page-32-0"></span>![](_page_32_Figure_0.jpeg)

- 1. Placez le ventilateur thermique dans son logement sur la carte système.
- 2. Alignez les trous de vis du ventilateur thermique à ceux de la carte système.
- 3. Remettez en place les deux vis (M2x3) pour fixer le ventilateur thermique à la carte système.
- 4. Branchez le câble du ventilateur thermique au connecteur situé sur la carte système.

#### **Étapes suivantes**

- 1. Installez le [cache de fond.](#page-15-0)
- 2. Suivez la procédure décrite dans la section [après une intervention à l'intérieur de votre ordinateur.](#page-8-0)

# **Pile bouton**

## **Retrait de la pile bouton**

#### **Prérequis**

1. Suivez la procédure décrite dans la section [Avant d'intervenir à l'intérieur de votre ordinateur.](#page-5-0)

#### <span id="page-33-0"></span>2. Retirez le [cache de fond.](#page-13-0)

#### **À propos de cette tâche**

**REMARQUE :** La pile bouton efface les paramètres CMOS lorsqu'elle est retirée.

L'image suivante indique l'emplacement de la pile bouton et fournit une représentation visuelle de la procédure de retrait.

![](_page_33_Figure_4.jpeg)

#### **Étapes**

- 1. Débranchez le câble de la pile bouton du connecteur situé sur la carte système.
- 2. À l'aide d'une pointe en plastique, faites levier sur la pile bouton pour la retirer de son logement situé sur l'assemblage du reposepoignets et du clavier.

## **Installation de la pile bouton**

#### **Prérequis**

Si vous remplacez un composant, retirez le composant existant avant d'exécuter la procédure d'installation.

#### **À propos de cette tâche**

L'image suivante indique l'emplacement de la pile bouton et fournit une représentation visuelle de la procédure d'installation.

<span id="page-34-0"></span>![](_page_34_Figure_0.jpeg)

![](_page_34_Picture_1.jpeg)

- 1. Alignez et placez la pile bouton dans son logement situé sur l'assemblage du repose-poignets et du clavier.
- 2. Branchez le câble de la pile bouton sur le connecteur situé sur la carte système.

#### **Étapes suivantes**

- 1. Installez le [cache de fond.](#page-15-0)
- 2. Suivez la procédure décrite dans la section [après une intervention à l'intérieur de votre ordinateur.](#page-8-0)

# **Carte d'E/S**

## **Retrait de la carte d'E/S**

#### **Prérequis**

- 1. Suivez la procédure décrite dans la section [Avant d'intervenir à l'intérieur de votre ordinateur.](#page-5-0)
- 2. Retirez le [cache de fond.](#page-13-0)

#### **À propos de cette tâche**

Les images suivantes indiquent l'emplacement de la carte d'E/S et fournissent une représentation visuelle de la procédure de retrait.

<span id="page-35-0"></span>![](_page_35_Picture_0.jpeg)

**PRÉCAUTION : Le système est équipé d'une pile bouton connectée à la carte d'E/S. Le débranchement du câble de la carte d'E/S entraîne le rétablissement des valeurs par défaut des paramètres de configuration du BIOS. Prenez note des paramètres de configuration du BIOS avant de débrancher le câble de la carte d'E/S.**

### **Étapes**

- 1. Retirez la vis (M2x3) qui fixe la carte d'E/S à l'assemblage repose-poignets et clavier.
- 2. Soulevez la carte d'E/S et retirez-la de l'assemblage du repose-poignets et du clavier.

## **Installation de la carte d'E/S**

#### **Prérequis**

Si vous remplacez un composant, retirez le composant existant avant d'exécuter la procédure d'installation.

### **À propos de cette tâche**

Les images suivantes indiquent l'emplacement de la carte d'E/S et fournissent une représentation visuelle de la procédure d'installation.
<span id="page-36-0"></span>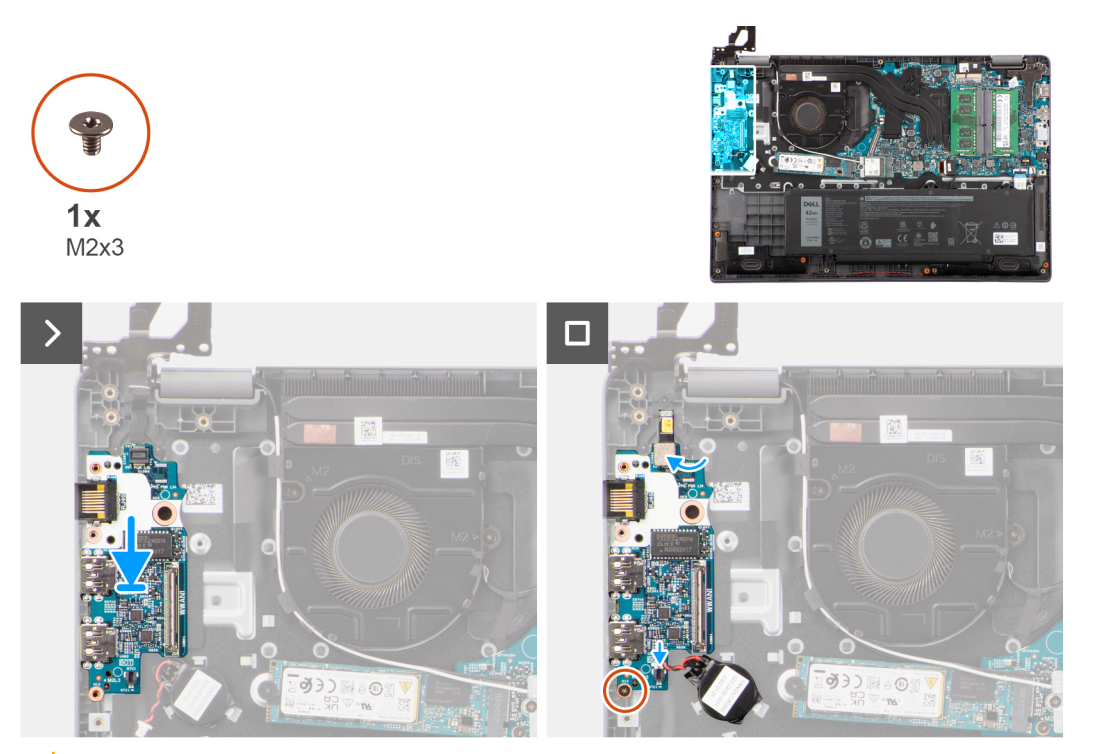

**PRÉCAUTION : Le système est équipé d'une pile bouton connectée à la carte d'E/S. Le débranchement du câble de la carte d'E/S entraîne le rétablissement des valeurs par défaut des paramètres de configuration du BIOS. Prenez note des paramètres de configuration du BIOS avant de débrancher le câble de la carte d'E/S.**

#### **Étapes**

- 1. Alignez et placez la carte d'E/S sur l'assemblage du repose-poignets et du clavier.
- 2. Alignez les trous de vis de la carte d'E/S avec ceux de l'assemblage repose-poignets et clavier.
- 3. Remettez en place la vis (M2x3) pour fixer la carte d'E/S à l'assemblage du repose-poignets et du clavier.

#### **Étapes suivantes**

- 1. Installez le [cache de fond.](#page-15-0)
- 2. Suivez la procédure décrite dans la section [après une intervention à l'intérieur de votre ordinateur.](#page-8-0)

# **Carte du bouton d'alimentation**

## **Retrait du bouton d'alimentation**

#### **Prérequis**

- 1. Suivez la procédure décrite dans la section [Avant d'intervenir à l'intérieur de votre ordinateur.](#page-5-0)
- 2. Retirez le [cache de fond.](#page-13-0)
- 3. Retirez la [carte d'E/S.](#page-34-0)

#### **À propos de cette tâche**

Les images suivantes indiquent l'emplacement du bouton d'alimentation et fournissent une représentation visuelle de la procédure de retrait.

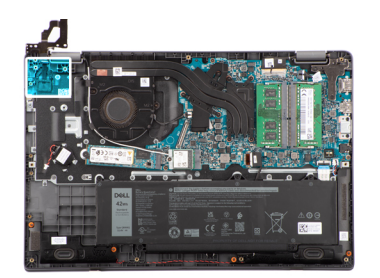

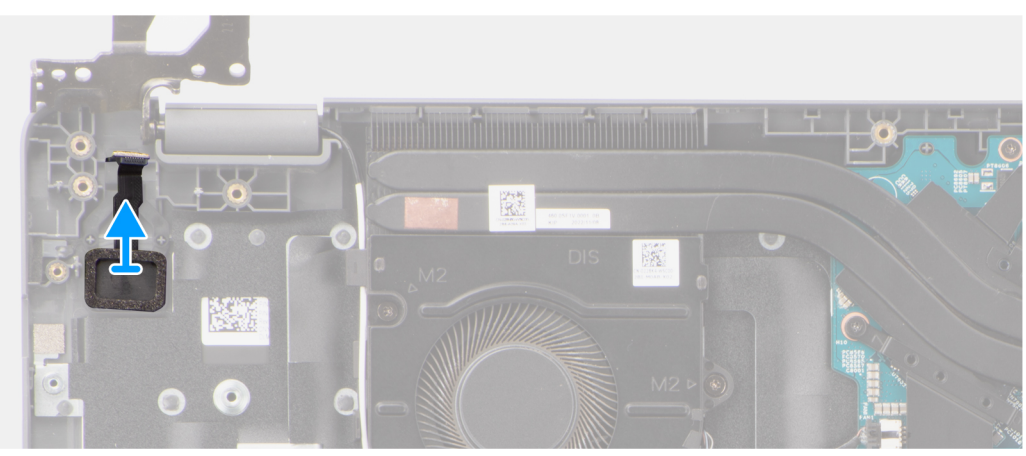

Soulevez pour retirer le bouton d'alimentation du logement situé sur l'assemblage du repose-poignets et du clavier.

## **Installation du bouton d'alimentation**

#### **Prérequis**

Si vous remplacez un composant, retirez le composant existant avant d'exécuter la procédure d'installation.

#### **À propos de cette tâche**

Les images suivantes indiquent l'emplacement du bouton d'alimentation et fournissent une représentation visuelle de la procédure d'installation.

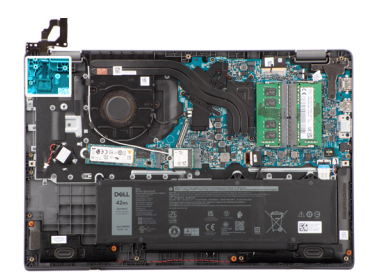

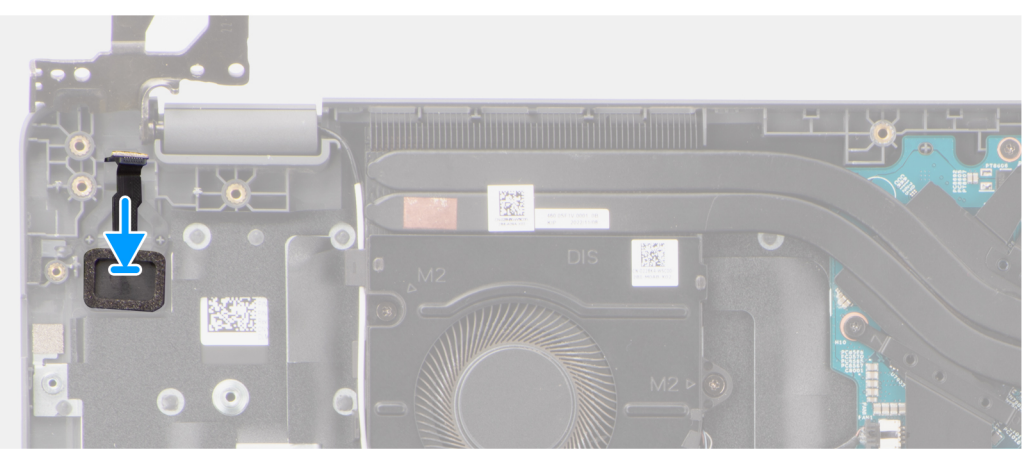

Alignez et placez le bouton d'alimentation dans son logement situé sur l'assemblage du repose-poignets et du clavier.

#### **Étapes suivantes**

- 1. Installez la [carte d'E/S.](#page-35-0)
- 2. Installez le [cache de fond.](#page-15-0)
- 3. Suivez la procédure décrite dans la section [après une intervention à l'intérieur de votre ordinateur.](#page-8-0)

# **Bouton d'alimentation avec lecteur d'empreintes digitales (en option)**

## **Retrait du bouton d'alimentation avec lecteur d'empreintes digitales (en option)**

#### **Prérequis**

- 1. Suivez la procédure décrite dans la section [Avant d'intervenir à l'intérieur de votre ordinateur.](#page-5-0)
- 2. Retirez le [cache de fond.](#page-13-0)
- 3. Retirez la [carte d'E/S.](#page-34-0)

#### **À propos de cette tâche**

Les images suivantes indiquent l'emplacement du bouton d'alimentation avec lecteur d'empreintes digitales (en option) et fournissent une représentation visuelle de la procédure de retrait.

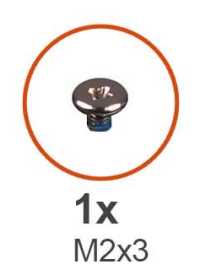

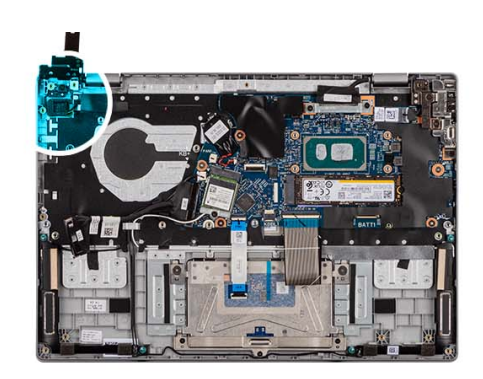

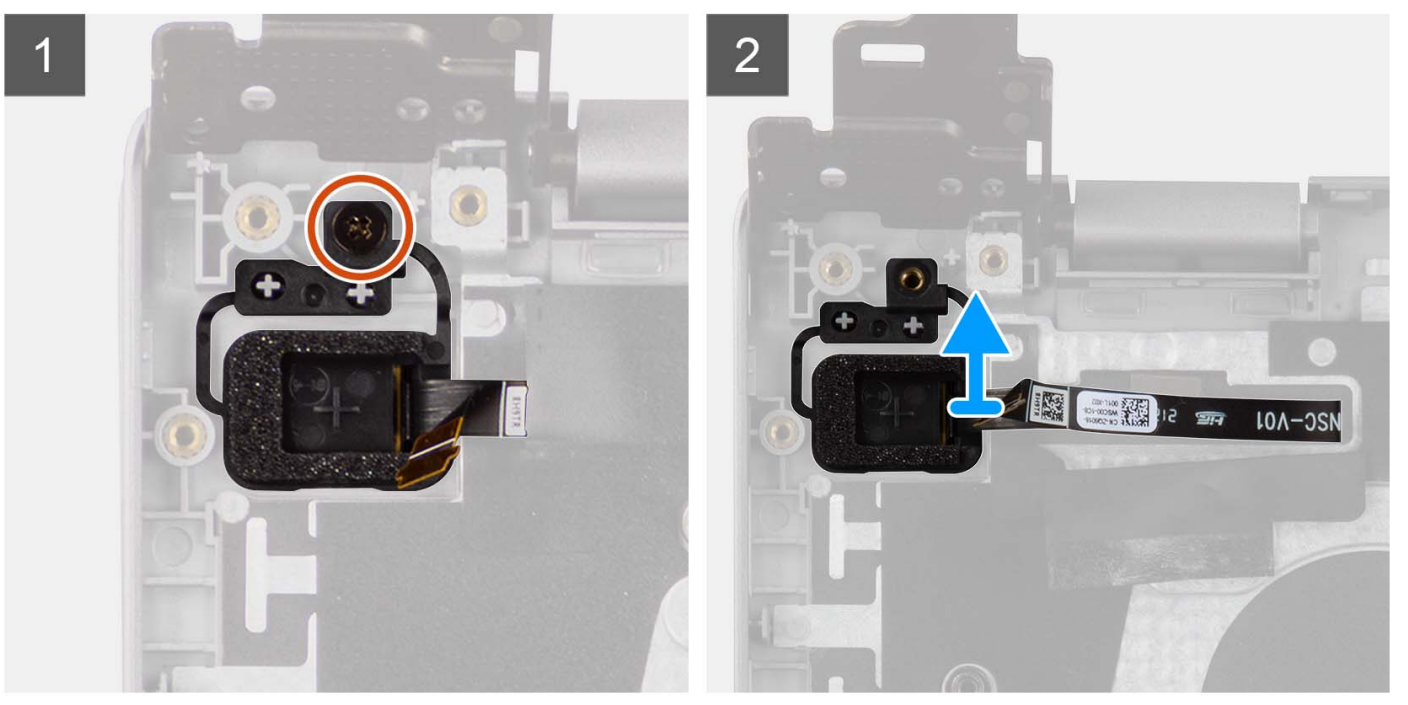

- 1. Retirez la vis (M2x3) qui fixe le bouton d'alimentation avec lecteur d'empreintes digitales (en option) à l'assemblage du reposepoignets et du clavier.
- 2. Décollez pour retirer les circuits imprimés flexibles du lecteur d'empreintes digitales du connecteur situé sur le bouton d'alimentation.
- 3. Retirez le bouton d'alimentation avec lecteur d'empreintes digitales (en option) de son logement situé sur l'assemblage du reposepoignets et du clavier.

## **Installation du bouton d'alimentation avec lecteur d'empreintes digitales (en option)**

#### **Prérequis**

Si vous remplacez un composant, retirez le composant existant avant d'exécuter la procédure d'installation.

#### **À propos de cette tâche**

Les images suivantes indiquent l'emplacement du bouton d'alimentation avec lecteur d'empreintes digitales (en option) et montrent la procédure d'installation.

<span id="page-40-0"></span>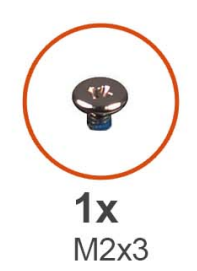

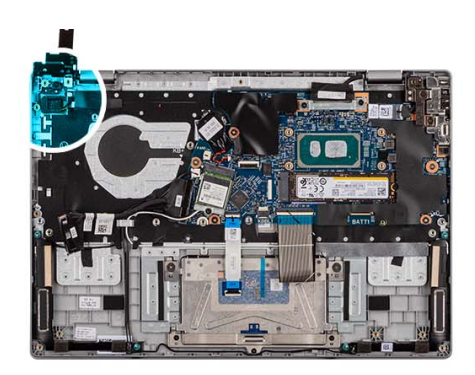

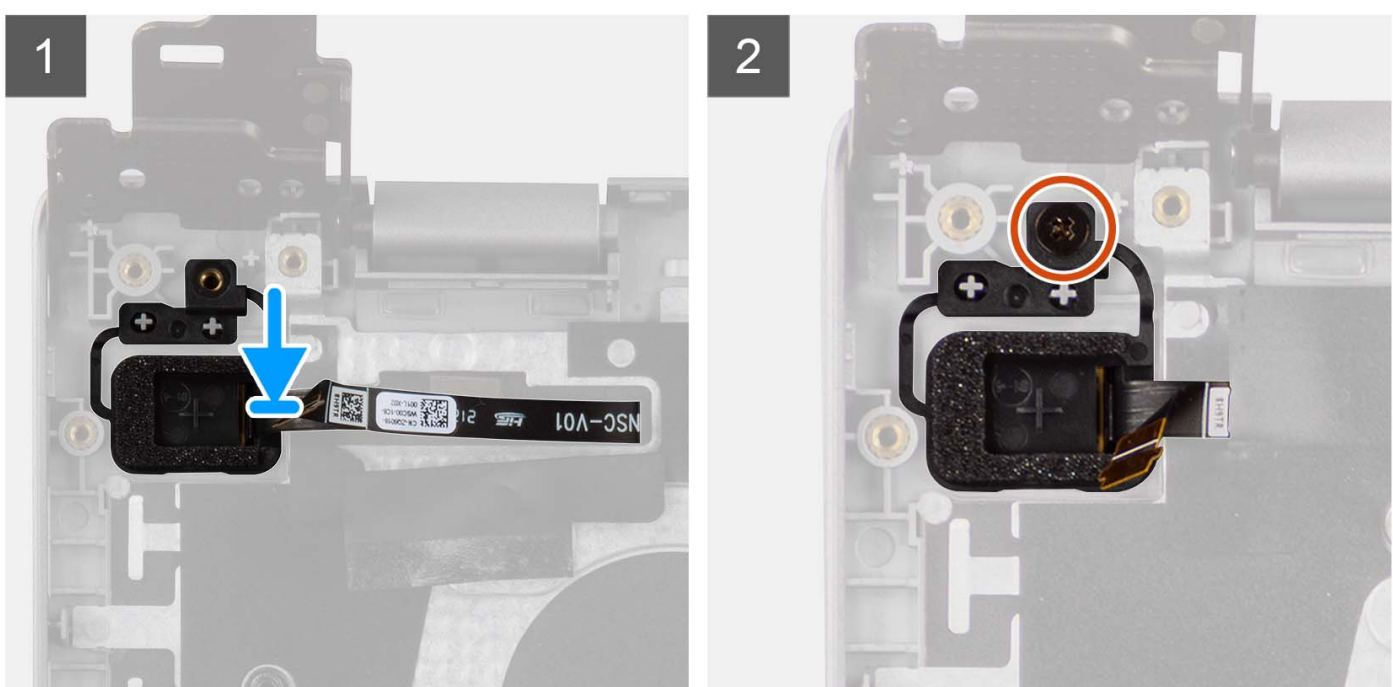

- 1. Alignez et placez le bouton d'alimentation avec lecteur d'empreintes digitales (en option) dans son logement situé sur l'assemblage du repose-poignets et du clavier.
- 2. Collez les circuits imprimés flexibles du lecteur d'empreintes digitales au connecteur situé sur le bouton d'alimentation.
- 3. Alignez le trous de vis du bouton d'alimentation avec lecteur d'empreintes digitales (en option) avec celui de l'assemblage du repose-poignets et du clavier.
- 4. Remettez en place la vis (M2x3) pour fixer le bouton d'alimentation avec lecteur d'empreintes digitales (en option) à l'assemblage du repose-poignets et du clavier.

#### **Étapes suivantes**

- 1. Installez la [carte d'E/S.](#page-35-0)
- 2. Installez le [cache de fond.](#page-18-0)
- 3. Suivez la procédure décrite dans la section [après une intervention à l'intérieur de votre ordinateur.](#page-8-0)

# **Pavé tactile**

### **Retrait du pavé tactile**

#### **Prérequis**

1. Suivez la procédure décrite dans la section [Avant d'intervenir à l'intérieur de votre ordinateur.](#page-5-0)

- 2. Retirez le [cache de fond.](#page-13-0)
- 3. Retirez la [batterie.](#page-17-0)

#### **À propos de cette tâche**

Les images suivantes indiquent l'emplacement du pavé tactile et montrent la procédure de retrait.

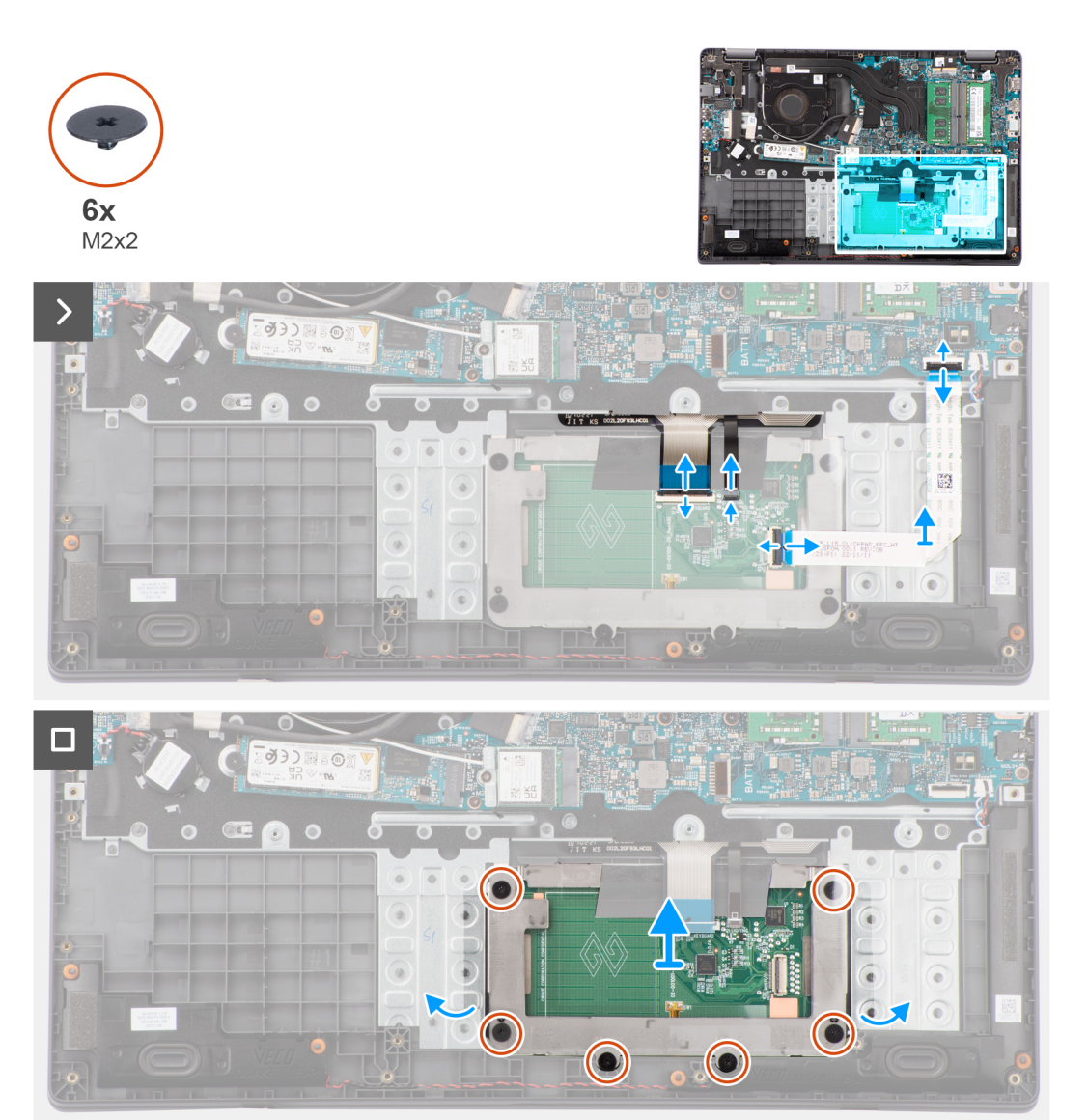

#### **Étapes**

- 1. Ouvrez le loquet et déconnectez le câble du pavé tactile de son connecteur situé sur la carte système.
- 2. Ouvrez le loquet et débranchez le câble du clavier du connecteur situé sur le module du pavé tactile.
- 3. Ouvrez le loquet et débranchez le câble du rétroéclairage du clavier du connecteur situé sur le pavé tactile.
- 4. Retirez les six vis (M2x2) qui fixent le support du pavé tactile au module du pavé tactile.
- 5. Soulevez le module du pavé tactile en l'inclinant et faites-le glisser vers l'extérieur pour le retirer de l'assemblage du repose-poignets et du clavier.

## **Installation du pavé tactile**

#### **Prérequis**

Si vous remplacez un composant, retirez le composant existant avant d'exécuter la procédure d'installation.

#### **À propos de cette tâche**

Les images suivantes indiquent l'emplacement du pavé tactile et illustrent la procédure d'installation.

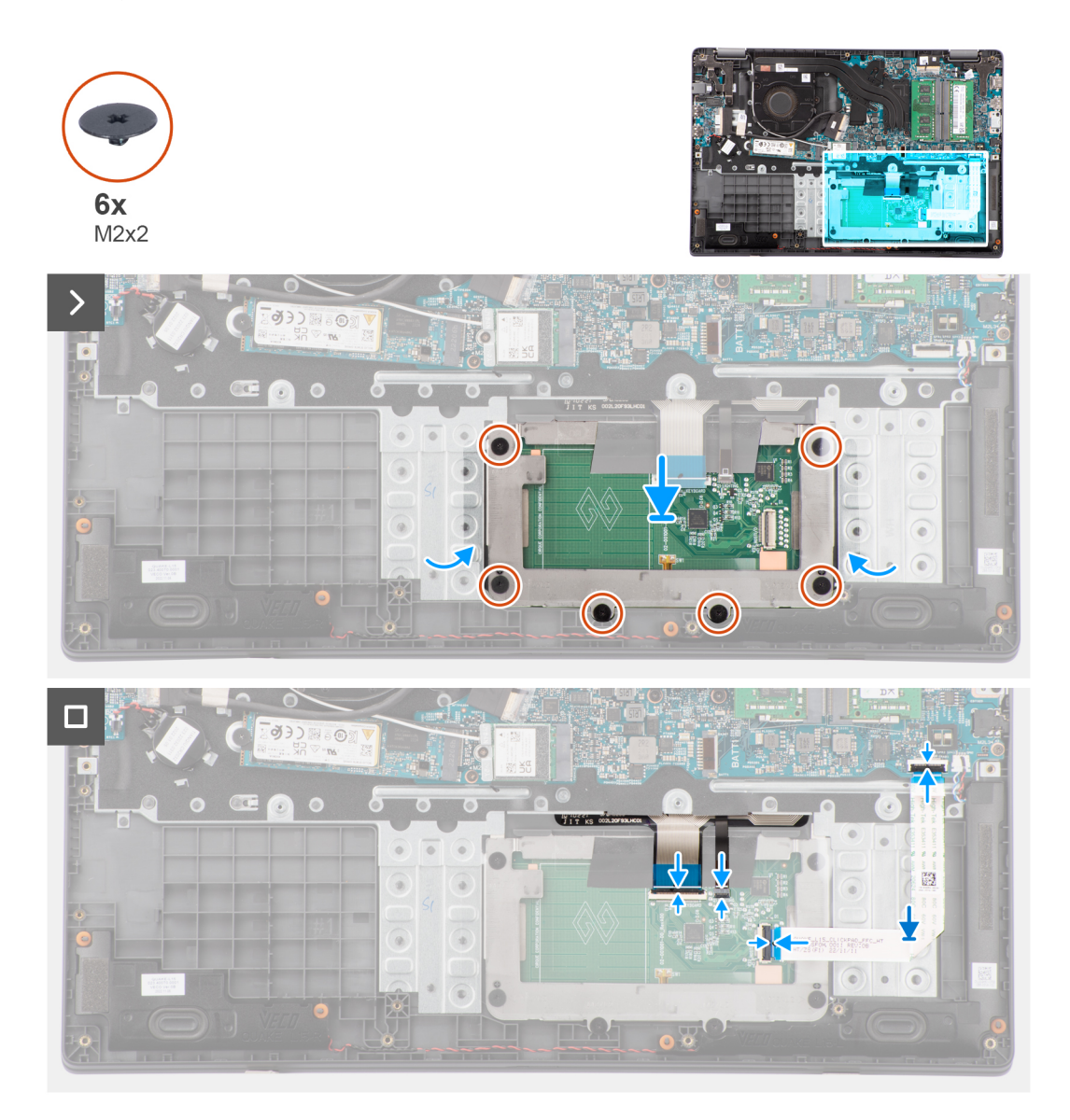

#### **Étapes**

- 1. Alignez et placez le module du pavé tactile dans le logement situé sur l'assemblage du repose-poignets et du clavier.
- 2. Alignez les trous de vis du module du pavé tactile avec ceux de l'assemblage du repose-poignets et du clavier.
- 3. Remettez en place les six vis (M2x2) pour fixer le module du pavé tactile à l'assemblage du repose-poignets et du clavier.
- 4. Branchez le câble du rétroéclairage du clavier sur le connecteur du module du pavé tactile..
- 5. Branchez le câble du clavier au connecteur sur le module du pavé tactile et fermez le loquet.
- 6. Branchez le câble du pavé tactile sur le connecteur de la carte système et fermez le loquet.

#### **Étapes suivantes**

- 1. Installez la [batterie](#page-18-0).
- 2. Installez le [cache de fond.](#page-15-0)
- 3. Suivez la procédure décrite dans la section [après une intervention à l'intérieur de votre ordinateur.](#page-8-0)

# <span id="page-43-0"></span>**Port de l'adaptateur d'alimentation**

## **Retrait du port de l'adaptateur secteur**

#### **Prérequis**

- 1. Suivez la procédure décrite dans la section [Avant d'intervenir à l'intérieur de votre ordinateur.](#page-5-0)
- 2. Retirez le [cache de fond.](#page-13-0)

#### **À propos de cette tâche**

Les images suivantes indiquent l'emplacement du port de l'adaptateur secteur et montrent la procédure de retrait.

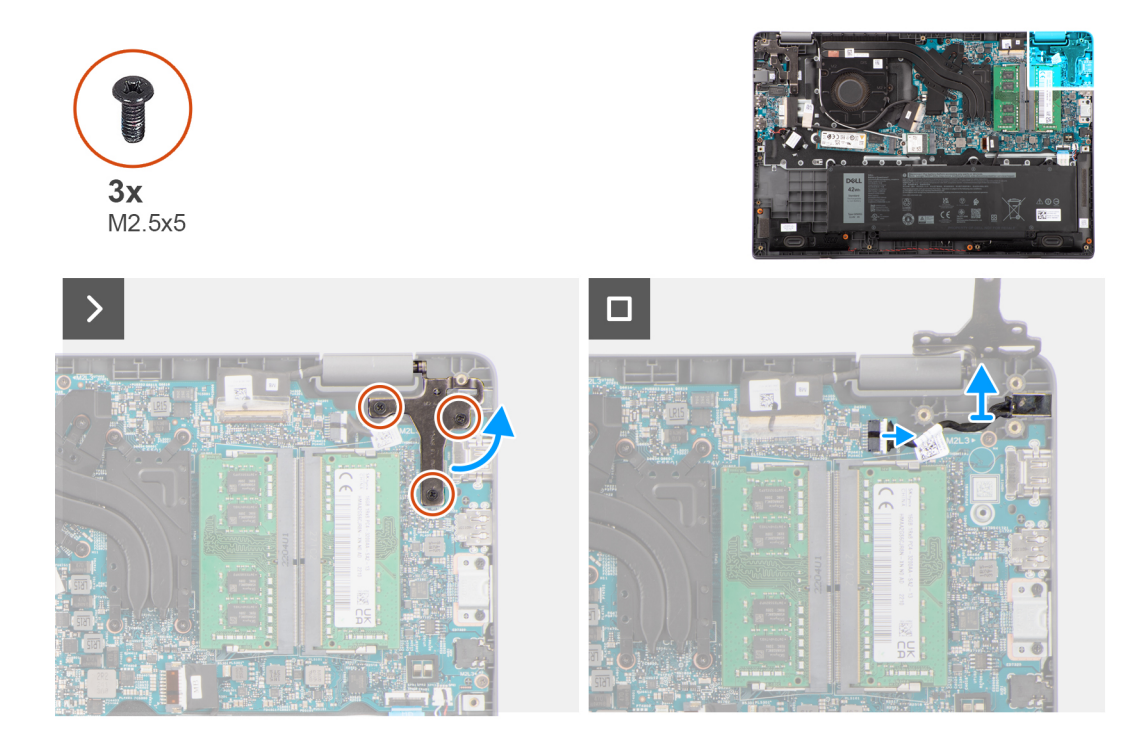

#### **Étapes**

- 1. Retirez les les trois vis (M2,5x5) qui fixent la charnière droite de l'écran au système.
- 2. Soulevez la charnière droite de l'écran pour la dégager du système.
- 3. Débranchez le câble du port de l'adaptateur secteur du connecteur situé sur la carte système, puis retirez le port de l'adaptateur secteur de la carte système.

### **Installation du port de l'adaptateur secteur**

#### **Prérequis**

Si vous remplacez un composant, retirez le composant existant avant d'exécuter la procédure d'installation.

#### **À propos de cette tâche**

Les images suivantes indiquent l'emplacement du port de l'adaptateur secteur et illustrent la procédure d'installation.

<span id="page-44-0"></span>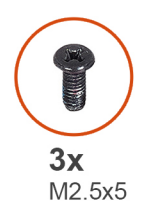

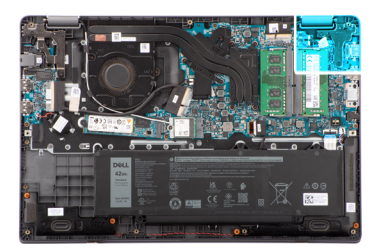

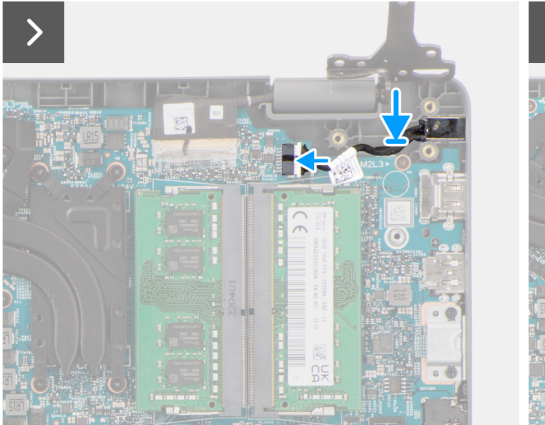

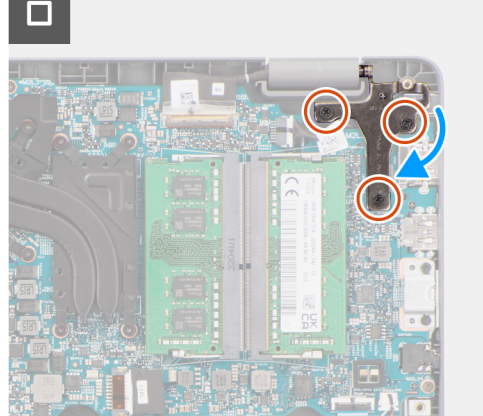

- 1. Alignez puis placez le port de l'adaptateur secteur sur la carte système.
- 2. Connectez le câble du port de l'adaptateur secteur au connecteur correspondant de la carte système.
- 3. Appuyez délicatement vers le bas sur la charnière droite de l'écran en direction du système.
- 4. Alignez les trous de vis sur la charnière droite de l'écran avec ceux du système.
- 5. Remettez en place trois vis (M2,5x5) pour fixer la charnière droite de l'écran au système.

#### **Étapes suivantes**

- 1. Installez le [cache de fond.](#page-15-0)
- 2. Suivez la procédure décrite dans la section [après une intervention à l'intérieur de votre ordinateur.](#page-8-0)

# **Haut-parleurs**

## **Retrait des haut-parleurs**

#### **Prérequis**

- 1. Suivez la procédure décrite dans la section [Avant d'intervenir à l'intérieur de votre ordinateur.](#page-5-0)
- 2. Retirez le [cache de fond.](#page-13-0)

#### **À propos de cette tâche**

Les images suivantes indiquent l'emplacement des haut-parleurs et montrent la procédure de retrait.

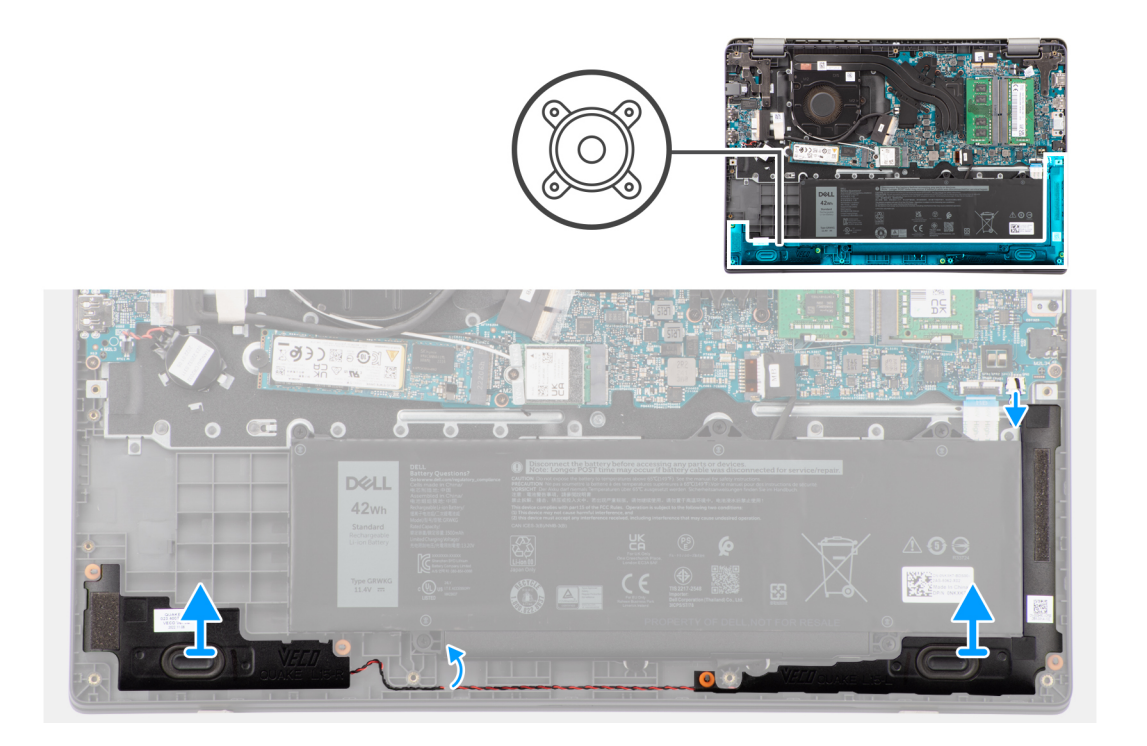

- 1. Déconnectez le câble du haut-parleur de son connecteur situé sur la carte système.
- 2. Retirez le câble du haut-parleur des guides d'acheminement situés sur l'assemblage du repose-poignets et du clavier.
- 3. Retirez les haut-parleurs du boîtier.

### **Installation des haut-parleurs**

#### **Prérequis**

Si vous remplacez un composant, retirez le composant existant avant d'exécuter la procédure d'installation.

#### **À propos de cette tâche**

**REMARQUE :** Si les passe-câbles en caoutchouc sont poussés vers l'extérieur lors du retrait des haut-parleurs, rentrez-les à nouveau vers l'intérieur avant de remplacer les haut-parleurs.

Les images suivantes indiquent l'emplacement des haut-parleurs et illustrent la procédure d'installation.

<span id="page-46-0"></span>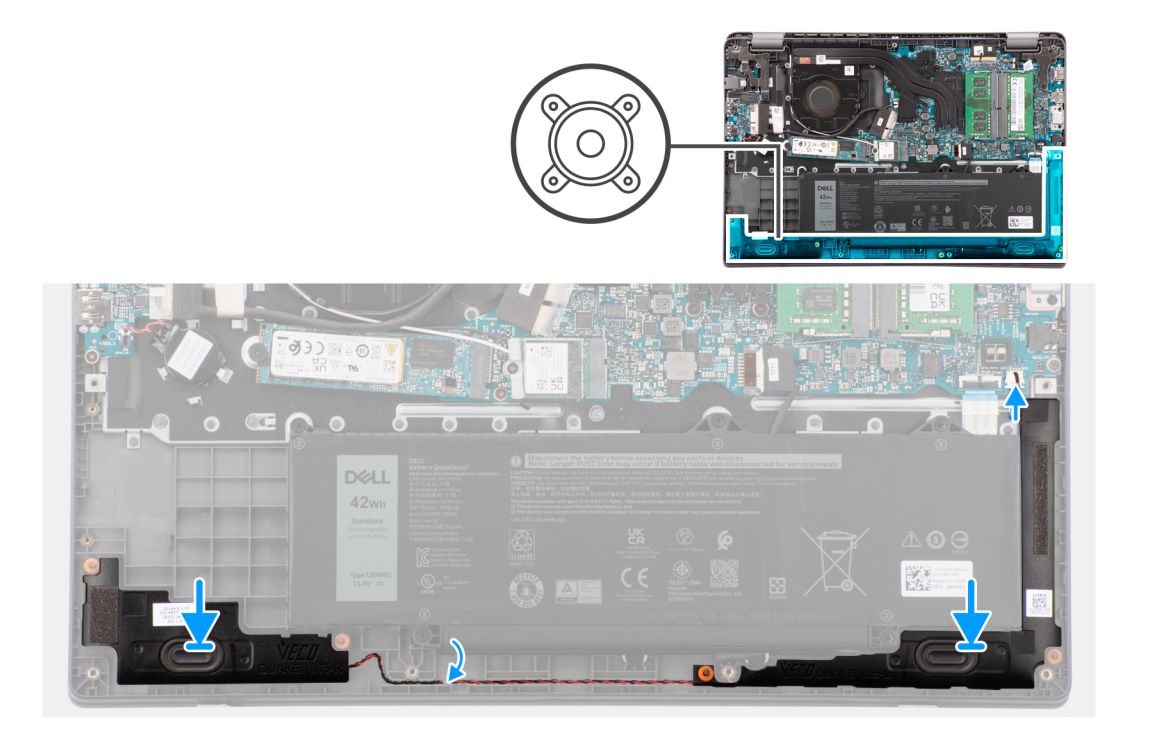

- 1. Alignez et placez les haut-parleurs dans le logement du boîtier.
- 2. Faites passer les câbles des haut-parleurs par les guides d'acheminement situés sur l'ensemble repose-mains et clavier.
- 3. Connectez le câble du haut-parleur au connecteur de la carte système.

#### **Étapes suivantes**

- 1. Installez le [cache de fond.](#page-15-0)
- 2. Suivez la procédure décrite dans la section [après une intervention à l'intérieur de votre ordinateur.](#page-8-0)

# **Dissipateur de chaleur**

### **Retrait du dissipateur de chaleur pour carte graphique intégrée**

#### **Prérequis**

- 1. Suivez la procédure décrite dans la section [Avant d'intervenir à l'intérieur de votre ordinateur.](#page-5-0)
- 2. Retirez le [cache de fond.](#page-13-0)

#### **À propos de cette tâche**

- **REMARQUE :** Le dissipateur de chaleur se met à chauffer au cours d'un fonctionnement normal. Laissez-le refroidir avant de le manipuler.
- **REMARQUE :** Pour assurer un refroidissement maximal du processeur, ne touchez pas les zones de transfert de chaleur du  $\bigcirc$ dissipateur de chaleur. La graisse sur les doigts peut réduire les capacités de transfert de chaleur de la graisse thermoconductible.

L'image suivante indique l'emplacement du dissipateur de chaleur et fournit une représentation visuelle de la procédure de retrait.

<span id="page-47-0"></span>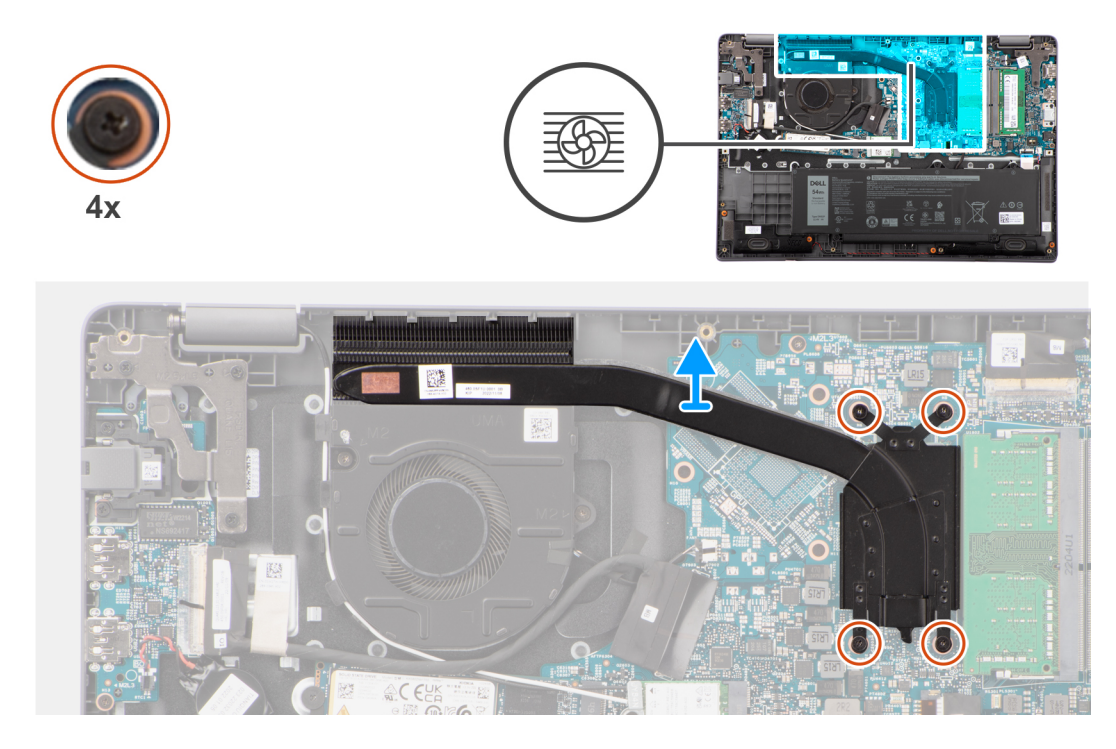

1. Desserrez les quatre vis imperdables qui fixent le dissipateur de chaleur à la carte système.

**REMARQUE :** Desserrez les quatre vis imperdables dans l'ordre séquentiel inverse indiqué sur le dissipateur de chaleur  $[4 > 3 > 2 > 1]$ 

2. Soulevez le dissipateur de chaleur pour le retirer de la carte système.

## **Installation du dissipateur de chaleur pour carte graphique intégrée**

#### **Prérequis**

Si vous remplacez un composant, retirez le composant existant avant d'exécuter la procédure d'installation.

#### **À propos de cette tâche**

**REMARQUE :** Si vous remplacez la carte système ou le dissipateur de chaleur, utilisez la graisse thermique fournie dans le kit pour obtenir la conductivité thermique nécessaire.

L'image suivante indique l'emplacement du dissipateur de chaleur et fournit une représentation visuelle de la procédure d'installation.

<span id="page-48-0"></span>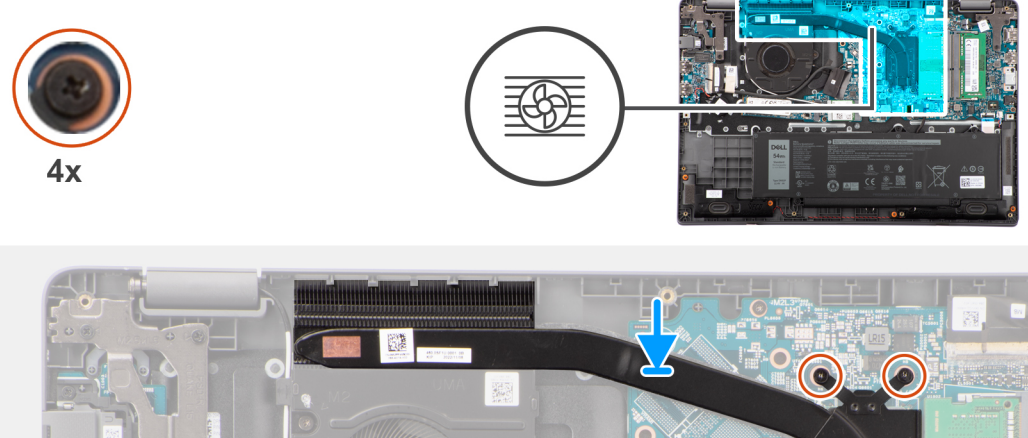

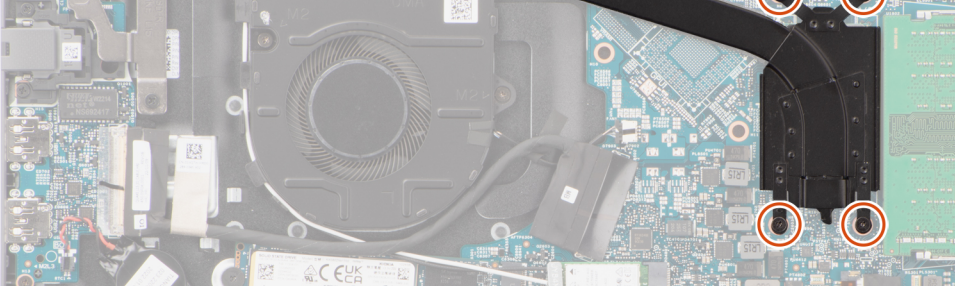

- 1. Placez le dissipateur de chaleur dans son logement sur la carte système.
- 2. Alignez les trous de vis du dissipateur de chaleur avec ceux de la carte système.
- 3. Serrez les quatre vis imperdables pour fixer le dissipateur de chaleur à la carte système.

**REMARQUE :** Serrez les quatre vis imperdables dans l'ordre séquentiel indiqué sur le dissipateur de chaleur [1 > 2 > 3 > 4].

#### **Étapes suivantes**

- 1. Installez le [cache de fond.](#page-15-0)
- 2. Suivez la procédure décrite dans la section [après une intervention à l'intérieur de votre ordinateur.](#page-8-0)

## **Carte système**

### **Retrait de la carte système**

#### **Prérequis**

- 1. Suivez la procédure décrite dans la section [Avant d'intervenir à l'intérieur de votre ordinateur.](#page-5-0)
- 2. Retirez le [cache de fond.](#page-13-0)
- 3. Retirez la [batterie.](#page-17-0)
- 4. Retirez le [disque SSD M.2 2230](#page-22-0) ou le [disque SSD M.2 2280](#page-24-0), selon le cas.
- 5. Retirez la [carte sans fil](#page-26-0).
- 6. Retirez le [ventilateur thermique](#page-30-0).
- 7. Retirez le [dissipateur thermique.](#page-46-0)
- 8. Retirez l['assemblage d'écran](#page-52-0).

#### **À propos de cette tâche**

L'image suivante montre les connecteurs de la carte système.

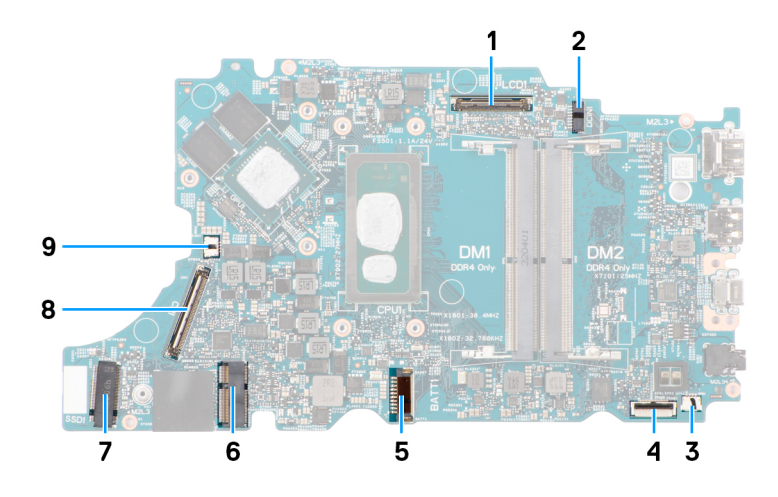

#### **Figure 1. Connecteurs de la carte système**

- 
- 3. Connecteur du câble du haut-parleur  $\qquad \qquad$  4. Connecteur du câble du pavé tactile
- 5. Connecteur du câble de la batterie 6. Connecteur de carte WLAN
- 
- 9. Connecteur du câble du ventilateur
- 1. Connecteur du câble d'écran 2. Connecteur du port d'entrée CC
	-
	-
- 7. Connecteur du disque SSD M.2 8. Connecteur du câble de la carte d'E/S

Les images suivantes indiquent l'emplacement de la carte système et fournissent une représentation visuelle de la procédure de retrait.

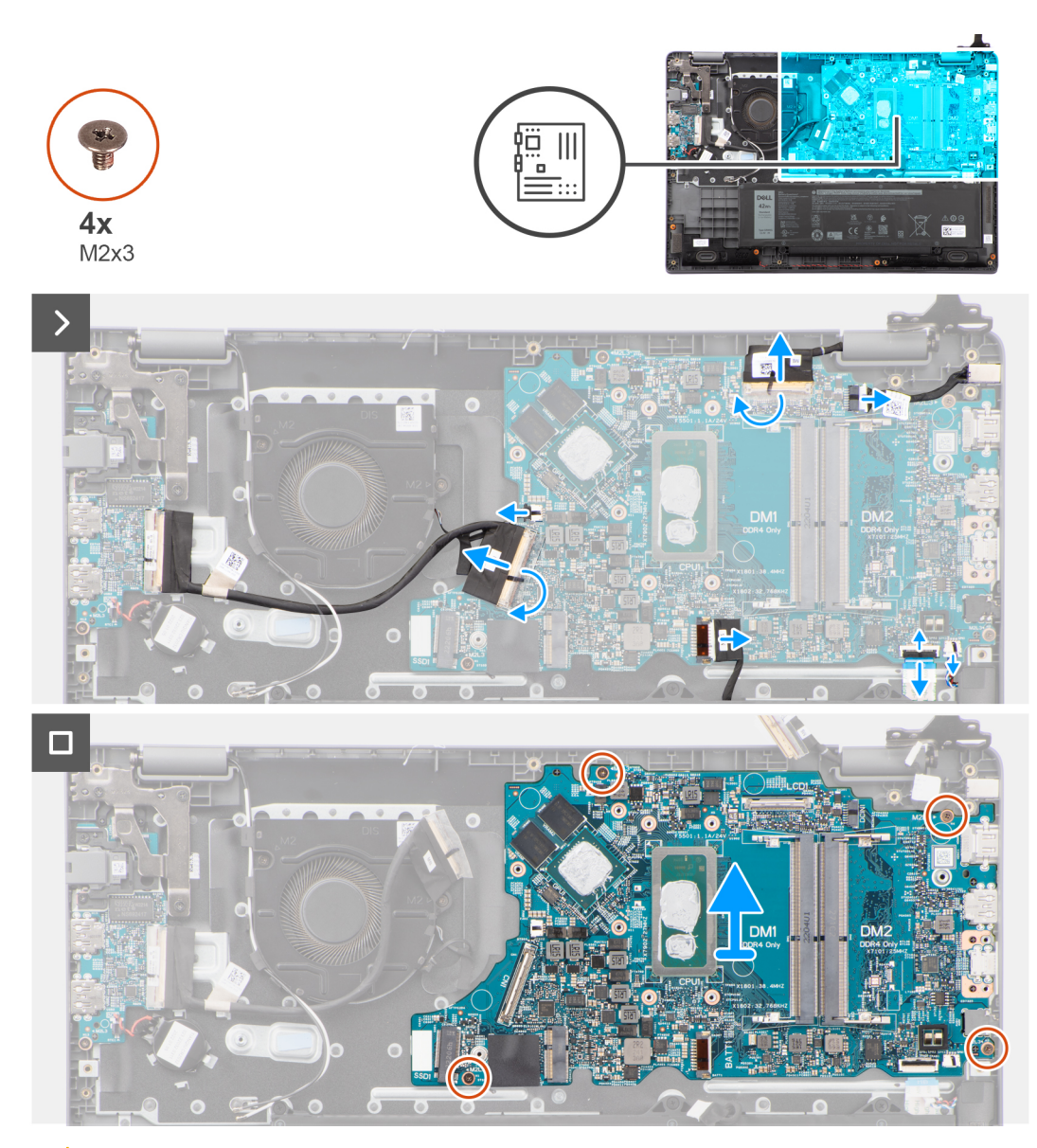

**PRÉCAUTION : Le système est équipé d'une pile bouton connectée à la carte d'E/S. Le débranchement du câble de la carte d'E/S entraîne le rétablissement des valeurs par défaut des paramètres de configuration du BIOS. Prenez note des paramètres de configuration du BIOS avant de débrancher le câble de la carte d'E/S.**

#### **Étapes**

- 1. Déconnectez les câbles suivants de leurs connecteurs respectifs situés sur la carte système :
	- a. Câble du pavé tactile
	- b. Câble de la carte d'E/S
	- c. Câble de haut-parleur
	- d. Câble du ventilateur
	- e. Câble d'écran
	- f. Câble du port de l'adaptateur secteur
- 2. Retirez les quatre vis (M2x3) qui fixent la carte système à l'assemblage du repose-poignets et du clavier.
- 3. Soulevez la carte système pour la retirer de l'assemblage du repose-poignets et du clavier.

### **Installation de la carte système**

#### **Prérequis**

Si vous remplacez un composant, retirez le composant existant avant d'exécuter la procédure d'installation.

#### **À propos de cette tâche**

Les images suivantes indiquent l'emplacement de la carte système et fournissent une représentation visuelle de la procédure d'installation.

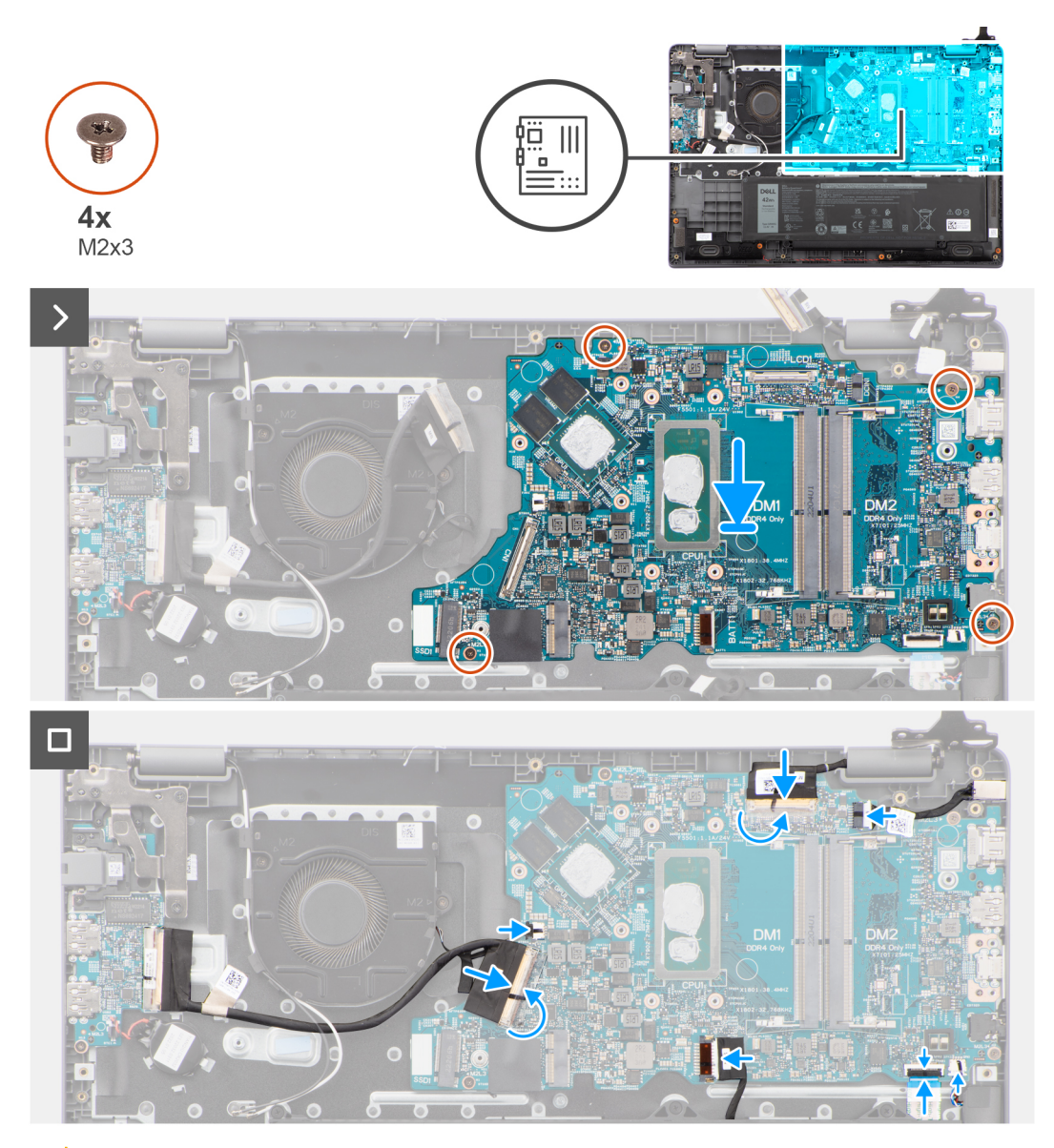

**PRÉCAUTION : Le système est équipé d'une pile bouton connectée à la carte d'E/S. Le débranchement du câble de la carte d'E/S entraîne le rétablissement des valeurs par défaut des paramètres de configuration du BIOS. Prenez note des paramètres de configuration du BIOS avant de débrancher le câble de la carte d'E/S.**

#### **Étapes**

- 1. Alignez et placez la carte système sur l'assemblage du repose-poignets et du clavier.
- 2. Alignez les trous de vis de la carte système avec ceux de l'assemblage du repose-poignets et du clavier.
- 3. Remettez en place les quatre vis (M2x3) pour fixer la carte système à l'assemblage du repose-poignets et du clavier.
- 4. Connectez les câbles suivants aux connecteurs respectifs de la carte système :
	- a. Câble du pavé tactile
	- b. Câble de la carte d'E/S
	- c. Câble de haut-parleur
	- d. Câble du ventilateur thermique
	- e. Câble d'écran
	- f. Câble du port de l'adaptateur secteur

#### <span id="page-52-0"></span>**Étapes suivantes**

- 1. Installez [l'assemblage d'écran.](#page-54-0)
- 2. Installez le [dissipateur thermique](#page-47-0).
- 3. Installez le [ventilateur thermique.](#page-31-0)
- 4. Installez la [carte sans fil.](#page-27-0)
- 5. Installez le [disque SSD M.2 2230](#page-23-0) ou le [disque SSD M.2 2280](#page-25-0), selon le cas.
- 6. Installez la [batterie](#page-18-0).
- 7. Installez le [cache de fond.](#page-18-0)
- 8. Suivez la procédure décrite dans la section [après une intervention à l'intérieur de votre ordinateur.](#page-8-0)

# **Assemblage d'écran**

## **Retrait de l'assemblage d'écran**

#### **Prérequis**

- 1. Suivez la procédure décrite dans la section [Avant d'intervenir à l'intérieur de votre ordinateur.](#page-5-0)
- 2. Retirez le [cache de fond.](#page-13-0)

#### **À propos de cette tâche**

**REMARQUE :** La procédure de retrait de l'assemblage d'écran est identique pour les ordinateurs à clapet et les boîtiers convertibles 2-en-1.

Les images suivantes indiquent l'emplacement de l'assemblage d'écran et fournissent une représentation visuelle de la procédure de retrait.

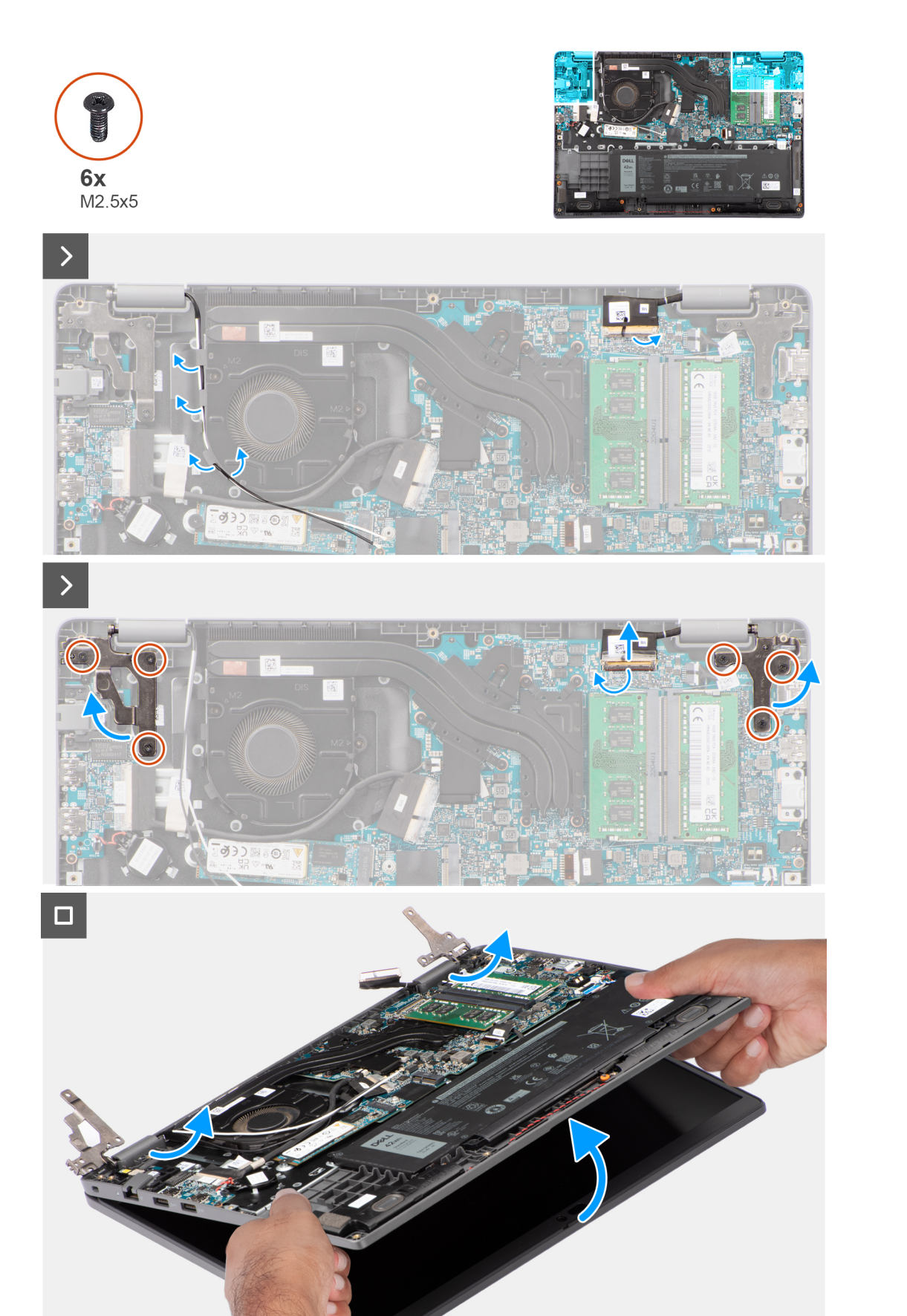

- <span id="page-54-0"></span>1. Décollez la bande adhésive qui fixe le câble d'écran.
- 2. Débranchez le câble de l'écran de son connecteur situé sur la carte système.
- 3. Retirez les câbles des antennes WLAN de leurs guides d'acheminement situés sur le ventilateur.
- 4. Posez l'ordinateur sur une surface plane de sorte que l'assemblage repose-poignets et clavier soit posé à plat sur la surface.
- 5. Retirez les six vis (M2,5x5) qui fixent les charnières d'écran à l'assemblage du repose-poignets et du clavier.
- 6. Soulevez les charnières gauche et droite pour les retirer du système.
- 7. Soulevez l'assemblage du repose-poignets en l'inclinant pour le dégager des charnières et le retirer de l'assemblage de l'écran.
	- **REMARQUE :** L'assemblage d'écran est un assemblage HUD (Hinge Up Design) qui ne peut pas être démonté une fois retiré du boîtier inférieur. En cas de dysfonctionnement de composants dans l'assemblage d'écran nécessitant un remplacement, c'est la totalité de l'assemblage d'écran qui doit être remplacée.

## **Installation de l'assemblage d'écran**

#### **Prérequis**

Si vous remplacez un composant, retirez le composant existant avant d'exécuter la procédure d'installation.

#### **À propos de cette tâche**

- **REMARQUE :** La procédure d'installation de l'assemblage d'écran est identique pour les ordinateurs portables à clapet et les boîtiers convertibles 2-en-1.
- **REMARQUE :** Assurez-vous que les charnières soient ouvertes au maximum avant de remplacer l'assemblage d'écran sur l'ensemble repose-poignets et clavier.

Les images suivantes indiquent l'emplacement de l'assemblage d'écran et fournissent une représentation visuelle de la procédure d'installation.

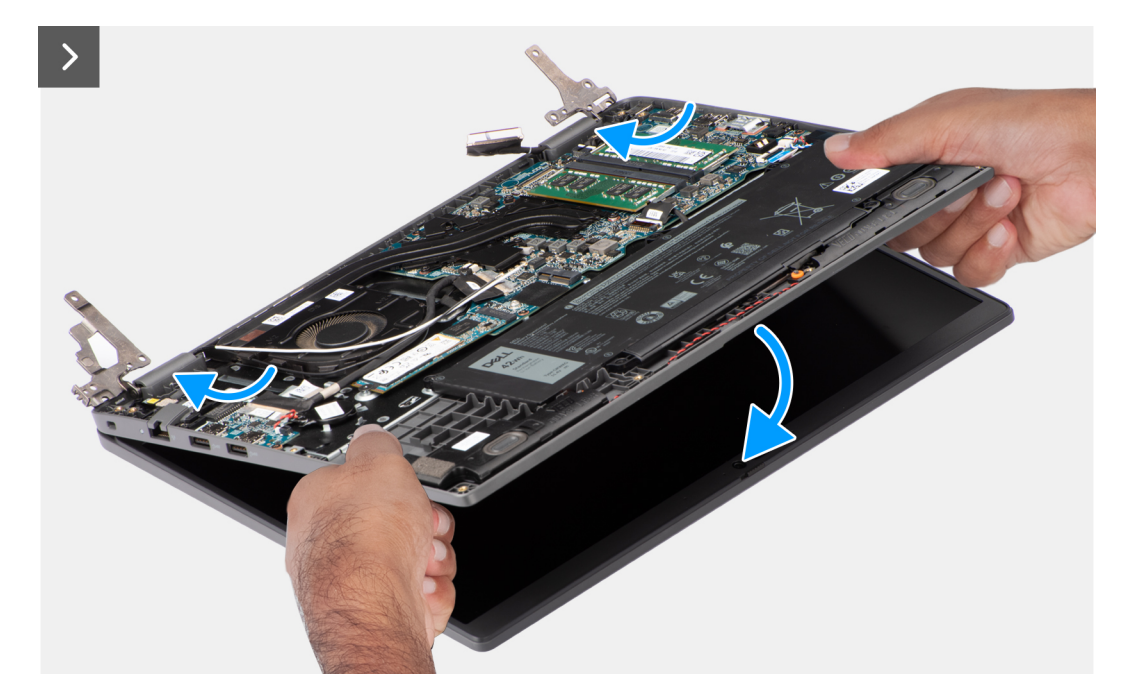

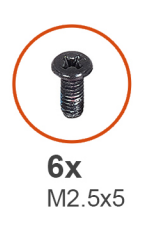

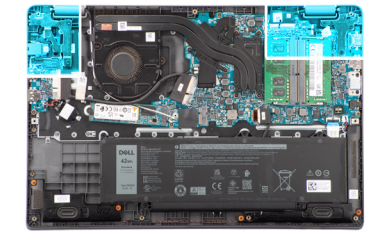

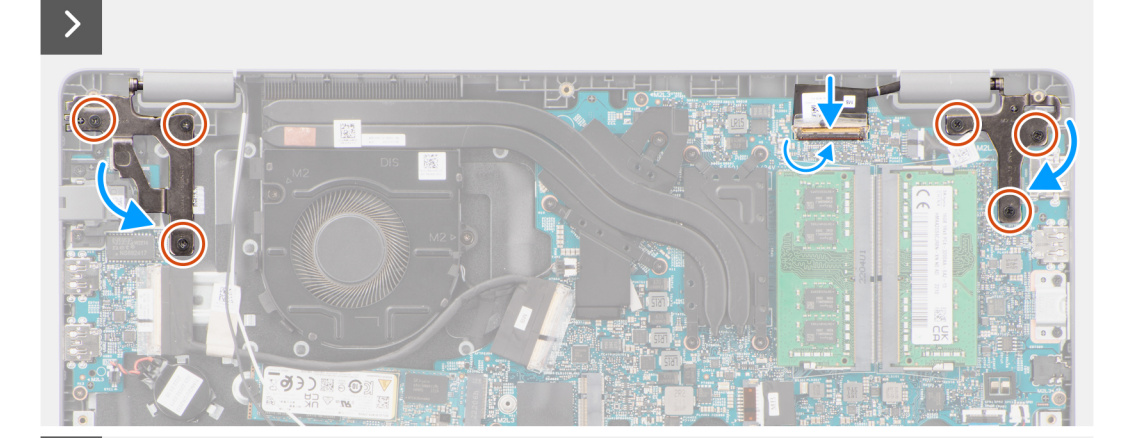

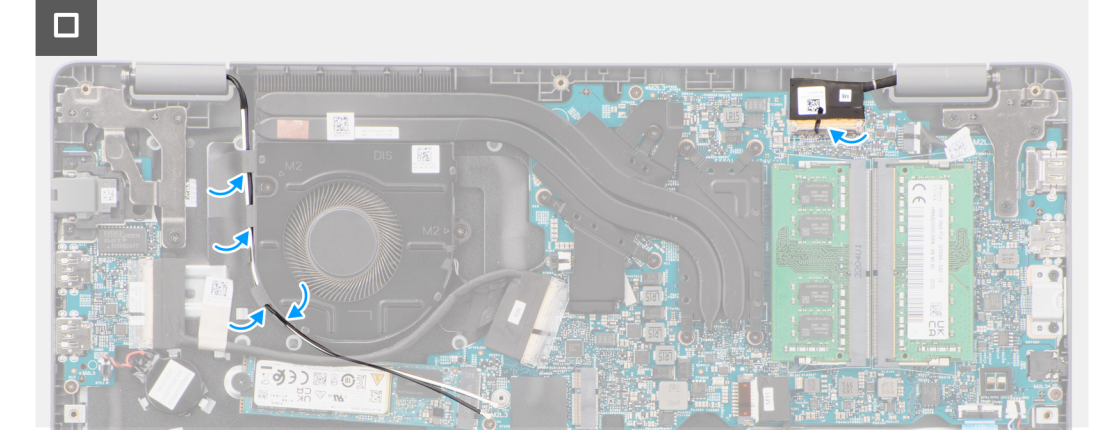

- <span id="page-56-0"></span>1. Placez l'ensemble écran sur une surface plane.
- 2. Faites glisser l'assemblage d'écran en l'inclinant, puis placez-le boîtier du système sous les charnières l'assemblage d'écran.
- 3. Appuyez doucement sur les charnières d'écran pour aligner les trous de vis des charnières d'écran avec ceux de l'assemblage du repose-poignets et du clavier.
- 4. Remettez en place les six vis (M2,5x5) pour fixer les charnières d'écran à l'assemblage du repose-poignets et du clavier.
- 5. Faites passer les câbles des antennes WLAN au-dessus des guides d'acheminement situés sur le ventilateur.
- 6. Branchez le câble de l'écran sur son connecteur sur la carte système.
- 7. Collez le ruban adhésif pour fixer le câble d'écran.

#### **Étapes suivantes**

- 1. Installez le [cache de fond.](#page-15-0)
- 2. Suivez la procédure décrite dans la section [après une intervention à l'intérieur de votre ordinateur.](#page-8-0)

# **Bordure d'écran**

## **Retrait de la bordure d'écran**

#### **Prérequis**

- 1. Suivez la procédure décrite dans la section [Avant d'intervenir à l'intérieur de votre ordinateur.](#page-5-0)
- 2. Retirez le [cache de fond.](#page-13-0)
- 3. Retirez l['assemblage d'écran](#page-52-0).

#### **À propos de cette tâche**

L'image suivante indique l'emplacement de la bordure d'écran et fournit une représentation visuelle de la procédure de retrait.

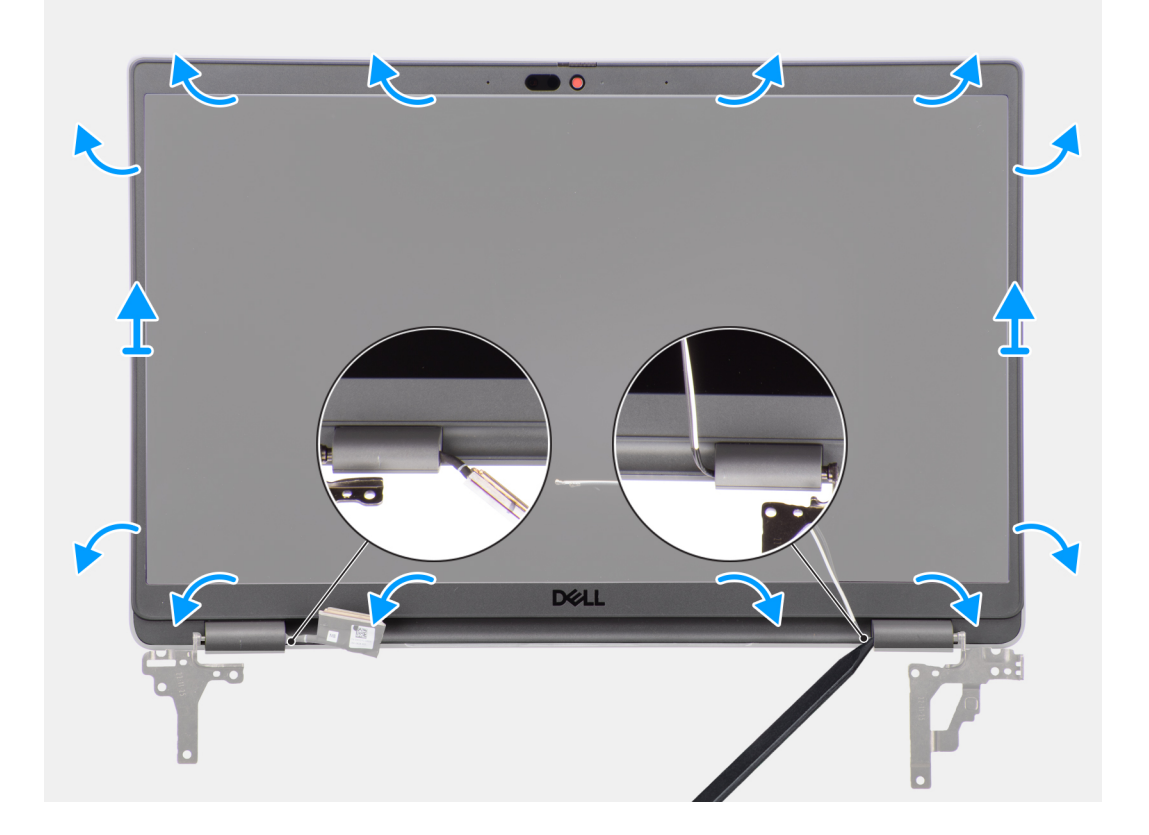

<span id="page-57-0"></span>**REMARQUE :** La bordure d'écran est collée sur le panneau d'écran avec de l'adhésif. Insérez une pointe en plastique dans les encoches près des caches de charnières pour lancer le processus de levier afin de dégager la bordure d'écran. Opérez un mouvement de levier le long de la bordure d'écran jusqu'à séparer complètement cette dernière du capot de l'écran.

**PRÉCAUTION : Faites délicatement levier pour retirer la bordure d'écran afin de réduire le risque d'endommagement.**

- 1. Utilisez une pointe en plastique pour faire levier sur les encoches situées à proximité des charnières gauche et droite sur le bord inférieur de la bordure d'écran.
- 2. Procédez soigneusement de la sorte sur les bords de la bordure d'écran pour le dégager du capot arrière de l'écran.
- 3. Soulevez la bordure d'écran hors de l'assemblage d'écran.

### **Installation de la bordure d'écran**

#### **Prérequis**

Si vous remplacez un composant, retirez le composant existant avant d'exécuter la procédure d'installation.

#### **À propos de cette tâche**

L'image suivante indique l'emplacement de la bordure d'écran et fournit une représentation visuelle de la procédure d'installation.

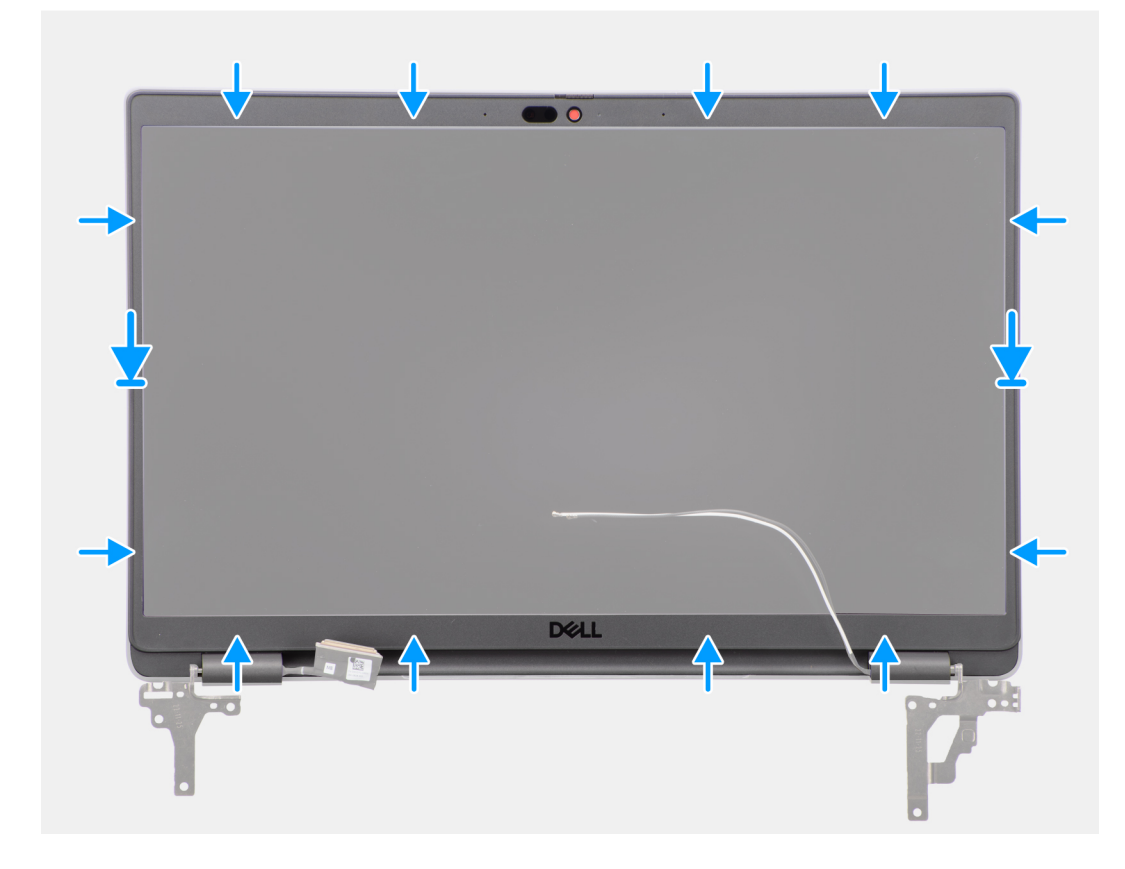

#### **Étapes**

**REMARQUE :** Lors de l'installation de la bordure d'écran de remplacement pour les modèles expédiés avec une webcam, décollez délicatement le morceau de ruban adhésif utilisé pour fixer l'obturateur de la webcam à la bordure d'écran de remplacement.

**PRÉCAUTION : Retirez le ruban adhésif avec précaution. Un décollage brutal peut entraîner le retrait de l'obturateur de la webcam de la bordure d'écran et endommager l'obturateur.**

- 1. Alignez et placez la bordure d'écran sur l'assemblage d'écran.
- 2. Enclenchez la bordure d'écran avec précaution.

#### <span id="page-58-0"></span>**Étapes suivantes**

- 1. Installez [l'assemblage d'écran.](#page-54-0)
- 2. Installez le [cache de fond.](#page-15-0)
- 3. Suivez la procédure décrite dans la section [Après une intervention à l'intérieur de votre ordinateur.](#page-8-0)

# **Panneau d'écran**

## **Retrait du panneau d'écran**

#### **Prérequis**

- 1. Suivez la procédure décrite dans la section [Avant d'intervenir à l'intérieur de votre ordinateur.](#page-5-0)
- 2. Retirez le [cache de fond.](#page-13-0)
- 3. Retirez l['assemblage d'écran](#page-52-0).
- 4. Retirez la [bordure d'écran](#page-56-0).

#### **À propos de cette tâche**

Les images suivantes indiquent l'emplacement du panneau d'écran et fournissent une représentation visuelle de la procédure de retrait.

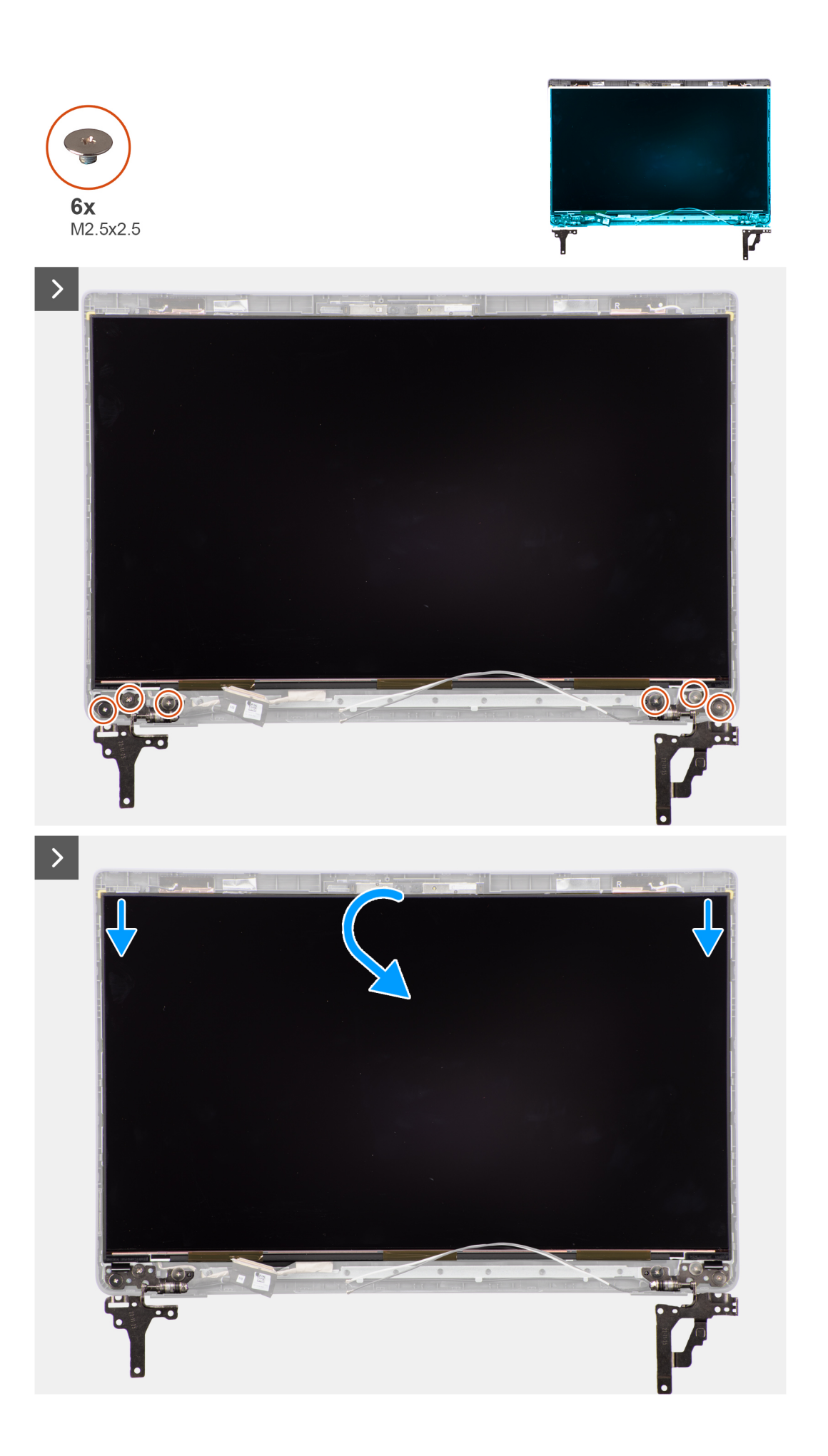

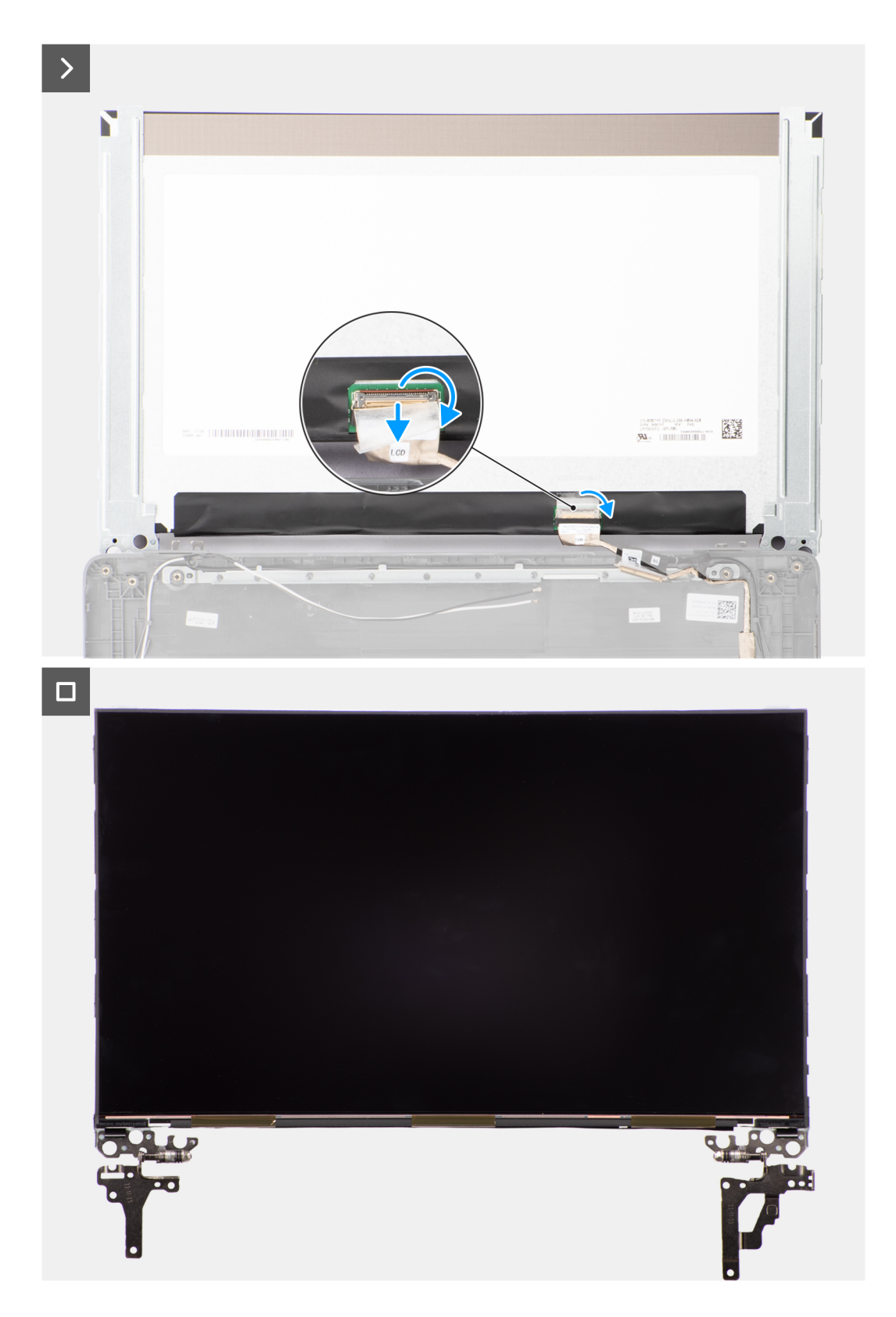

**REMARQUE :** Le panneau d'écran est préassemblé avec les supports d'écran sous la forme d'une seule pièce de rechange. Ne tirez pas sur la bande adhésive à décollement par étirement et ne séparez pas les supports du panneau d'écran.

<span id="page-61-0"></span>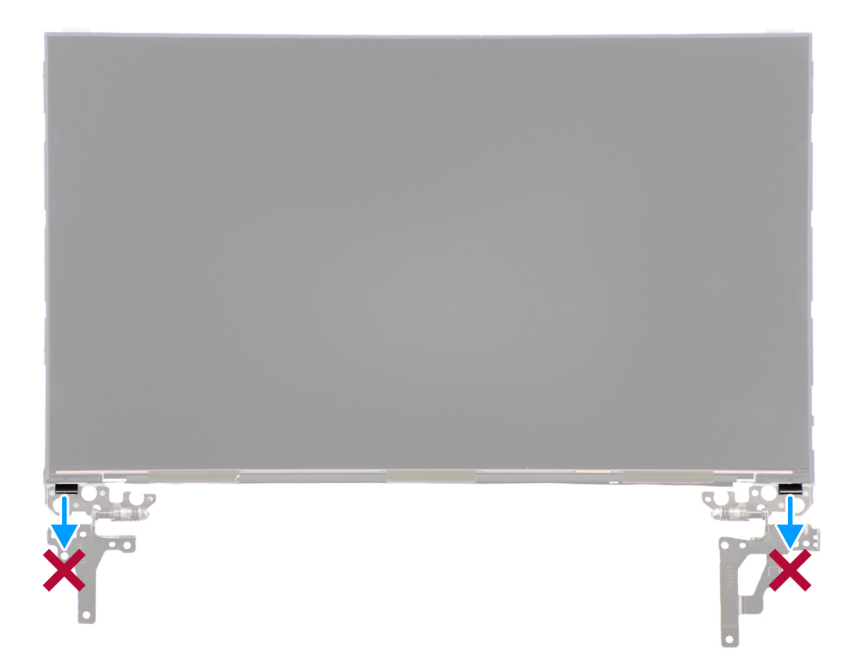

1. Retirez les six vis (M2,5x2,5) qui fixent les charnières gauche et droite au capot arrière de l'écran.

**REMARQUE :** Lors du retrait du panneau d'écran, dégagez ces languettes de capot d'écran avant de retourner le panneau d'écran.

- 2. Soulevez le panneau d'écran et ouvrez-le pour accéder au câble d'écran.
- 3. Décollez le ruban adhésif sur le connecteur du câble de l'écran.
- 4. Ouvrez le loquet et débranchez le câble du connecteur sur le panneau d'écran.
- 5. Soulevez le panneau d'écran pour le dégager du capot arrière de l'écran.

## **Installation du panneau d'écran**

#### **Prérequis**

Si vous remplacez un composant, retirez le composant existant avant d'exécuter la procédure d'installation.

#### **À propos de cette tâche**

La figure suivante indique l'emplacement du panneau d'écran et fournit une représentation visuelle de la procédure d'installation.

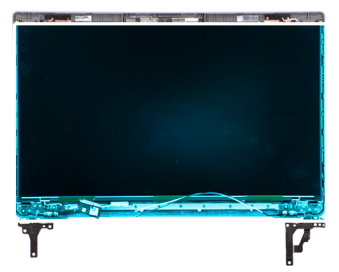

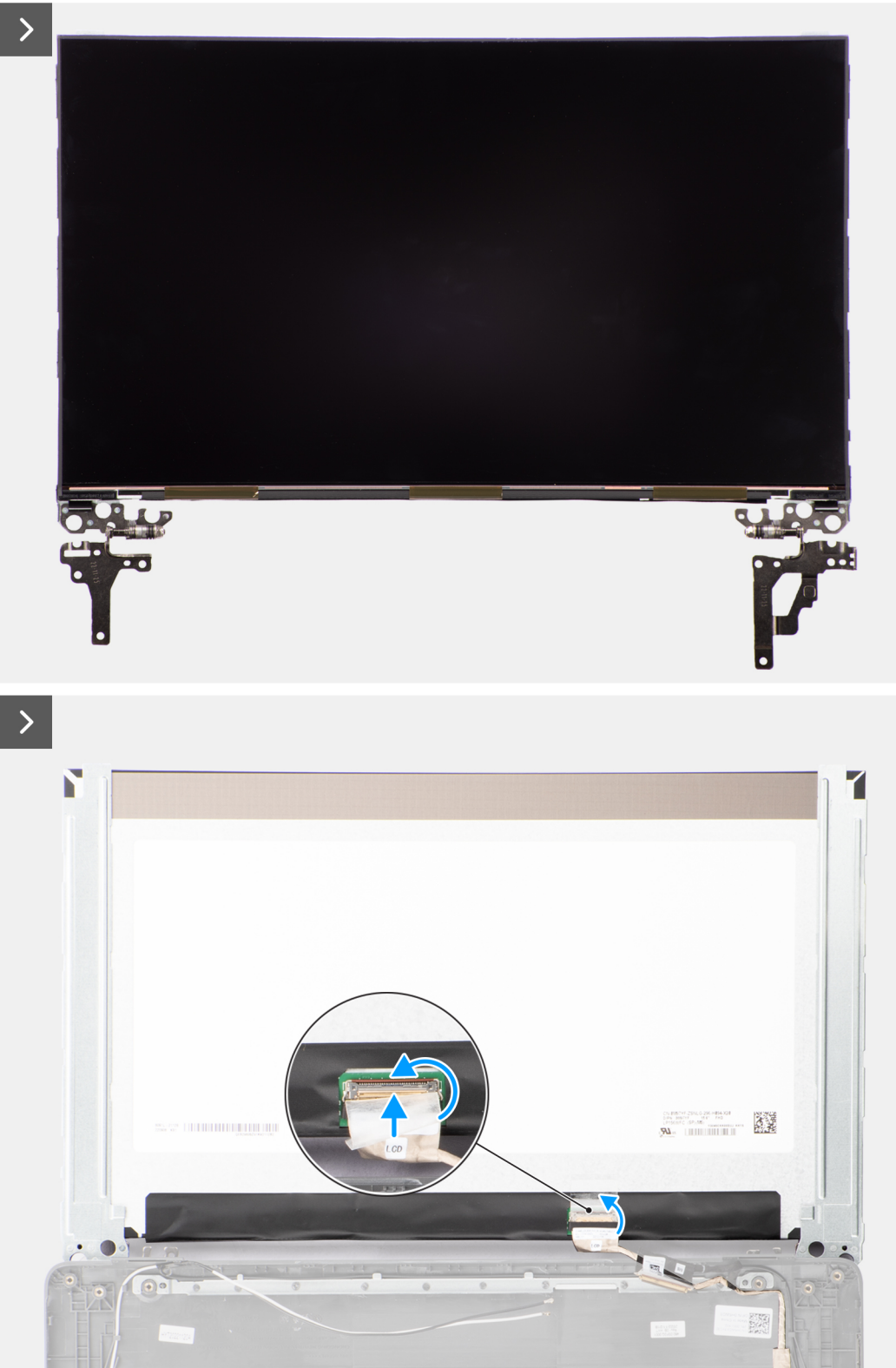

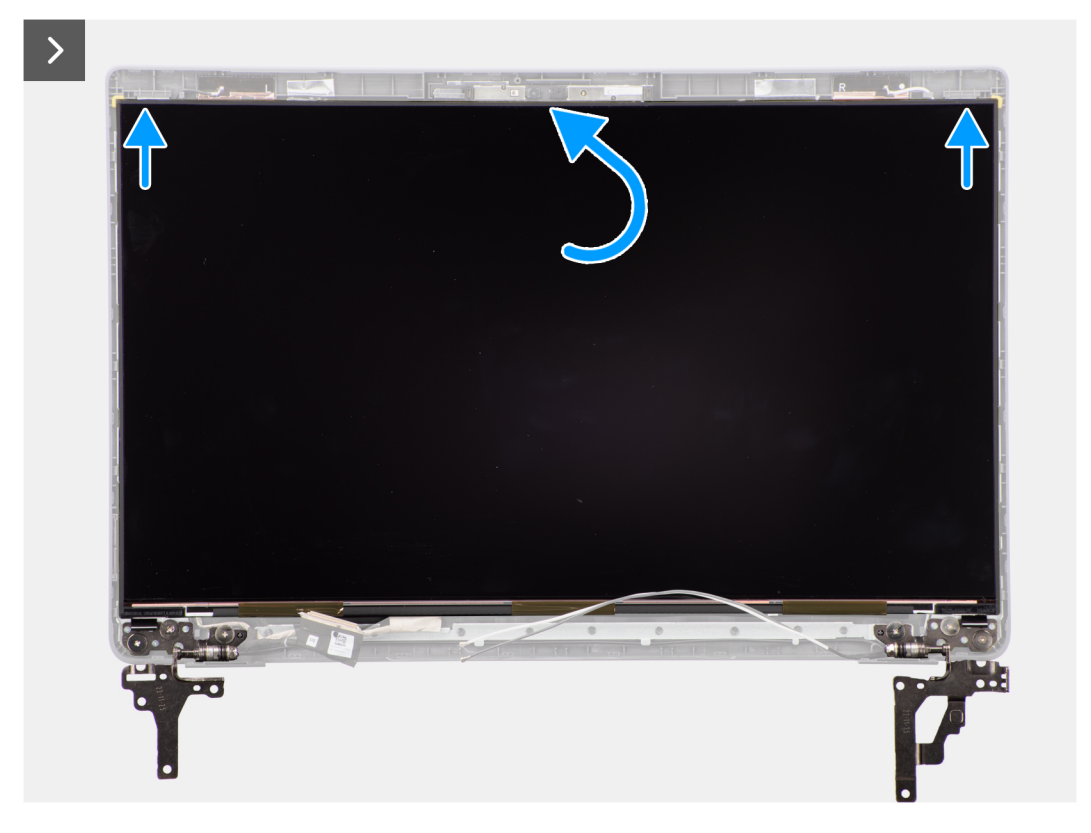

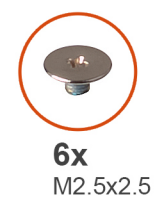

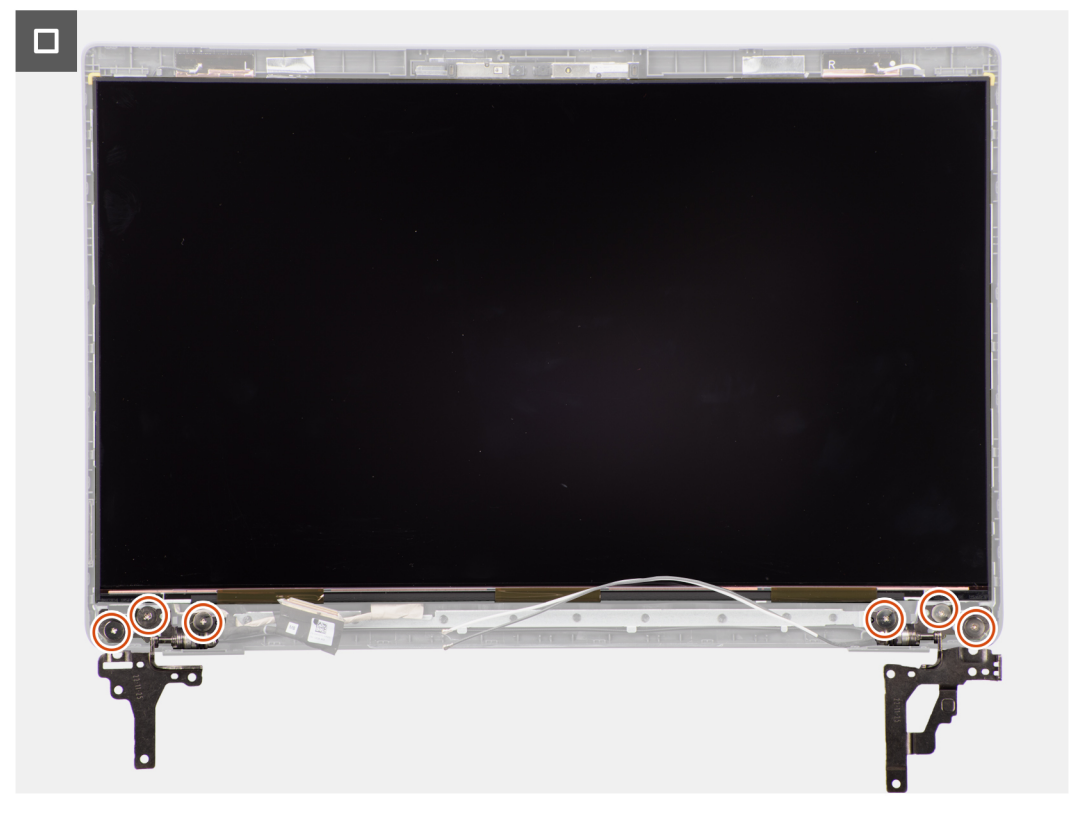

- <span id="page-64-0"></span>1. Branchez le câble d'écran au connecteur du panneau d'écran et fermez le loquet.
- 2. Collez le ruban conducteur pour fixer le câble de l'écran au panneau d'écran.
- 3. Insérez les languettes du panneau d'écran dans leur logement sur le capot de l'écran.
- 4. Remettez en place les six vis (M2,5x2,5) pour fixer le panneau d'écran au capot arrière de l'écran.

#### **Étapes suivantes**

- 1. Installez la [bordure d'écran.](#page-57-0)
- 2. Installez [l'assemblage d'écran.](#page-54-0)
- 3. Installez le [cache de fond.](#page-15-0)
- 4. Suivez la procédure décrite dans la section [Après une intervention à l'intérieur de votre ordinateur.](#page-8-0)

# **Caméra**

## **Retrait de la caméra**

#### **Prérequis**

- 1. Suivez la procédure décrite dans la section [Avant d'intervenir à l'intérieur de votre ordinateur.](#page-5-0)
- 2. Retirez le [cache de fond.](#page-13-0)
- 3. Retirez l['assemblage d'écran](#page-52-0).
- 4. Retirez la [bordure d'écran](#page-56-0).
- 5. Retirez le [panneau d'écran](#page-58-0).

#### **À propos de cette tâche**

Les images suivantes indiquent l'emplacement de la webcam et fournissent une représentation visuelle de la procédure de retrait.

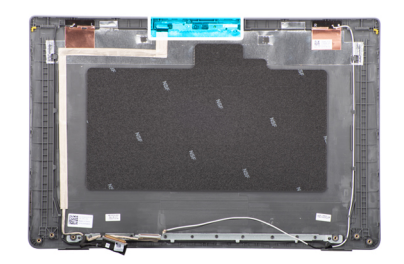

<span id="page-65-0"></span>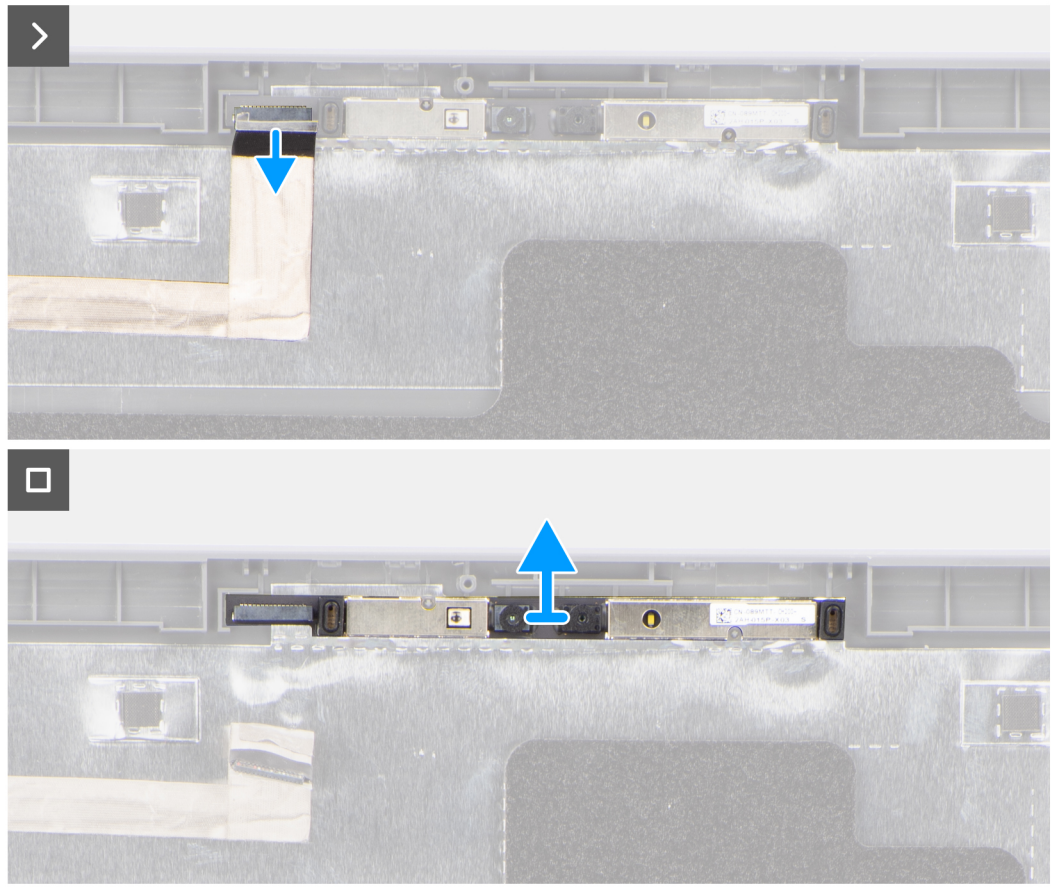

- 1. Déconnectez du module de webcam le câble de cette dernière.
- 2. Soulevez le module de l'appareil photo et retirez-le du capot arrière de l'écran.

### **Installation de la webcam**

#### **Prérequis**

Si vous remplacez un composant, retirez le composant existant avant d'exécuter la procédure d'installation.

#### **À propos de cette tâche**

La figure suivante indique l'emplacement du panneau d'écran et fournit une représentation visuelle de la procédure d'installation.

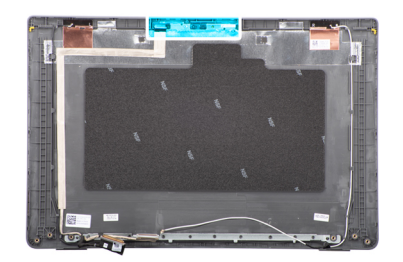

<span id="page-66-0"></span>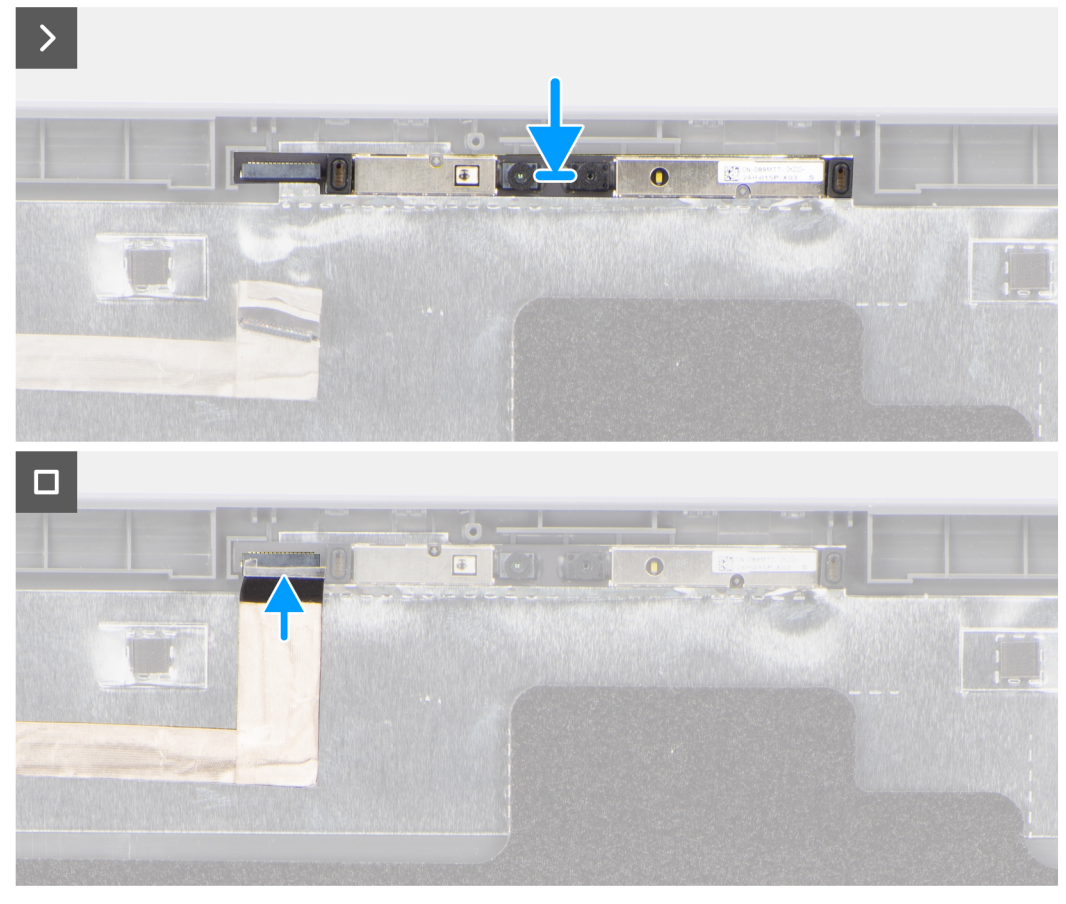

- 1. Alignez le module de l'appareil photo sur le capot arrière de l'écran et remettez-le en place.
- 2. Connectez le câble de la webcam au module de cette dernière.

#### **Étapes suivantes**

- 1. Installez le [panneau d'écran](#page-61-0).
- 2. Installez la [bordure d'écran.](#page-57-0)
- 3. Installez [l'assemblage d'écran.](#page-54-0)
- 4. Installez le [cache de fond.](#page-15-0)
- 5. Suivez la procédure décrite dans la section [Après une intervention à l'intérieur de votre ordinateur.](#page-8-0)

# **Câble d'écran/eDP**

## **Retrait du câble eDP**

#### **Prérequis**

1. Suivez la procédure décrite dans la section [Avant d'intervenir à l'intérieur de votre ordinateur.](#page-5-0)

- <span id="page-67-0"></span>2. Retirez le [cache de fond.](#page-13-0)
- 3. Retirez l['assemblage d'écran](#page-52-0).
- 4. Retirez la [bordure d'écran](#page-56-0).
- 5. Retirez le [panneau d'écran](#page-58-0).
- 6. Retirez la [webcam.](#page-64-0)

#### **À propos de cette tâche**

L'image suivante indique l'emplacement du câble eDP et illustre la procédure de retrait.

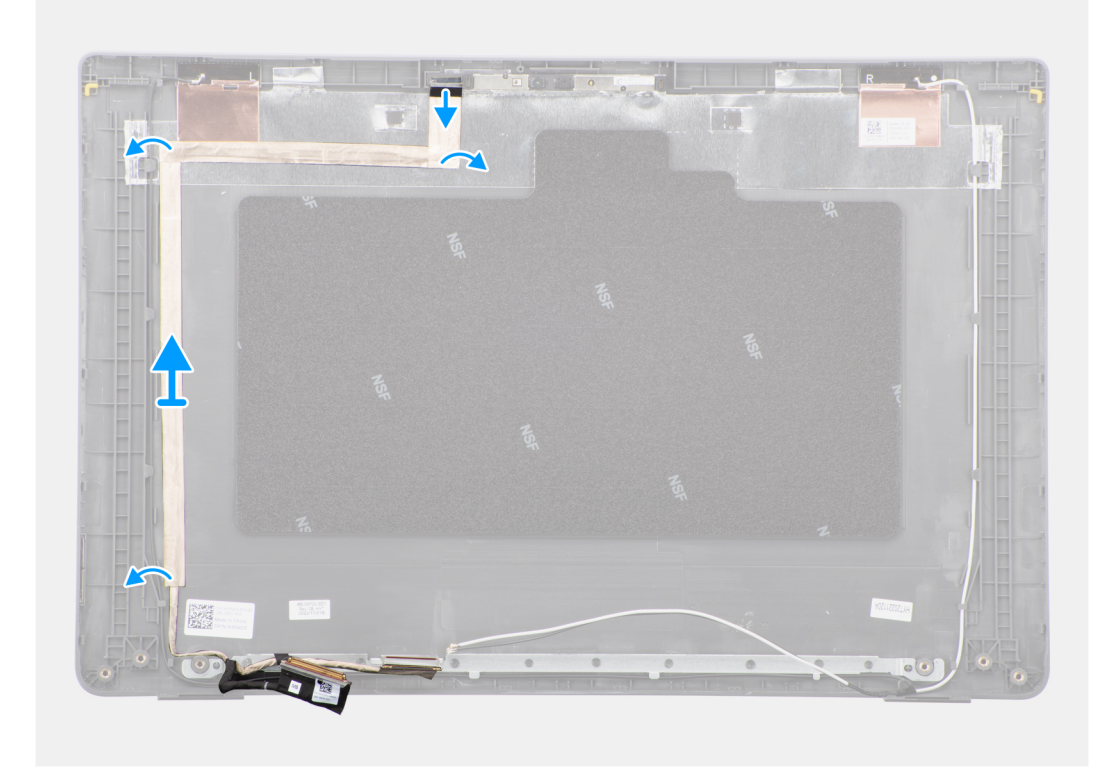

#### **Étapes**

- 1. Débranchez le câble eDP de son connecteur situé sur le module de webcam.
- 2. Retirez la bande adhésive et dégagez le câble eDP pour le libérer de l'adhésif, puis soulevez le câble eDP du capot arrière de l'écran.

### **Installation du câble eDP**

#### **Prérequis**

Si vous remplacez un composant, retirez le composant existant avant d'exécuter la procédure d'installation.

#### **À propos de cette tâche**

La figure suivante indique l'emplacement du câble eDP et fournit une représentation visuelle de la procédure d'installation.

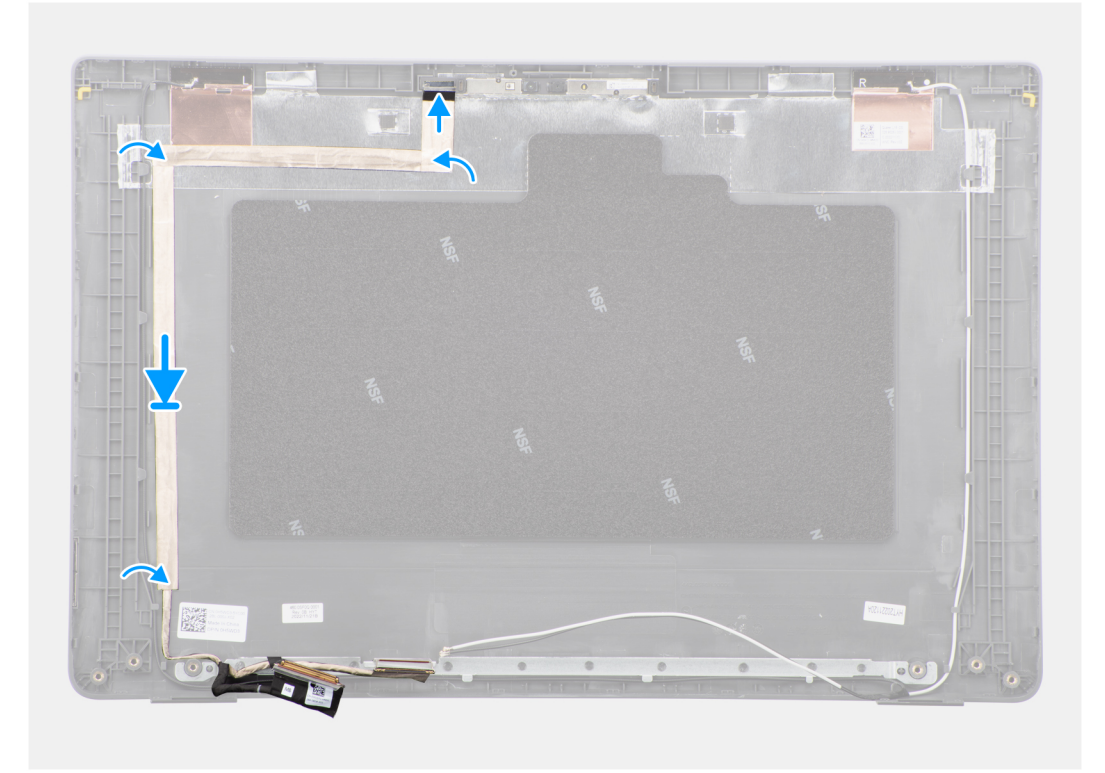

- 1. Connectez le câble eDP au connecteur situé sur le module de webcam.
- 2. Collez le câble eDP au capot arrière de l'écran.
- 3. Collez le ruban adhésif et acheminez le câble eDP vers le capot arrière de l'écran.

#### **Étapes suivantes**

- 1. Installez la [webcam.](#page-65-0)
- 2. Installez le [panneau d'écran](#page-61-0).
- 3. Installez la [bordure d'écran.](#page-57-0)
- 4. Installez [l'assemblage d'écran.](#page-54-0)
- 5. Installez le [cache de fond.](#page-15-0)
- 6. Suivez la procédure décrite dans la section [Après une intervention à l'intérieur de votre ordinateur.](#page-8-0)

# **Capot arrière de l'écran**

### **Retrait du capot arrière d'écran**

#### **Prérequis**

- 1. Suivez la procédure décrite dans la section [Avant d'intervenir à l'intérieur de votre ordinateur.](#page-5-0)
- 2. Retirez le [cache de fond.](#page-13-0)
- 3. Retirez l['assemblage d'écran](#page-52-0).
- 4. Retirez la [bordure d'écran](#page-56-0).
- 5. Retirez le [panneau d'écran](#page-58-0).
- 6. Retirez la [webcam.](#page-64-0)
- 7. Retirez le [câble eDP.](#page-66-0)

#### **À propos de cette tâche**

L'image suivante indique l'emplacement du capot arrière d'écran et fournissent une représentation visuelle de la procédure de retrait.

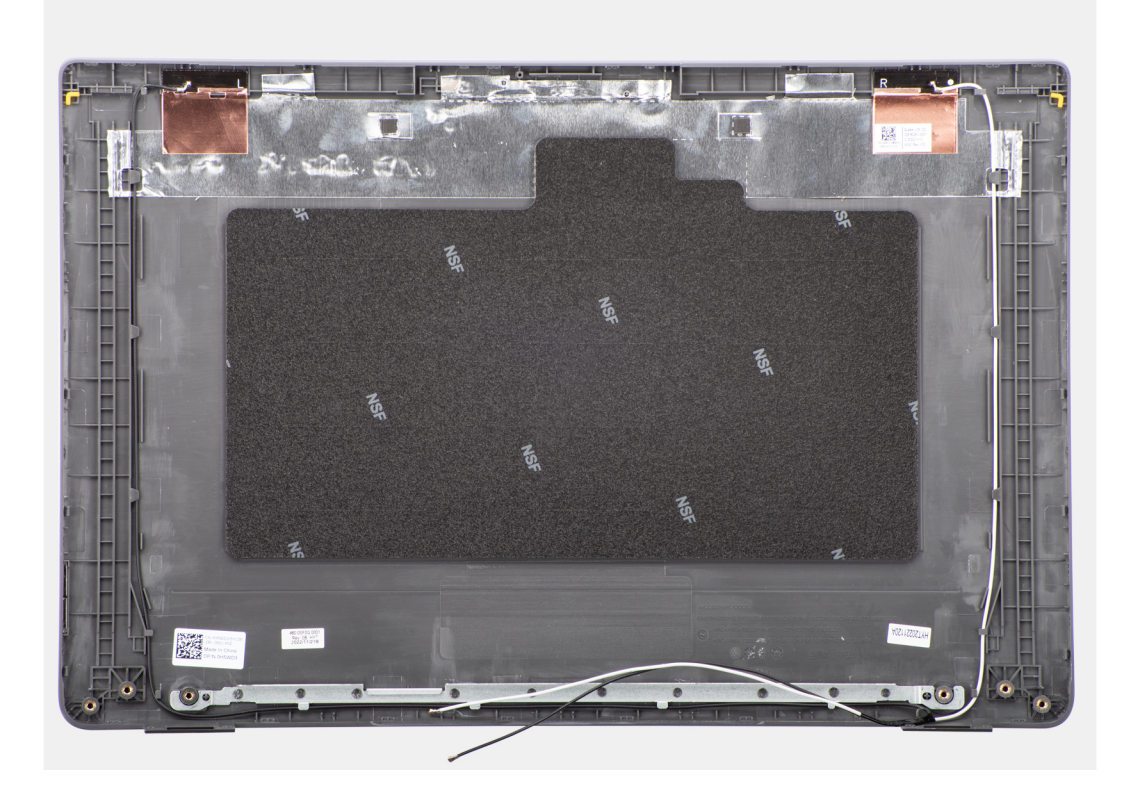

Après avoir effectué les étapes préliminaires, il vous reste le capot arrière d'écran.

## **Installation du capot arrière de l'écran**

#### **Prérequis**

Si vous remplacez un composant, retirez le composant existant avant d'exécuter la procédure d'installation.

#### **À propos de cette tâche**

L'image suivante indique l'emplacement du capot arrière de l'écran et fournit une représentation visuelle de la procédure d'installation.

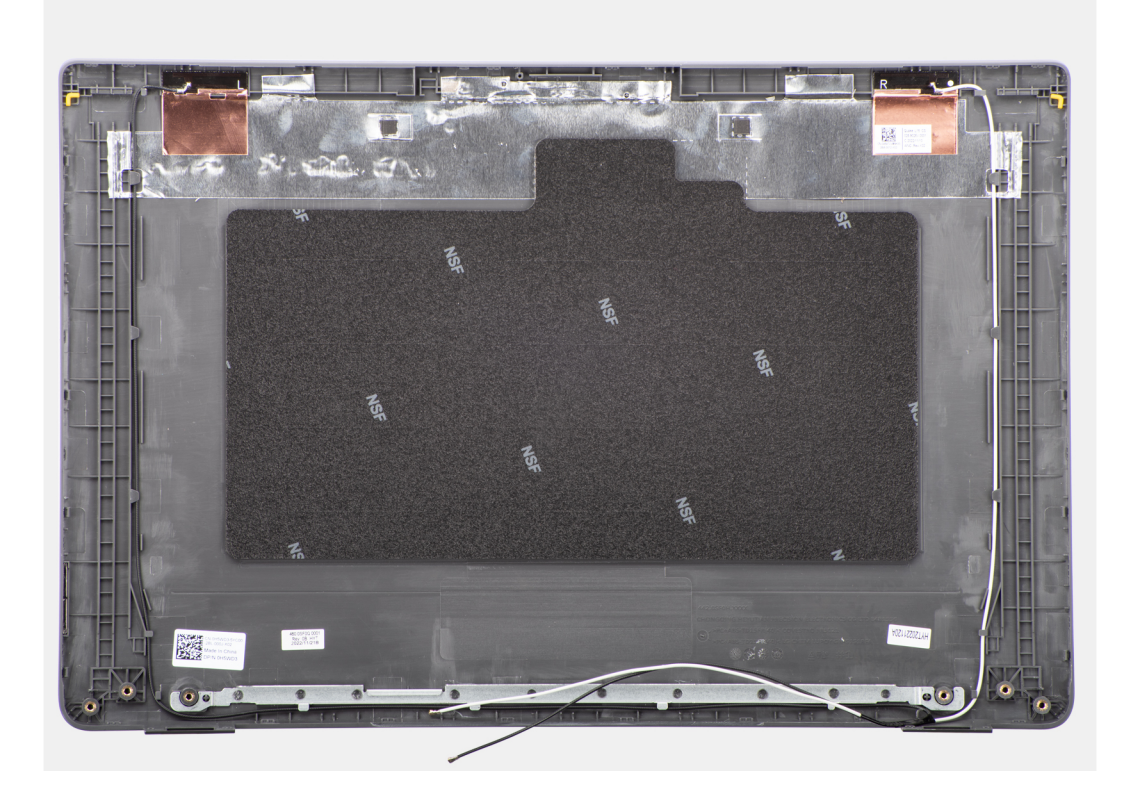

Posez le capot arrière de l'écran sur une surface plane.

#### **Étapes suivantes**

- 1. Installez le [câble eDP](#page-67-0).
- 2. Installez la [webcam.](#page-65-0)
- 3. Installez le [panneau d'écran](#page-61-0).
- 4. Installez la [bordure d'écran.](#page-57-0)
- 5. Installez [l'assemblage d'écran.](#page-54-0)
- 6. Installez le [cache de fond.](#page-15-0)
- 7. Suivez la procédure décrite dans la section [Après une intervention à l'intérieur de votre ordinateur.](#page-8-0)

# **Assemblage du repose-poignets et du clavier**

## **Retrait de l'assemblage du repose-poignets et du clavier**

#### **Prérequis**

- 1. Suivez la procédure décrite dans la section [Avant d'intervenir à l'intérieur de votre ordinateur.](#page-5-0)
- 2. Retirez le [cache de fond.](#page-13-0)
- 3. Retirez la [batterie.](#page-17-0)
- 4. Retirez le [disque SSD M.2 2230](#page-22-0) ou le [disque SSD M.2 2280](#page-24-0), selon le cas.
- 5. Retirez la [carte sans fil](#page-26-0).
- 6. Retirez le [ventilateur thermique](#page-30-0).
- 7. Retirez le [dissipateur thermique.](#page-46-0)
- 8. Retirez la [pile bouton](#page-32-0).
- 9. Retirez l['assemblage d'écran](#page-52-0).
- 10. Retirez la [carte d'E/S.](#page-34-0)
- 11. Retirez le [bouton d'alimentation](#page-36-0) .
- 12. Retirez les [haut-parleurs](#page-44-0).
- 13. Retirez le [pavé tactile](#page-40-0).
- 14. Retirez la [carte système](#page-48-0).
	- **REMARQUE :** La carte système peut être retirée avec le dissipateur thermique inclus afin de simplifier la procédure tout en préservant la liaison thermique entre la carte système et le dissipateur thermique.
- 15. Retirez le [port de l'adaptateur secteur](#page-43-0).

#### **À propos de cette tâche**

**REMARQUE :** L'assemblage de repose-poignets ne peut pas être démonté davantage une fois que toutes les procédures de pré-retrait des pièces sont terminées. Si le clavier ne fonctionne pas correctement et doit être remplacé, remplacez l'intégralité de l'assemblage du repose-poignets.

L'image ci-dessous représente l'assemblage du repose-poignets après que les procédures de pré-retrait des pièces ont été effectuées pour n'importe quel remplacement d'assemblage de repose-poignets.

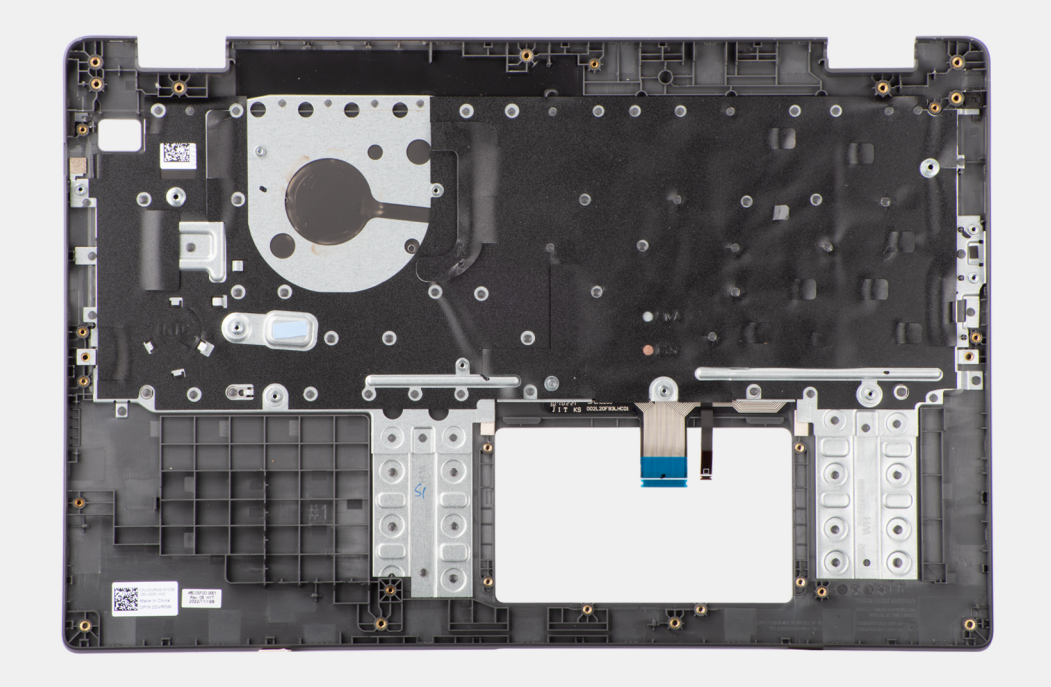

#### **Étapes**

Après avoir effectué les étapes prérequises, l'assemblage repose-poignets et clavier est à votre disposition.

## **Installation de l'assemblage du repose-poignets et du clavier**

#### **Prérequis**

Si vous remplacez un composant, retirez le composant existant avant d'exécuter la procédure d'installation.

#### **À propos de cette tâche**

L'image suivante indique l'emplacement de l'assemblage du repose-poignets et du clavier, et fournit une représentation visuelle de la procédure d'installation.
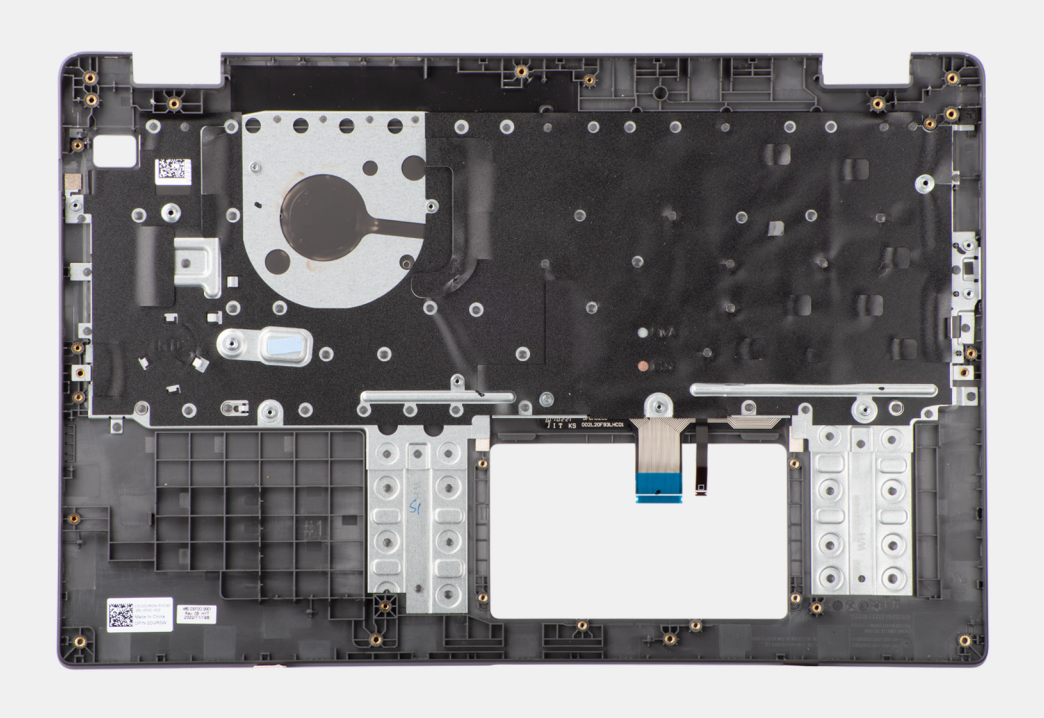

### **Étapes**

Placez l'assemblage du repose-poignets et du clavier sur une surface plane, puis effectuez les étapes d'installation de l'assemblage du repose-poignets et du clavier.

### **Étapes suivantes**

- 1. Installez le [port de l'adaptateur secteur](#page-43-0).
- 2. Installez la [carte système](#page-50-0).

**REMARQUE :** La carte système peut être installée avec le dissipateur thermique inclus afin de simplifier la procédure tout en préservant la liaison thermique entre la carte système et le dissipateur thermique.

- 3. Installez le [pavé tactile.](#page-41-0)
- 4. Installez les [haut-parleurs](#page-45-0).
- 5. Installez le [bouton d'alimentation](#page-37-0) .
- 6. Installez la [carte d'E/S.](#page-35-0)
- 7. Installez [l'assemblage d'écran.](#page-54-0)
- 8. Installez la [pile bouton](#page-33-0).
- 9. Installez le [dissipateur thermique](#page-47-0).
- 10. Installez le [ventilateur thermique.](#page-31-0)
- 11. Installez la [carte sans fil.](#page-27-0)
- 12. Installez le [disque SSD M.2 2230](#page-23-0) ou le [disque SSD M.2 2280](#page-25-0), selon le cas.
- 13. Installez la [batterie](#page-18-0).
- 14. Installez le [cache de fond.](#page-15-0)
- 15. Suivez la procédure décrite dans la section [après une intervention à l'intérieur de votre ordinateur.](#page-8-0)

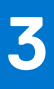

# **Pilotes et téléchargements**

Pour dépanner, télécharger ou installer des pilotes, il est recommandé de lire l'article de la base de connaissances Dell [000123347](https://www.dell.com/support/kbdoc/000123347/drivers-and-downloads-faqs) intitulé « Forum aux questions Pilotes et téléchargements ».

# **Configuration du BIOS**

**PRÉCAUTION : Sauf si vous êtes un utilisateur expert, ne modifiez pas les paramètres du programme de configuration du BIOS. Certaines modifications peuvent empêcher l'ordinateur de fonctionner correctement.**

**REMARQUE :** Selon votre ordinateur et les appareils installés, les éléments répertoriés dans la présente section n'apparaîtront pas നി forcément.

**REMARQUE :** Avant d'utiliser le programme de configuration du BIOS, notez les informations qui y sont affichées afin de pouvoir vous y reporter ultérieurement.

Utilisez le programme de configuration du BIOS pour les fins suivantes :

- Obtenir des informations sur le matériel installé sur votre ordinateur, par exemple la quantité de RAM et la taille du disque dur.
- Modifier les informations de configuration du système.
- Définir ou modifier une option sélectionnable par l'utilisateur, par exemple le mot de passe utilisateur, le type de disque dur installé, l'activation ou la désactivation de périphériques de base.

## **Accès au programme de configuration BIOS**

#### **À propos de cette tâche**

Allumez ou redémarrez votre ordinateur, puis appuyez immédiatement sur la touche F2.

# **Touches de navigation**

**REMARQUE :** Pour la plupart des options de Configuration du système, les modifications que vous apportez sont enregistrées mais ne sont appliquées qu'au redémarrage de l'ordinateur.

#### **Tableau 3. Touches de navigation**

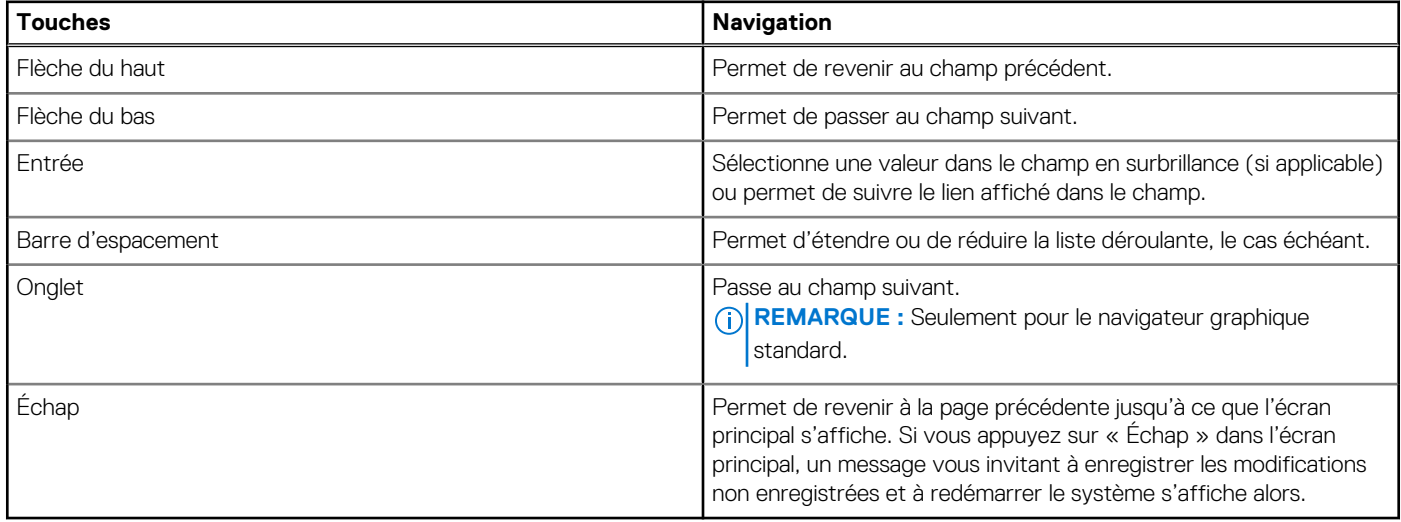

## **Menu de démarrage ponctuel**

Pour entrer dans le **Menu de démarrage ponctuel**, allumez votre ordinateur, puis appuyez immédiatement sur la touche F2.

**REMARQUE :** Il est recommandé d'éteindre l'ordinateur s'il est sous tension.

Ce menu contient les périphériques à partir desquels vous pouvez démarrer, y compris l'option de diagnostic. Les options du menu de démarrage sont les suivantes :

- Disque amovible (si disponible)
- Unité STXXXX (si disponible)

**REMARQUE :** XXX correspond au numéro de disque SATA.

- Lecteur optique (si disponible)
- Disque dur SATA (si disponible)
- Diagnostics

**REMARQUE :** Si vous choisissez **Diagnostics**, l'écran **Diagnostics ePSA** s'affiche.

L'écran de séquence de démarrage affiche également l'option d'accès à l'écran Configuration du système.

# **Menu Démarrage ponctuel**

Pour entrer dans le **menu Démarrage ponctuel**, allumez votre ordinateur, puis appuyez immédiatement sur la touche F12.

**REMARQUE :** Il est recommandé d'éteindre l'ordinateur s'il est sous tension.

Ce menu contient les périphériques à partir desquels vous pouvez démarrer, y compris l'option de diagnostic. Les options du menu de démarrage sont les suivantes :

- Disque amovible (si disponible)
- Unité STXXXX (si disponible)

**REMARQUE :** XXX correspond au numéro de disque SATA.

- Lecteur optique (si disponible)
- Disque dur SATA (si disponible)
- Diagnostics

L'écran de séquence de démarrage affiche également l'option d'accès à l'écran Configuration du système.

# **Options de configuration du système**

**REMARQUE :** Selon votre système et les appareils installés, les éléments répertoriés dans cette section n'apparaîtront pas forcément tels quels dans votre configuration.

### **Tableau 4. Options de configuration du système : Menu Informations système**

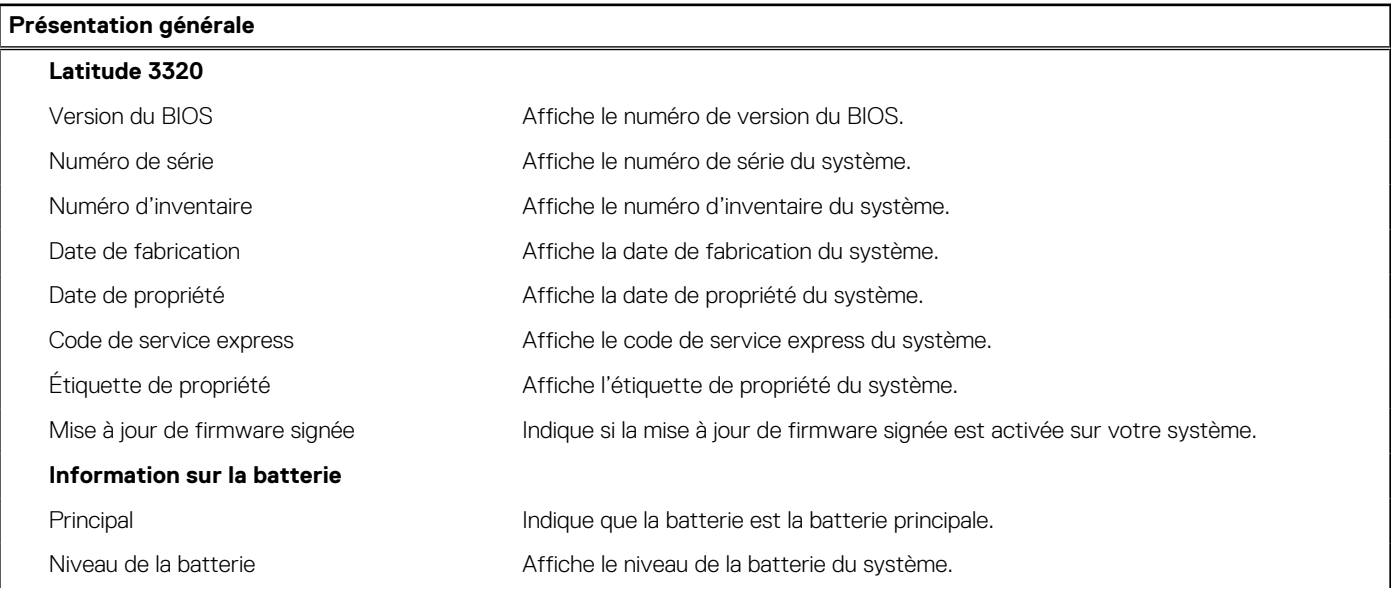

### **Tableau 4. Options de configuration du système : Menu Informations système (suite)**

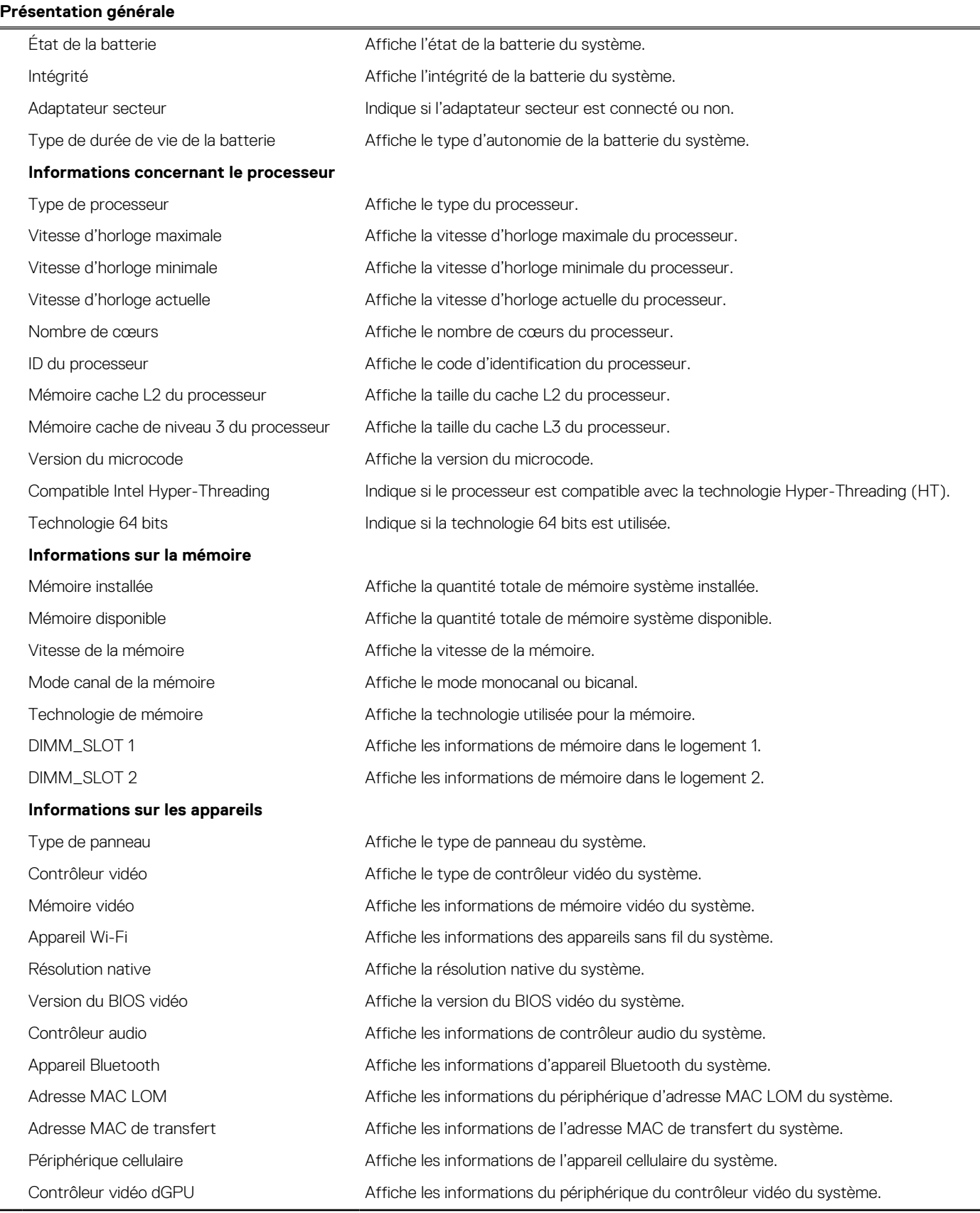

### **Tableau 5. Options de configuration du système : menu Configuration du démarrage**

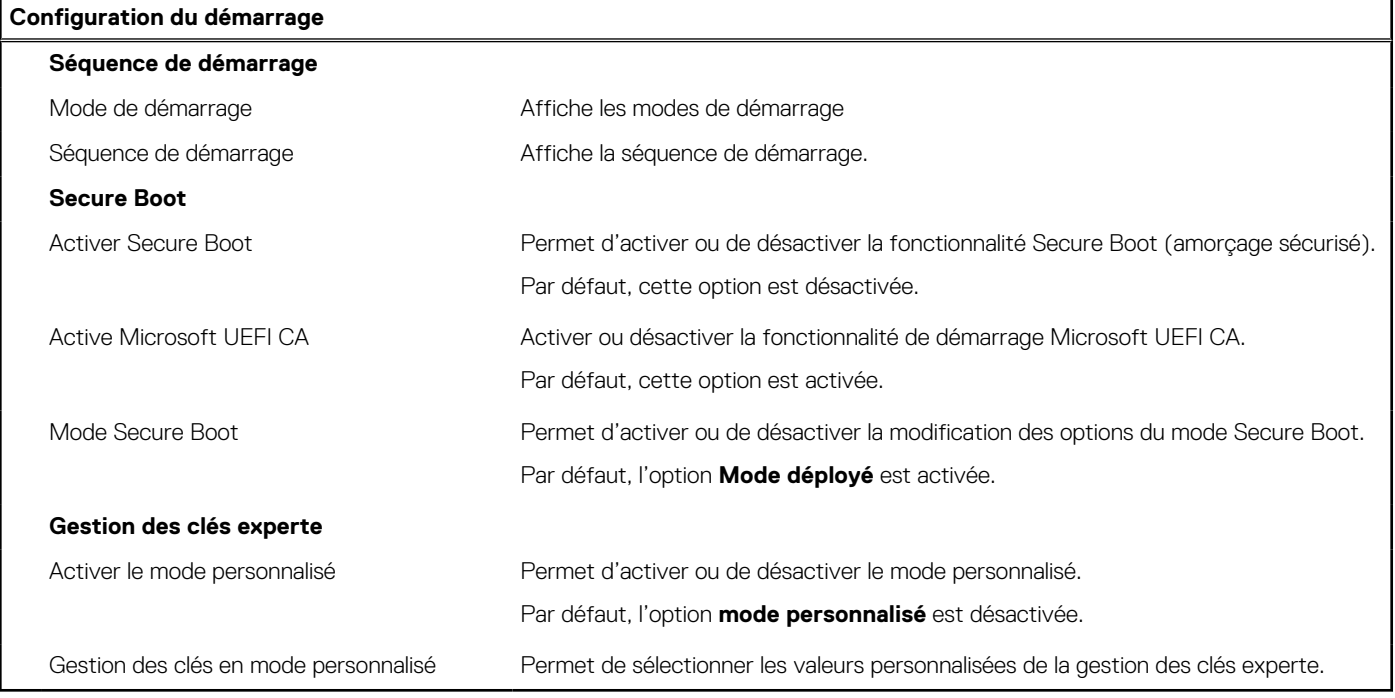

### **Tableau 6. Options de configuration du système : menu Périphériques intégrés**

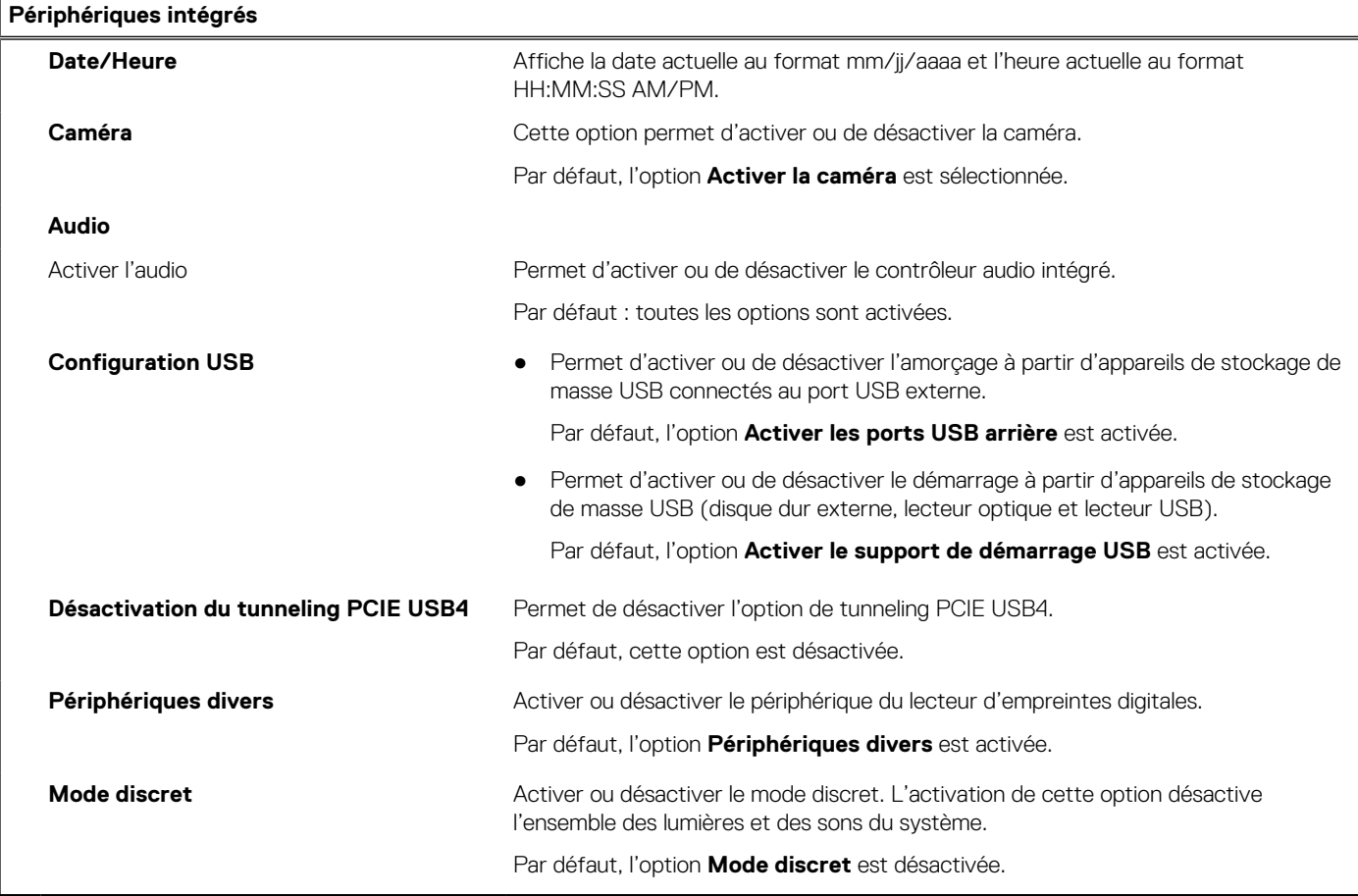

### **Tableau 7. Options de configuration du système : menu Stockage**

**Stockage**

### **Opération SATA/NVMe**

### **Tableau 7. Options de configuration du système : menu Stockage (suite)**

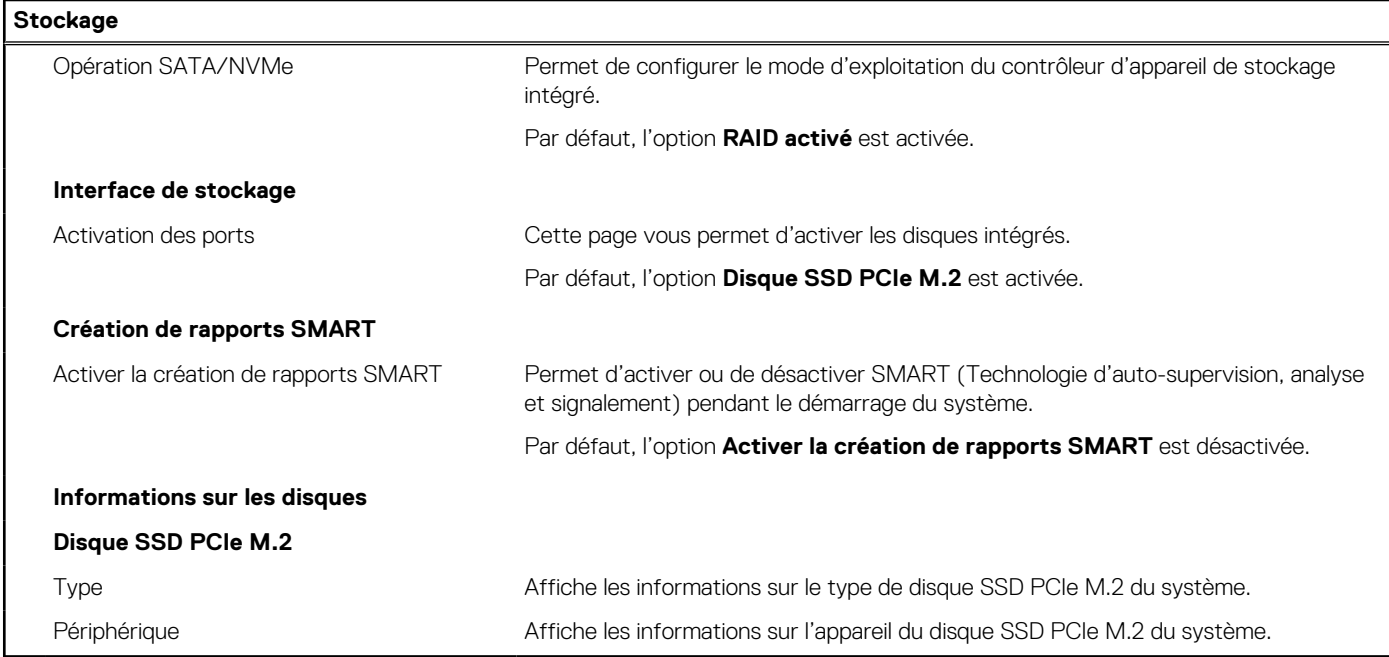

### **Tableau 8. Options de configuration du système : menu Affichage**

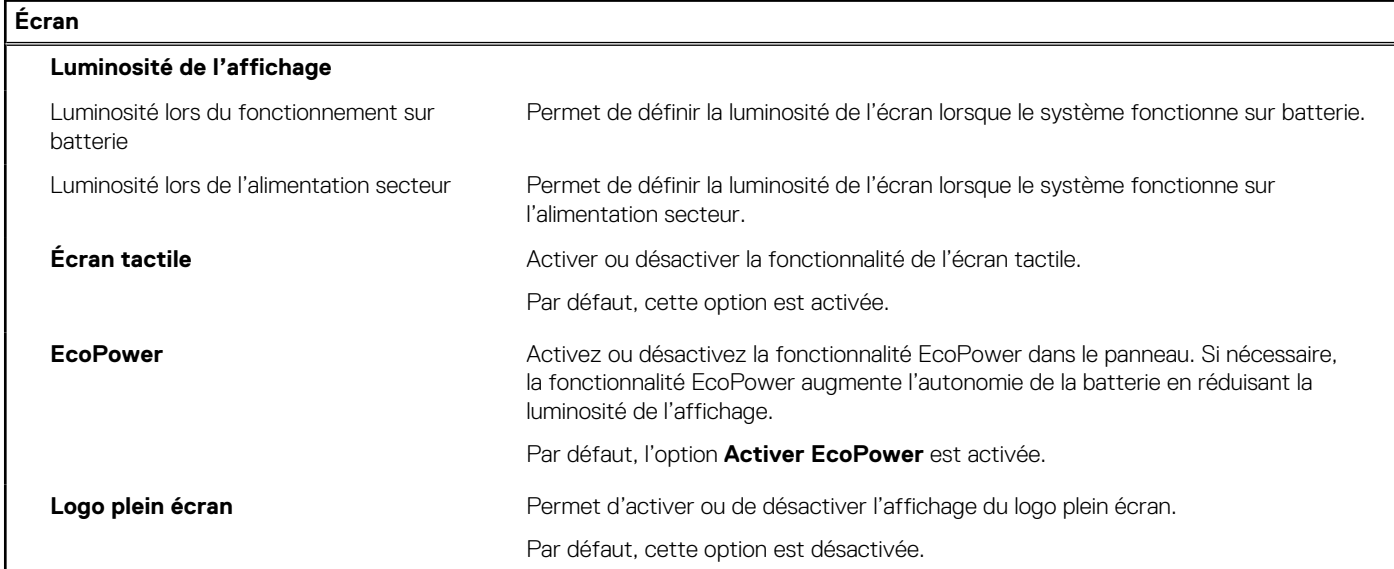

### **Tableau 9. Options de configuration du système : menu Connexion**

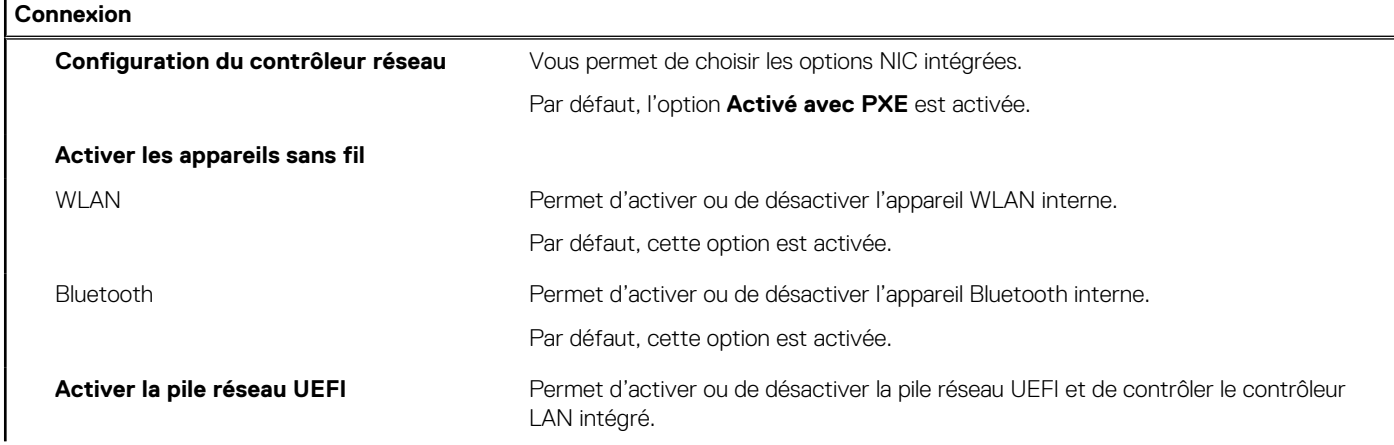

### **Tableau 9. Options de configuration du système : menu Connexion (suite)**

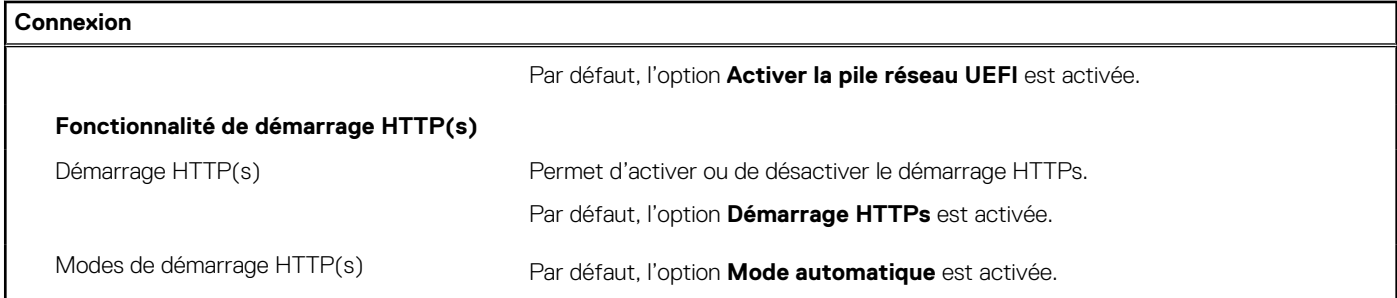

### **Tableau 10. Options de configuration du système : menu Alimentation**

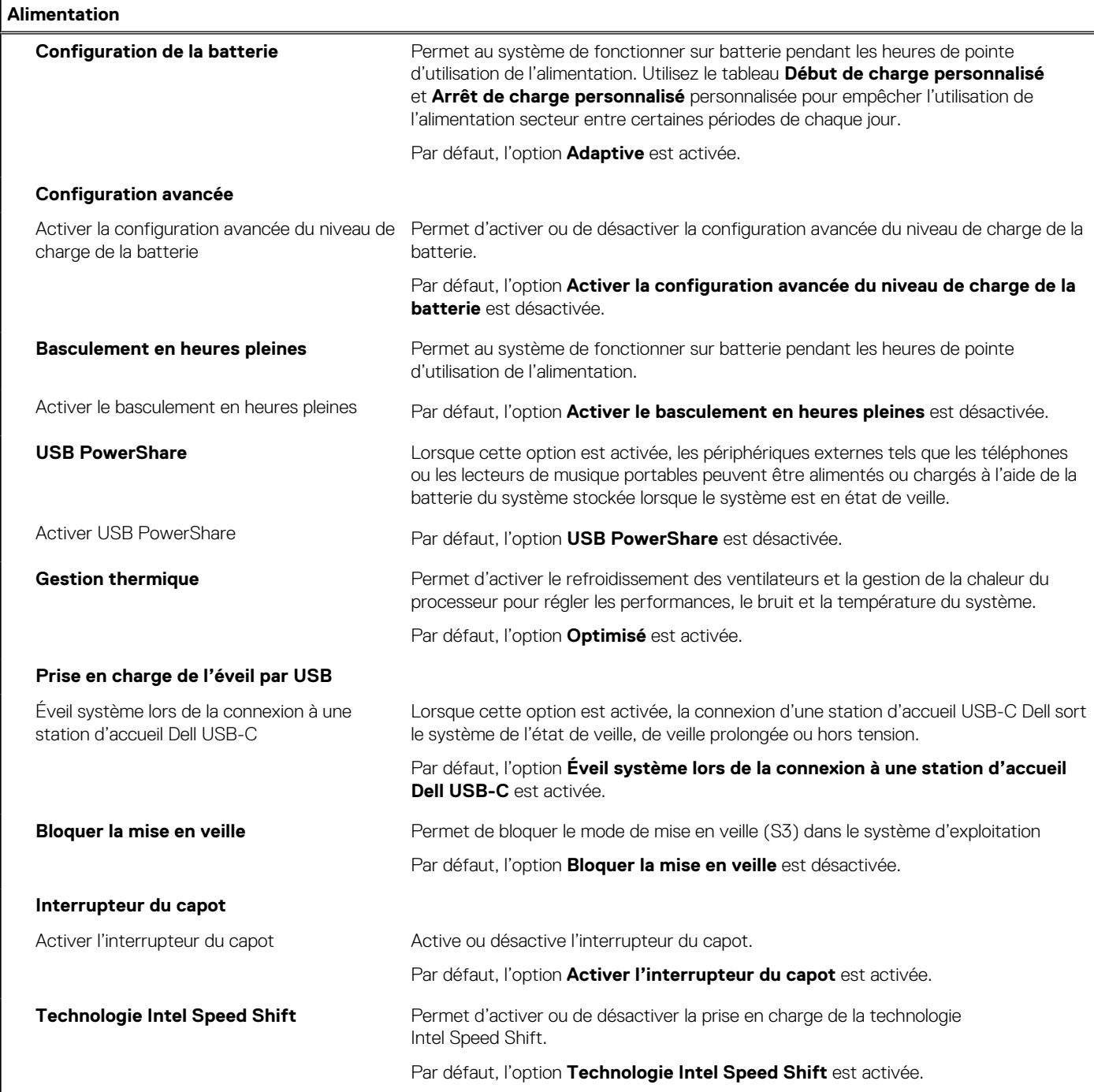

### **Tableau 11. Options de configuration du système : menu Sécurité**

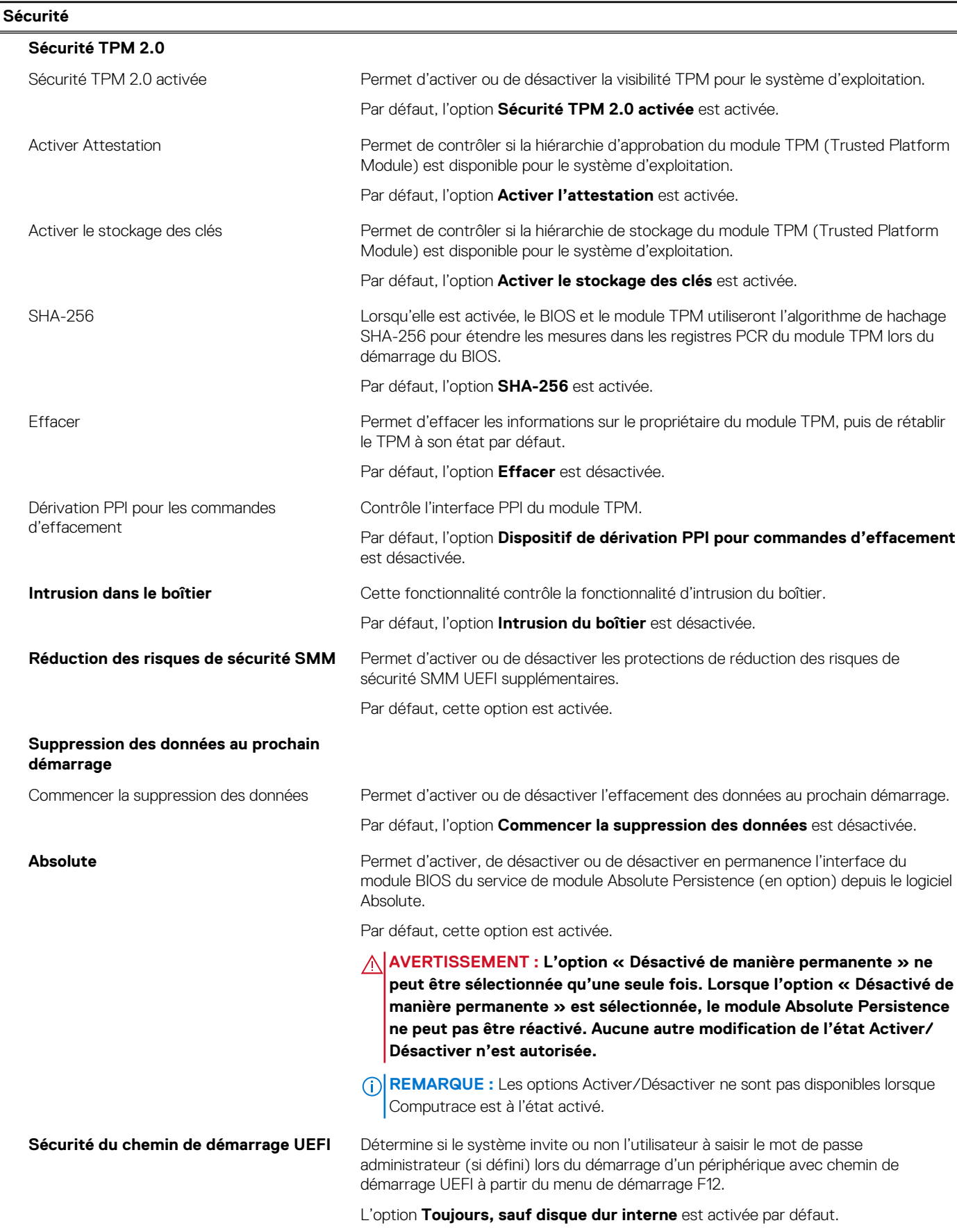

### **Tableau 11. Options de configuration du système : menu Sécurité (suite)**

### **Sécurité**

**Effacer la détection d'altération des périphériques du firmware**

Par défaut, l'option **Effacement de la détection des altérations du périphérique du firmware** est paramétrée sur **OFF**.

### **Tableau 12. Options de configuration du système : menu Mots de passe**

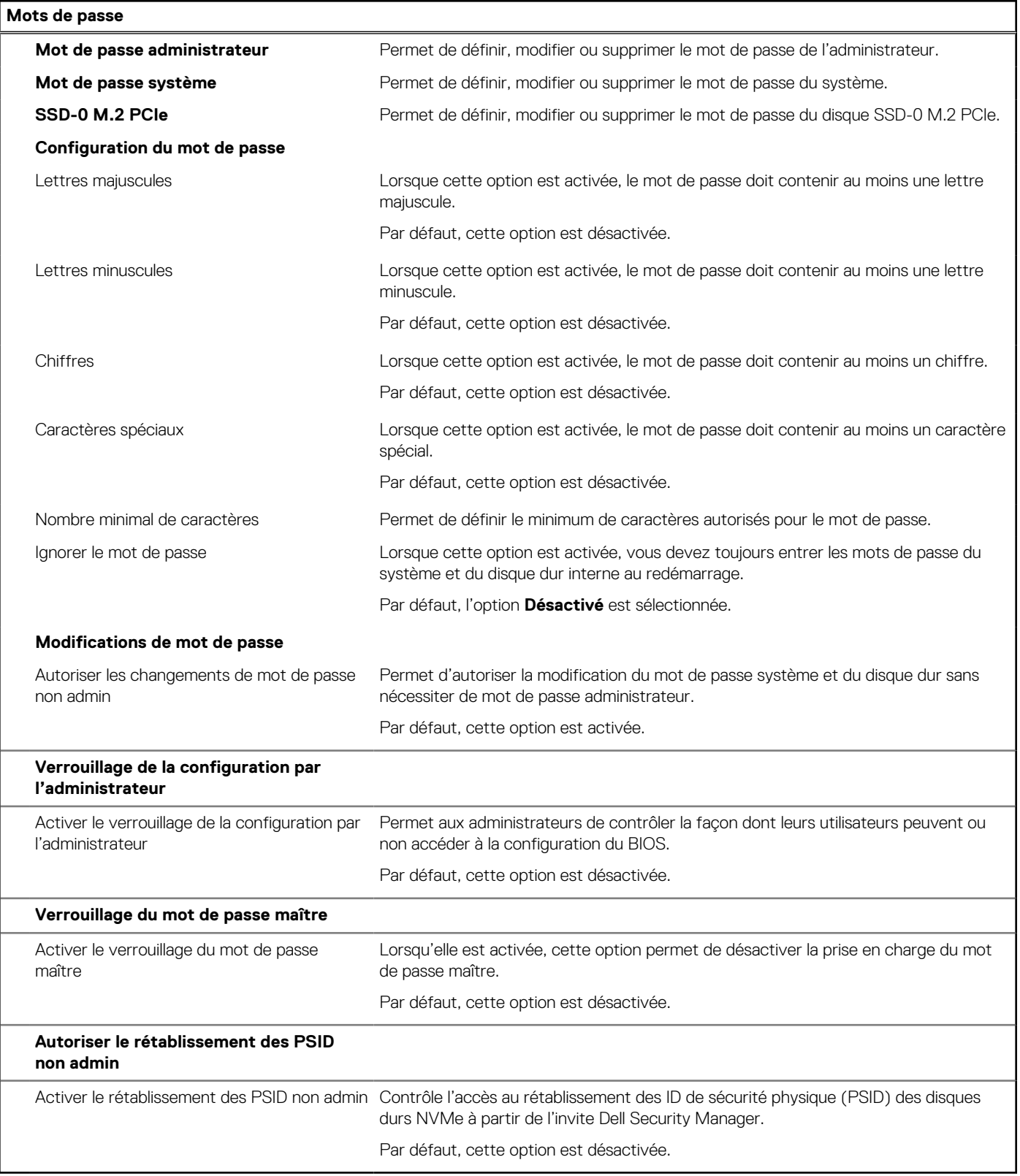

### **Tableau 13. Options de configuration du système : menu Restauration de mise à jour**

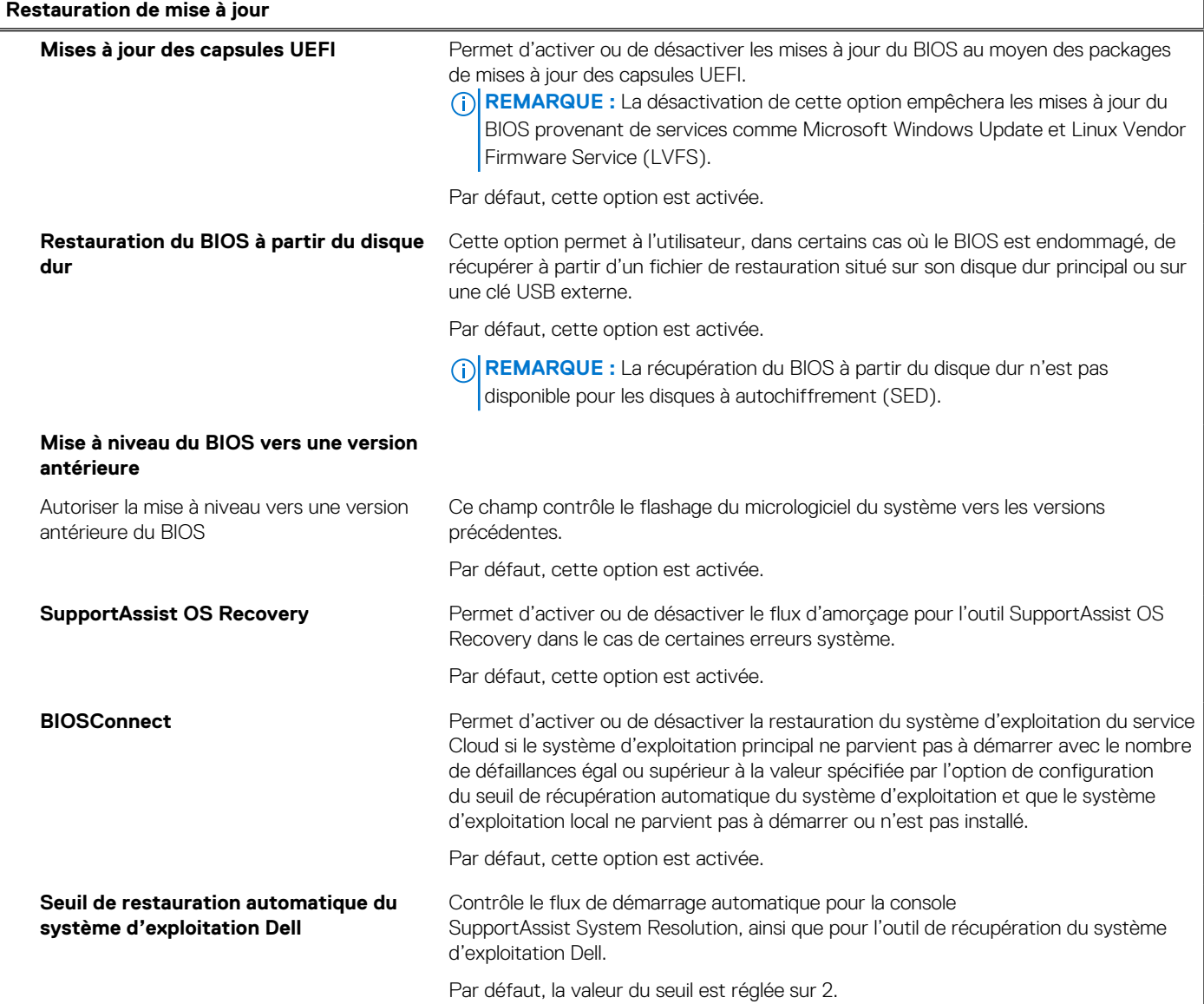

### **Tableau 14. Options de configuration du système : menu Gestion des systèmes**

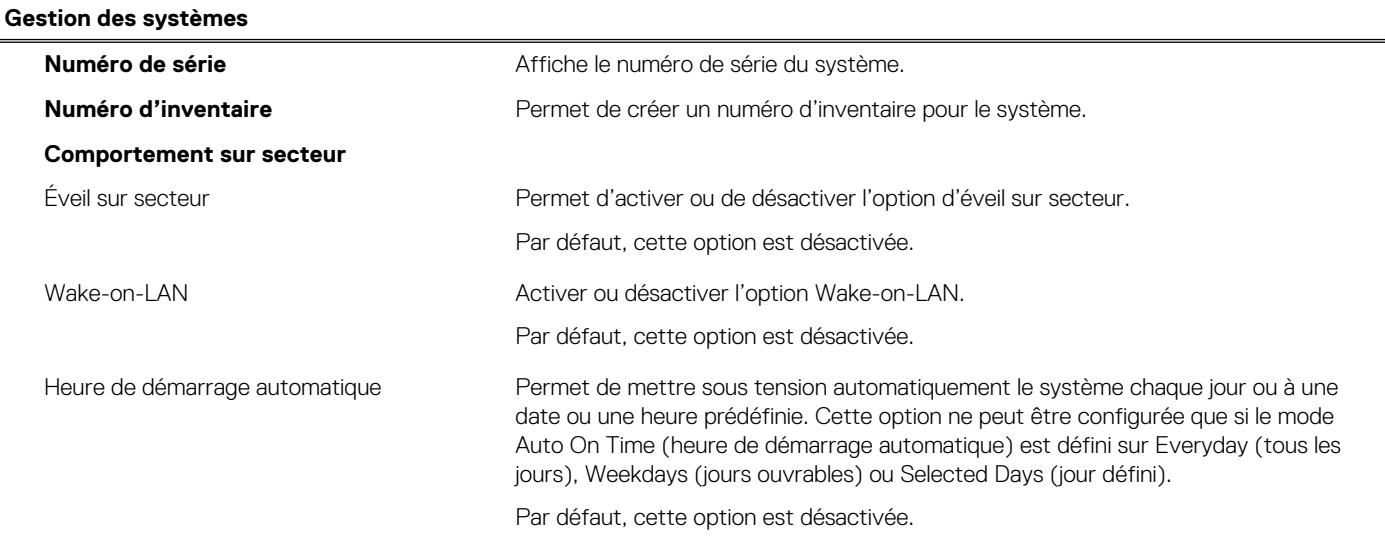

### **Tableau 14. Options de configuration du système : menu Gestion des systèmes (suite)**

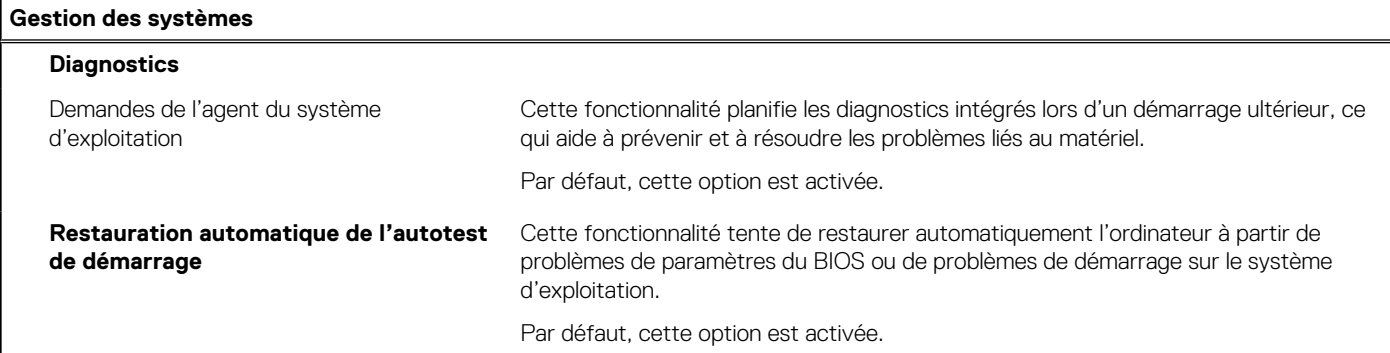

### **Tableau 15. Options de configuration du système : menu Clavier**

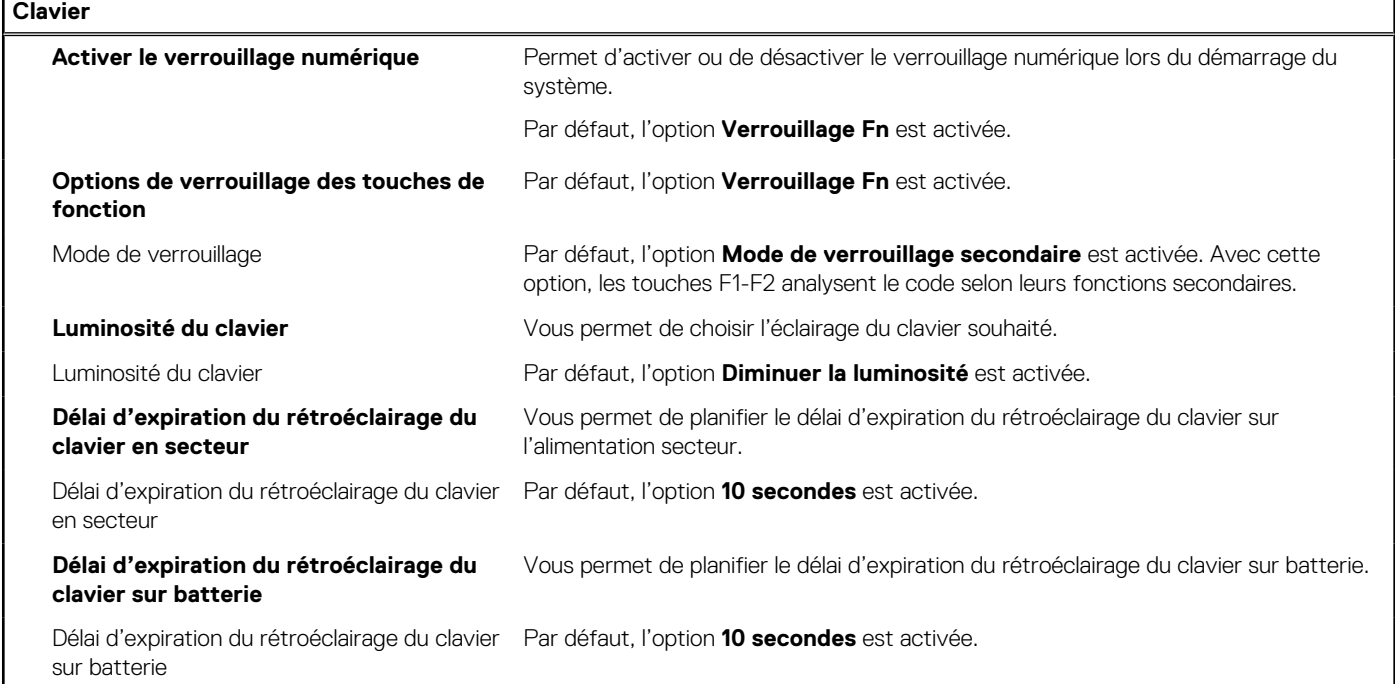

### **Tableau 16. Options de configuration du système : menu Comportement préalable au démarrage**

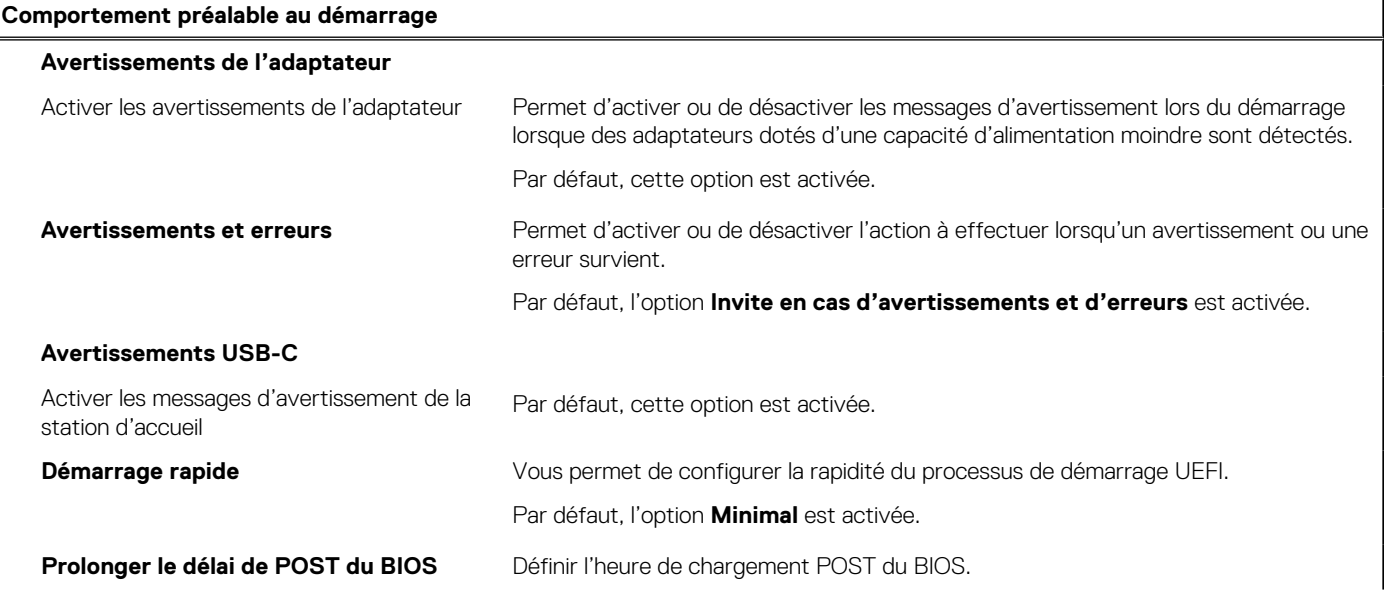

### **Tableau 16. Options de configuration du système : menu Comportement préalable au démarrage (suite)**

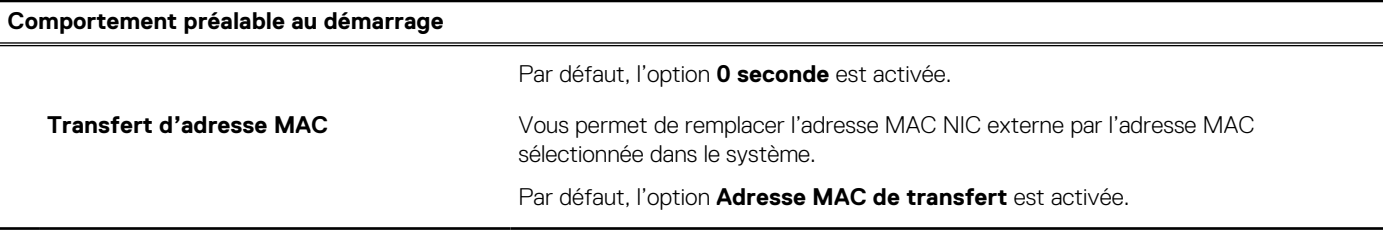

### **Tableau 17. Options de configuration du système : menu Virtualisation**

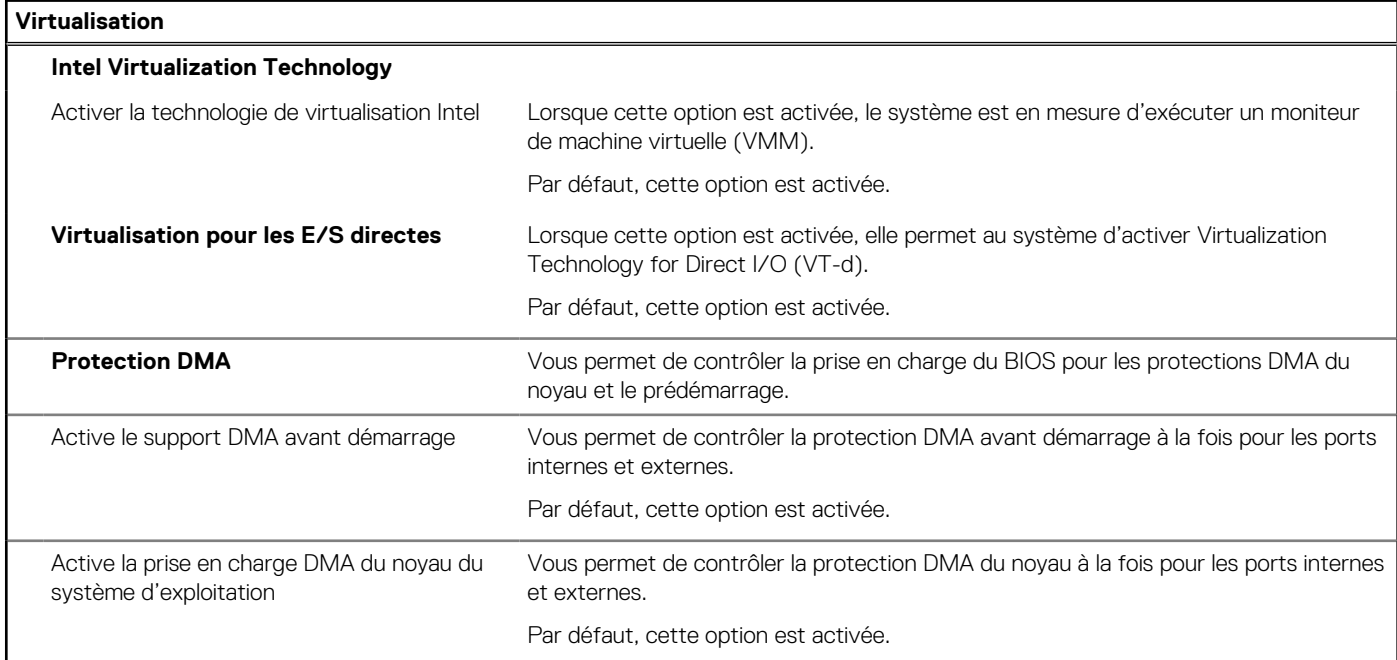

### **Tableau 18. Options de configuration du système : menu Performances**

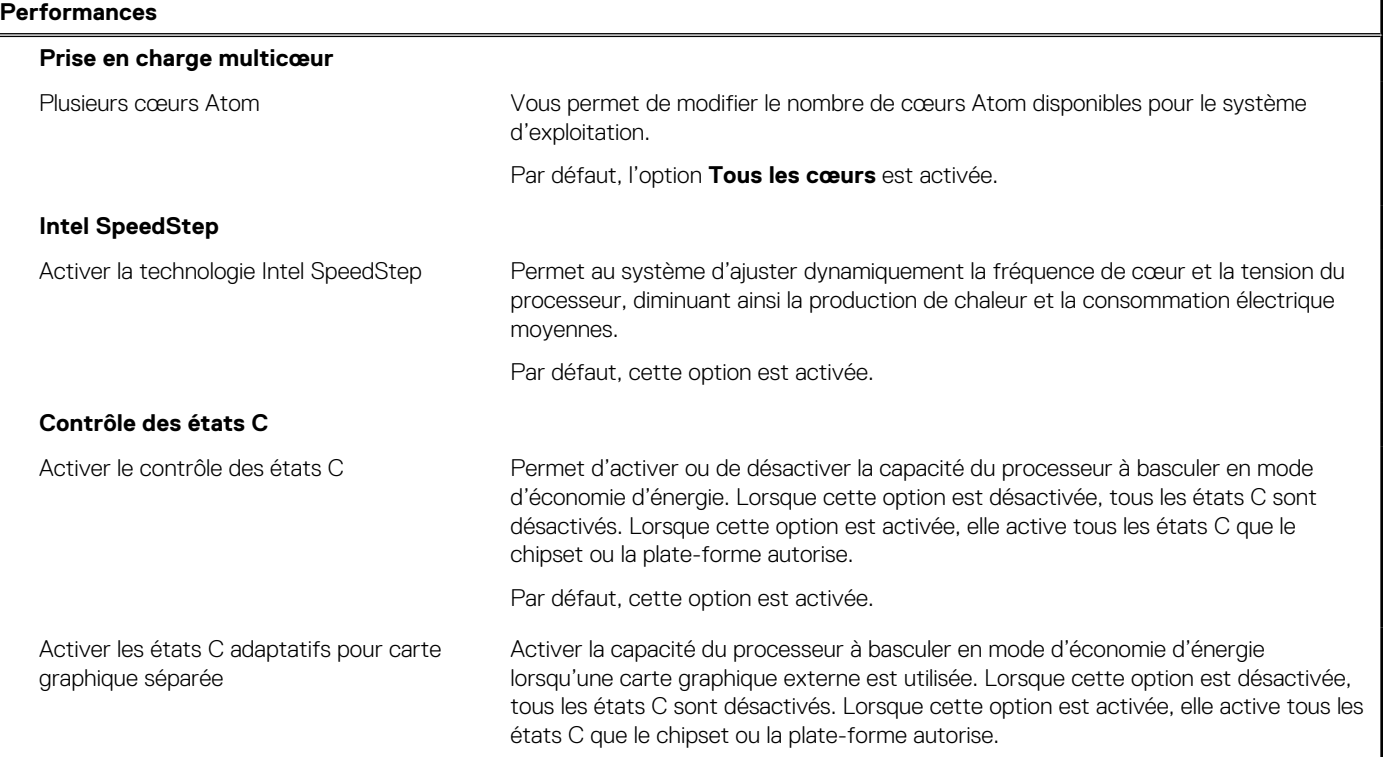

### <span id="page-85-0"></span>**Tableau 18. Options de configuration du système : menu Performances (suite)**

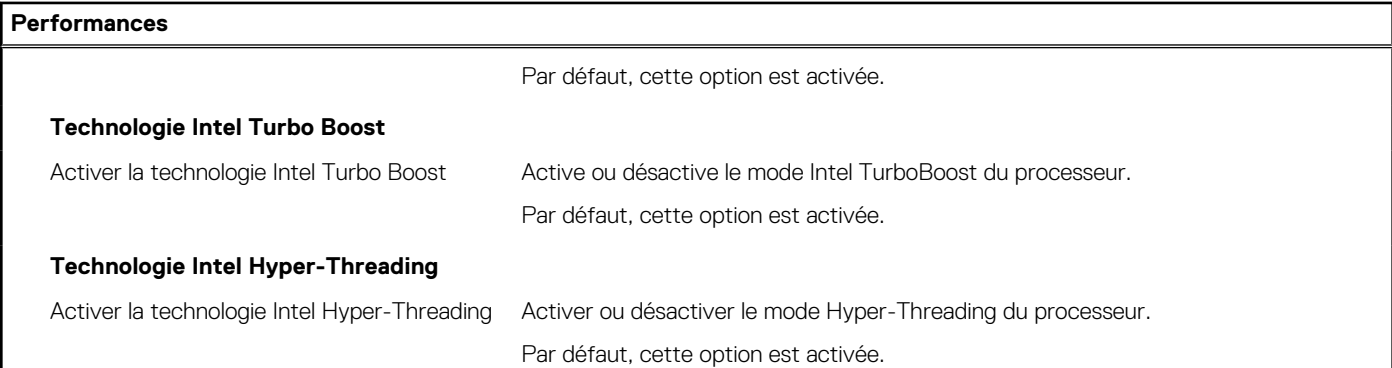

#### **Tableau 19. Options de configuration du système : menu Journaux système**

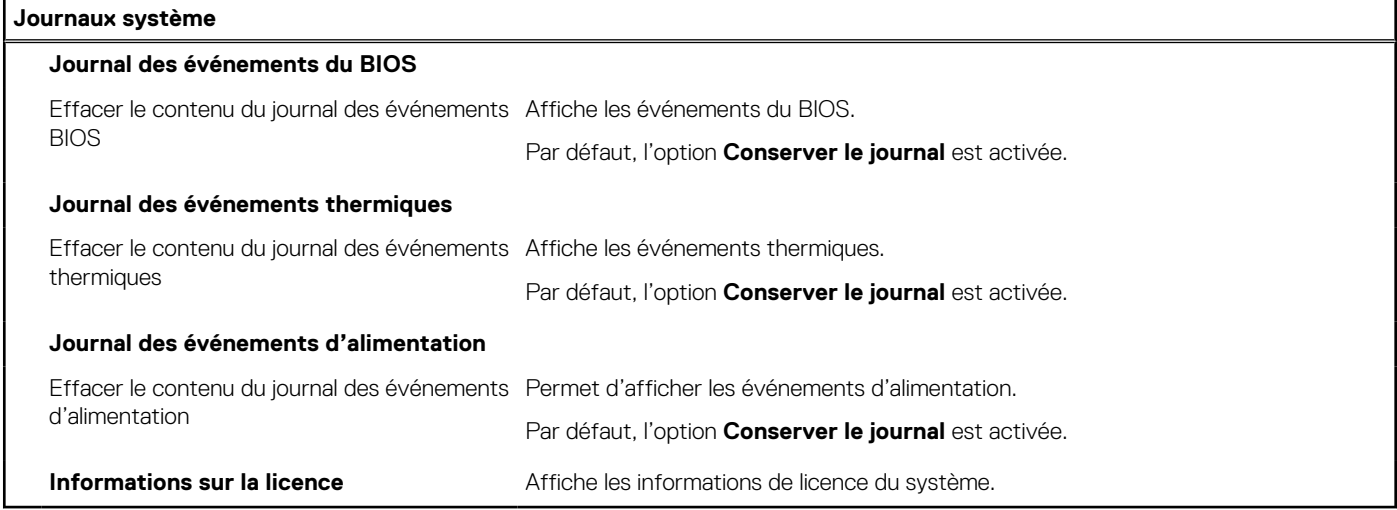

# **Mise à jour du BIOS**

### **Mise à jour du BIOS dans Windows**

#### **À propos de cette tâche**

**PRÉCAUTION : Si BitLocker n'est pas interrompu avant la mise à jour du BIOS, la prochaine fois que vous effectuerez un redémarrage du système, celui-ci ne reconnaîtra pas la clé BitLocker. Vous êtes alors invité à saisir la clé de récupération pour avancer et le système vous la demande à chaque redémarrage. Si la clé de récupération n'est pas connue, cela peut provoquer une perte de données ou une réinstallation du système d'exploitation non nécessaire. Pour plus d'informations à ce sujet, consultez l'article de la base de connaissances sur [www.dell.com/support](https://www.dell.com/support/).**

### **Étapes**

- 1. Rendez-vous sur [www.dell.com/support](https://www.dell.com/support).
- 2. Cliquez sur **Support produits**. Dans le champ **Rechercher dans le support**, saisissez le numéro de série de votre ordinateur et cliquez sur **Rechercher**.
	- **REMARQUE :** Si vous ne connaissez pas le numéro de série, utilisez la fonctionnalité de SupportAssist pour identifier automatiquement votre ordinateur. Vous pouvez également utiliser l'ID de produit ou rechercher manuellement le modèle de votre ordinateur.
- 3. Cliquez sur **Pilotes et téléchargements**. Développez **Rechercher des pilotes**.
- 4. Sélectionnez le système d'exploitation installé sur votre ordinateur.
- 5. Dans la liste déroulante **Catégorie** , sélectionnez **BIOS**.
- 6. Sélectionnez la version BIOS la plus récente et cliquez sur **Télécharger** pour télécharger le fichier BIOS de votre ordinateur.
- 7. Une fois le téléchargement terminé, accédez au dossier dans lequel vous avez enregistré le fichier de mise à jour du BIOS.
- 8. Double-cliquez sur l'icône du fichier de mise à jour du BIOS et laissez-vous quider par les instructions affichées à l'écran. Pour plus d'informations, consultez l'article de la base de connaissances sur [www.dell.com/support](https://www.dell.com/support/).

### **Mise à jour du BIOS dans Linux et Ubuntu**

Pour mettre à jour le BIOS du système sur un ordinateur équipé de Linux ou Ubuntu, consultez l'article de la base de connaissances [000131486](https://www.dell.com/support/kbdoc/000131486) sur [www.dell.com/support.](https://www.dell.com/support)

### **Mise à jour du BIOS à l'aide d'une clé USB dans Windows**

#### **À propos de cette tâche**

**PRÉCAUTION : Si BitLocker n'est pas interrompu avant la mise à jour du BIOS, la prochaine fois que vous effectuerez un redémarrage du système, celui-ci ne reconnaîtra pas la clé BitLocker. Vous êtes alors invité à saisir la clé de récupération pour avancer et le système vous la demande à chaque redémarrage. Si la clé de récupération n'est pas connue, cela peut provoquer une perte de données ou une réinstallation du système d'exploitation non nécessaire. Pour plus d'informations à ce sujet, consultez l'article de la base de connaissances sur [www.dell.com/support](https://www.dell.com/support/).**

### **Étapes**

- 1. Suivez la procédure de l'étape 1 à l'étape 6 de la section « [Mise à jour du BIOS dans Windows](#page-85-0) » pour télécharger la dernière version du fichier d'installation du BIOS.
- 2. Créez une clé USB de démarrage. Pour plus d'informations, consultez l'article de la base de connaissances sur [www.dell.com/support](https://www.dell.com/support/).
- 3. Copiez le fichier d'installation du BIOS sur la clé USB de démarrage.
- 4. Connectez la clé USB de démarrage à l'ordinateur qui nécessite une mise à jour du BIOS.
- 5. Redémarrez l'ordinateur et appuyez sur la **touche F12** .
- 6. Sélectionnez la clé USB à partir du menu **Démarrage unique**.
- 7. Saisissez le nom du fichier d'installation du BIOS, puis appuyez sur **Entrée**. L'**utilitaire de mise à jour du BIOS** s'affiche.
- 8. Suivez les instructions qui s'affichent à l'écran pour terminer la mise à jour du BIOS.

### **Mise à jour du BIOS depuis le menu de démarrage ponctuel F12.**

Mise à jour du BIOS de votre ordinateur avec le fichier update.exe du BIOS copié sur une clé USB FAT32 et démarrage à partir du menu de démarrage ponctuel F12.

#### **À propos de cette tâche**

**PRÉCAUTION : Si BitLocker n'est pas interrompu avant la mise à jour du BIOS, la prochaine fois que vous effectuerez un redémarrage du système, celui-ci ne reconnaîtra pas la clé BitLocker. Vous êtes alors invité à saisir la clé de récupération pour avancer et le système vous la demande à chaque redémarrage. Si la clé de récupération n'est pas connue, cela peut provoquer une perte de données ou une réinstallation du système d'exploitation non nécessaire. Pour plus d'informations à ce sujet, consultez l'article de la base de connaissances sur [www.dell.com/support](https://www.dell.com/support/).**

#### **Mise à jour du BIOS**

Vous pouvez exécuter le fichier de mise à jour du BIOS à partir de Windows avec une clé USB amorçable ou depuis le menu de démarrage ponctuel F12 de l'ordinateur.

La plupart des ordinateurs Dell construits après 2012 disposent de cette fonctionnalité ; vous pouvez le confirmer en démarrant votre ordinateur depuis le menu d'amorçage F12 et en vérifiant si l'option MISE À JOUR FLASH DU BIOS fait partie des options d'amorçage de votre ordinateur. Si l'option est répertoriée, alors le BIOS prend en charge cette option de mise à jour.

**REMARQUE :** Seuls les ordinateurs disposant de l'option Mise à jour flash du BIOS dans le menu de démarrage ponctuel F12 peuvent utiliser cette fonction.

### **Mise à jour à partir du menu de démarrage ponctuel**

Pour mettre à jour le BIOS à partir du menu de démarrage ponctuel F12, vous devez disposer des éléments suivants :

- Une clé USB utilisant le système de fichiers FAT32 (il est inutile que la clé soit de démarrage).
- Le fichier exécutable du BIOS que vous avez téléchargé à partir du site Web de support Dell et copié à la racine de la clé USB.
- Un adaptateur secteur branché sur l'ordinateur.
- Une batterie d'ordinateur fonctionnelle pour flasher le BIOS

Effectuez les étapes suivantes pour exécuter la mise à jour du BIOS à partir du menu F12 :

### **PRÉCAUTION : Ne mettez pas l'ordinateur hors tension pendant la procédure de mise à jour du BIOS. L'ordinateur ne démarre pas si vous le mettez hors tension.**

### **Étapes**

- 1. Lorsque l'ordinateur est hors tension, insérez la clé USB sur laquelle vous avez copié le fichier de flashage dans un port USB de l'ordinateur.
- 2. Mettez l'ordinateur sous tension et appuyez sur la touche F12 pour accéder au menu d'amorçage, sélectionnez l'option Mise à jour du BIOS à l'aide de la souris ou des touches fléchées, puis appuyez sur Enter. L'écran de mise à jour du BIOS s'affiche.
- 3. Cliquez sur **Flasher à partir d'un fichier**.
- 4. Sélectionnez l'appareil USB externe.
- 5. Sélectionnez le fichier et double-cliquez sur le fichier cible du flashage, puis cliquez sur **Envoyer**.
- 6. Cliquez sur **Mise à jour du BIOS**. L'ordinateur redémarre pour flasher le BIOS.
- 7. L'ordinateur redémarrera une fois la mise à jour du BIOS terminée.

## **Mot de passe système et de configuration**

#### **Tableau 20. Mot de passe système et de configuration**

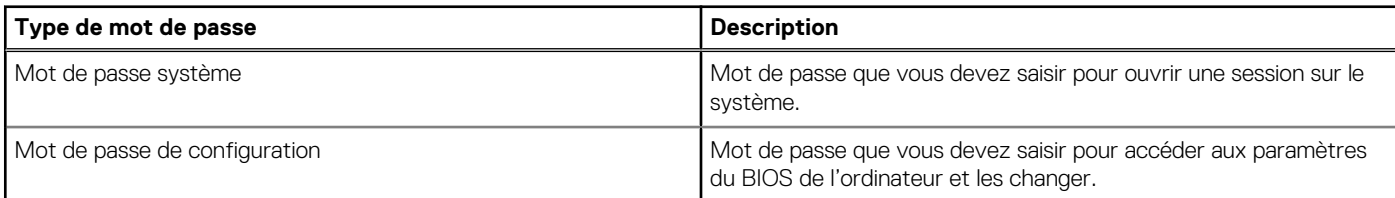

Vous pouvez définir un mot de passe système et un mot de passe de configuration pour protéger l'ordinateur.

**PRÉCAUTION : Les fonctionnalités de mot de passe fournissent un niveau de sécurité de base pour les données de l'ordinateur.**

**PRÉCAUTION : N'importe quel utilisateur peut accéder aux données de l'ordinateur s'il n'est pas verrouillé et s'il est laissé sans surveillance.**

**REMARQUE :** La fonctionnalité de mot de passe système et de configuration est désactivée.

### **Attribution d'un mot de passe système ou de configuration**

#### **Prérequis**

Vous pouvez attribuer un nouveau **Mot de passe système ou admin** uniquement lorsque le statut est en **Non défini**.

#### **À propos de cette tâche**

Pour entrer dans la configuration du système, appuyez sur F12 immédiatement après la mise sous tension ou un redémarrage.

### **Étapes**

- 1. Dans l'écran **BIOS du système** ou **Configuration du système**, sélectionnez **Sécurité** et appuyez sur Entrée. L'écran **Sécurité** s'affiche.
- 2. Sélectionnez **Mot de passe système/admin** et créez un mot de passe dans le champ **Entrer le nouveau mot de passe**. Suivez les instructions pour définir le mot de passe système :

● Un mot de passe peut contenir jusqu'à 32 caractères.

- Au moins un caractère spécial : ! "  $\#\$\% \& '() * + , -$ . / : ; < = > ? @  $[ \ \ \rangle \ ]^{\wedge}$   $[ \ \ ]$
- Chiffres de 0 à 9.
- Lettres majuscules de A à Z.
- Lettres minuscules de a à z.
- 3. Saisissez le mot de passe système que vous avez saisi précédemment dans le champ **Confirmer le nouveau mot de passe** et cliquez sur **OK**.
- 4. Appuyez sur Échap et enregistrez les modifications lorsque vous y êtes invité.
- 5. Appuyez sur Y pour les enregistrer. L'ordinateur redémarre.

### **Suppression ou modification d'un mot de passe système ou de configuration existant**

### **Prérequis**

Vérifiez que l'**état du mot de passe** est déverrouillé (dans la configuration du système) avant de supprimer ou modifier le mot de passe du système et/ou le mot de passe de configuration existant. Vous ne pouvez pas supprimer ou modifier un mot de passe système ou configuration existant si l'**état du mot de passe** est verrouillé.

### **À propos de cette tâche**

Pour entrer dans la configuration du système, appuyez sur F12 immédiatement après la mise sous tension ou un redémarrage.

### **Étapes**

- 1. Dans l'écran **BIOS du système** ou **Configuration du système**, sélectionnez **Sécurité du système** et appuyez sur Entrée. L'écran **Sécurité du système** s'affiche.
- 2. Dans l'écran **Sécurité du système**, vérifiez que l'**État du mot de passe** est **Déverrouillé**.
- 3. Sélectionnez **Mot de passe du système**, mettez à jour ou supprimez le mot de passe du système existant et appuyez sur Entrée ou la touche Tab.
- 4. Sélectionnez **Mot de passe de configuration**, mettez à jour ou supprimez le mot de passe de configuration existant et appuyez sur Entrée ou la touche Tab.
	- **REMARQUE :** Si vous modifiez le mot de passe du système et/ou de configuration, un message vous invite à ressaisir le nouveau mot de passe. Si vous supprimez le mot de passe système et/ou de configuration, confirmez la suppression quand vous y êtes invité.
- 5. Appuyez sur Échap. Un message vous invitera à enregistrer les modifications.
- 6. Appuyez sur Y pour les enregistrer et quitter la configuration du système. L'ordinateur redémarre.

# **Effacement des paramètres CMOS**

### **À propos de cette tâche**

**PRÉCAUTION : Effacer les paramètres CMOS réinitialise les paramètres du BIOS de votre ordinateur.**

### **Étapes**

- 1. Retirez le [cache de fond.](#page-13-0)
- 2. Déconnectez de la carte système le câble de la batterie.
- 3. Retirez la [pile bouton](#page-32-0).
- 4. Patientez une minute.
- 5. Remettez en place la [pile bouton.](#page-33-0)
- 6. Connectez le câble de la batterie à la carte système.
- 7. Remettez en place le [cache de fond](#page-18-0).

# **Effacement des mots de passe système et de configuration du BIOS**

### **À propos de cette tâche**

Pour effacer les mots de passe du système ou du BIOS, contactez le support technique Dell comme indiqué sur le site [www.dell.com/](https://www.dell.com/contactdell) [contactdell.](https://www.dell.com/contactdell)

**REMARQUE :** Pour en savoir plus sur la réinitialisation des mots de passe Windows ou d'application, consultez la documentation fournie avec votre système Windows ou votre application.

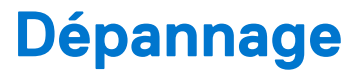

# **Manipulation des batteries lithium-ion rechargeables gonflées**

Comme la plupart des ordinateurs portables, les ordinateurs portables Dell utilisent des batteries lithium-ion rechargeables. Il s'agit d'un type de batterie rechargeable parmi d'autres. Les batteries lithium-ion rechargeables ont gagné en popularité ces dernières années et elles sont devenues chose courante dans l'industrie électronique en raison de la préférence des clients pour un format plat (en particulier avec les nouveaux ordinateurs portables ultra-fins) et une batterie longue durée. La technologie de la batterie lithium-ion rechargeable va de pair avec la possibilité que les cellules de la batterie gonflent.

Une batterie gonflée peut avoir un impact sur les performances de l'ordinateur portable. Afin de prévenir d'éventuels dommages au boîtier ou aux composants internes du périphérique pouvant amener au dysfonctionnement de l'appareil, cessez d'utiliser l'ordinateur portable et déchargez-le en débranchant l'adaptateur secteur et en laissant la batterie se vider.

Les batteries gonflées ne doivent pas être utilisées. Elles doivent être remplacées et mises au rebut de la manière qui convient. Nous vous recommandons de contacter le support produits de Dell pour découvrir les options de remplacement d'une batterie gonflée selon les modalités de la garantie applicable ou du contrat de service, y compris les options de remplacement par un technicien de service agréé par Dell.

Les consignes de manipulation et de remplacement des batteries lithium-ion rechargeables sont les suivantes :

- Soyez prudent lors de la manipulation des batteries lithium-ion rechargeables.
- Déchargez la batterie avant de la retirer du système. Pour décharger la batterie, débranchez l'adaptateur secteur du système et utilisez le système uniquement sur batterie. Lorsque le système ne s'allume plus quand vous appuyez sur le bouton d'alimentation, la batterie est complètement déchargée.
- La batterie ne doit pas être écrasée, abîmée, transpercée avec des objets étrangers ou laissée tomber.
- N'exposez pas la batterie à des températures élevées. Ne désassemblez pas les modules de batterie et les cellules.
- N'appuyez pas sur la batterie.
- Ne pliez pas la batterie.
- N'utilisez pas d'outil, quels qu'ils soient, pour faire levier sur la batterie.
- Si une batterie reste coincée dans un périphérique à la suite d'un gonflement, n'essayez pas de la libérer. En effet, perforer, plier ou écraser une batterie peut être dangereux.
- Ne tentez pas de remonter une pile endommagée ou gonflée dans un ordinateur portable.
- Les batteries gonflées couvertes par la garantie doivent être retournées à Dell dans un conteneur d'expédition approuvé (fourni par Dell). cela doit être conforme aux réglementations en matière de transport. Les batteries gonflée qui ne sont pas couvertes par la garantie doivent être mises au rebut dans un centre de recyclage approuvé. Contactez le support produit Dell à l'adresse <https://www.dell.com/support> afin d'obtenir de l'aide et des informations supplémentaires.
- L'utilisation d'une batterie d'une autre marque ou qui n'est pas compatible avec Dell peut accroître le risque d'incendie ou d'explosion. Remplacez la batterie uniquement par une batterie compatible achetée auprès de Dell, conçue pour fonctionner avec votre ordinateur Dell. N'utilisez pas de batterie provenant d'un autre ordinateur. Achetez toujours des batteries authentiques sur [https://www.dell.com](https://www.dell.com/) ou directement auprès de Dell.

Les batteries lithium-ion rechargeables peuvent gonfler pour diverses raisons comme l'âge, le nombre de cycles de charge ou l'exposition à des températures élevées. Pour plus d'informations sur la façon d'améliorer les performances et la durée de vie de la batterie de votre ordinateur portable et d'éviter que le problème ne se reproduise, consultez l'article relatif à la batterie de l'ordinateur portable Dell dans la base de connaissances sur [www.dell.com/support](https://www.dell.com/support/).

# **Diagnostics Dell SupportAssist de vérification des performances système avant démarrage**

### **À propos de cette tâche**

Les diagnostics SupportAssist (également appelés diagnostics système) vérifient entièrement le matériel. Les diagnostics Dell SupportAssist de vérification des performances système avant démarrage sont intégrés au BIOS et démarrés par le BIOS en interne. Les diagnostics du système intégrés offrent un ensemble d'options pour des appareils ou des groupes de périphériques particuliers, vous permettant de :

- Exécuter des tests automatiquement ou dans un mode interactif
- Répéter les tests
- Afficher ou enregistrer les résultats des tests
- Exécuter des tests rigoureux pour présenter des options de tests supplémentaires afin de fournir des informations complémentaires sur un ou des appareils défaillants
- Afficher des messages d'état qui indiquent si les tests ont abouti
- Afficher des messages d'erreur qui indiquent les problèmes détectés au cours des tests
- **REMARQUE :** Le test de certains périphériques nécessite l'intervention de l'utilisateur. Assurez-vous toujours d'être présent au m terminal de l'ordinateur lorsque les tests de diagnostic sont effectués.

Pour plus d'informations, voir <https://www.dell.com/support/kbdoc/000180971>.

### **Exécution de la vérification des performances système avant démarrage SupportAssist**

### **Étapes**

- 1. Allumez votre ordinateur.
- 2. Durant le démarrage de l'ordinateur, appuyez sur la touche F12 lorsque le logo Dell apparaît.
- 3. Dans l'écran du menu de démarrage, sélectionnez l'option **Diagnostics**.
- 4. Cliquez sur la flèche dans le coin inférieur gauche. La page d'accueil des diagnostics s'affiche.
- 5. Cliquez sur la flèche dans le coin inférieur droit pour passer à la page de liste. Les éléments détectés sont répertoriés.
- 6. Pour lancer un test de diagnostic sur un périphérique donné, appuyez sur Échap, puis cliquez sur **Yes (Oui)** pour arrêter le test de diagnostic en cours.
- 7. Sélectionnez ensuite le périphérique que vous souhaitez diagnostiquer dans le panneau de gauche et cliquez sur **Run Tests (Exécuter les tests)**.
- 8. En cas de problèmes, des codes d'erreur s'affichent. Notez le code d'erreur et le numéro de validation et contactez Dell.

# **Auto-test intégré (BIST)**

### **M-BIST**

M-BIST (Built In Self-Test) est l'outil de diagnostic d'auto-test intégré de la carte système qui améliore l'exactitude des diagnostics des échecs du contrôleur intégré de la carte système.

**REMARQUE :** Cet outil peut être démarré manuellement avant le POST (Power On Self Test).

### Comment réaliser un test M-BIST

**REMARQUE :** Le test M-BIST doit être initié sur un système éteint, qu'il soit branché sur l'alimentation secteur ou qu'il fonctionne sur batterie.

- 1. Appuyez sur la touche **M** du clavier et sur le **bouton d'alimentation** pour initier la fonction M-BIST.
- 2. Alors que vous maintenez enfoncés la touche **M** et le **bouton d'alimentation**, l'indicateur de la batterie affiche deux états :
	- a. ÉTEINT : aucune panne détectée sur la carte système
	- b. ORANGE : indique un problème au niveau de la carte système
- 3. En cas d'échec de la carte système, le voyant d'état de la batterie clignotera selon l'un des codes d'erreur suivants pendant 30 secondes :

### **Tableau 21. Codes d'erreur LED**

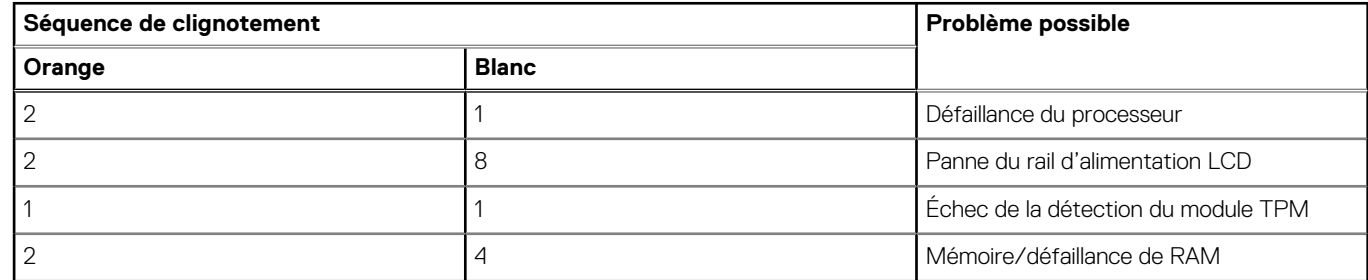

4. S'il n'y a pas de problème avec la carte système, les écrans de couleur unie décrits dans la section LCD-BIST défileront sur l'écran LCD pendant 30 secondes, puis l'écran LCD s'éteindra.

### **Test de rail d'alimentation LCD (L-BIST)**

L-BIST est une amélioration de l'outil de diagnostic des codes d'erreur LED et est lancé automatiquement pendant l'auto-test de démarrage. L-BIST vérifie le rail d'alimentation de l'écran LCD. Si aucune alimentation n'est fournie à l'écran LCD (c'est-à-dire s'il y a une défaillance du circuit L-BIST), le voyant LED d'état de la batterie flashe un code d'erreur [2,8] ou [2,7].

**(i)** REMARQUE : En cas d'échec du test L-BIST, LCD-BIST ne peut pas fonctionner, car aucune alimentation n'est fournie à l'écran LCD.

### Comment appeler le test L-BIST :

- 1. Appuyez sur le bouton d'alimentation pour démarrer le système.
- 2. Si le système ne démarre pas normalement, vérifiez le voyant LED d'état de la batterie.
	- Si le voyant LED d'état de la batterie signale un code d'erreur [2,7], il se peut que le câble d'écran ne soit pas branché correctement.
	- Si le voyant LED d'état de la batterie signale un code d'erreur [2,8], le rail d'alimentation de l'écran LCD de la carte système présente une panne. L'écran LCD n'est donc pas alimenté.
- 3. Si le code d'erreur [2,7] s'affiche, vérifiez que le câble de l'écran est correctement branché.
- 4. Si le code d'erreur [2,8] s'affiche, remplacez la carte système.

## **Auto-test intégré (BIST) de l'écran LCD**

Les ordinateurs portables Dell disposent d'un outil de diagnostic intégré qui vous aide à déterminer si l'anomalie de l'écran que vous rencontrez est un problème inhérent à l'écran LCD de l'ordinateur portable Dell ou à la carte vidéo (processeur graphique) et aux paramètres du PC.

Lorsque vous remarquez des anomalies de l'écran comme des clignotements, des distorsions, des problèmes de clarté, des images floues, des lignes horizontales ou verticales, des décolorations, etc., il est toujours recommandé d'isoler l'écran LCD en exécutant l'autotest intégré (BIST).

### Comment appeler le test BIST de l'écran LCD

- 1. Éteignez l'ordinateur portable Dell.
- 2. Déconnectez tous les périphériques connectés à l'ordinateur portable. Ne branchez que l'adaptateur secteur (chargeur) à l'ordinateur portable.
- 3. Assurez-vous que l'écran LCD est propre (pas de particules de poussière sur la surface de l'écran).
- 4. Maintenez la touche **D** enfoncée et **allumez** l'ordinateur portable pour passer en mode BIST (autotest intégré). Maintenez la touche D appuyée jusqu'à ce que le système démarre.
- 5. L'écran affiche des blocs de couleurs et change les couleurs sur tout l'écran deux fois en blanc, noir, rouge, vert et bleu.
- 6. L'écran affiche ensuite les couleurs blanc, noir et rouge.
- 7. Examinez avec précaution l'écran pour détecter des anomalies (lignes, couleurs floues ou déformation à l'écran).
- 8. À la fin de la dernière couleur unie (rouge), le système s'arrête.
- **REMARQUE :** Les diagnostics de Dell SupportAssist lancent un LCD BIST, et attendent une intervention de l'utilisateur pour confirmer le bon fonctionnement de l'écran LCD.

# **Voyants de diagnostic du système**

Cette section répertorie les voyants de diagnostic du système de votre ordinateur Latitude 3540.

### **Tableau 22. Voyants de diagnostic du système**

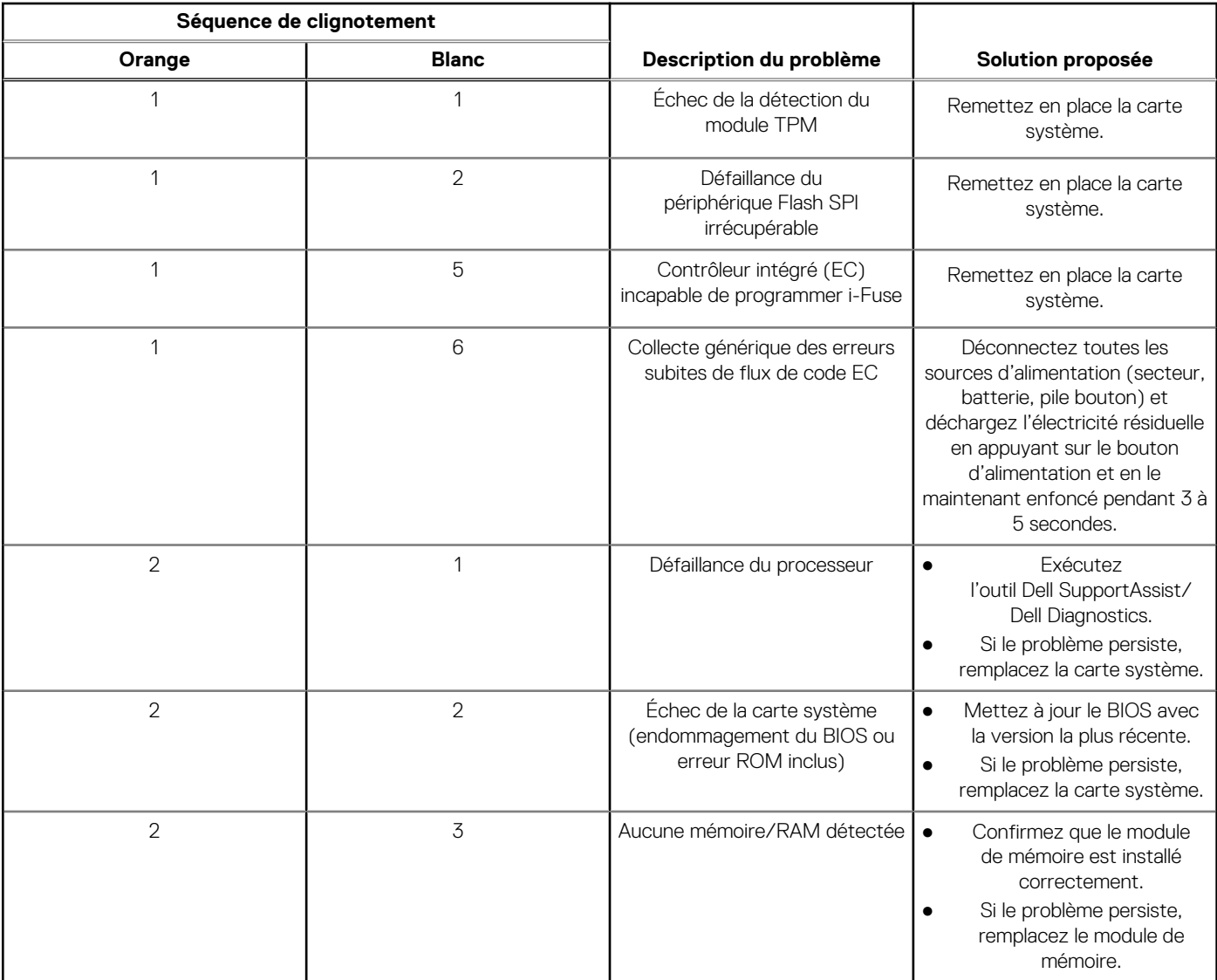

### **Tableau 22. Voyants de diagnostic du système (suite)**

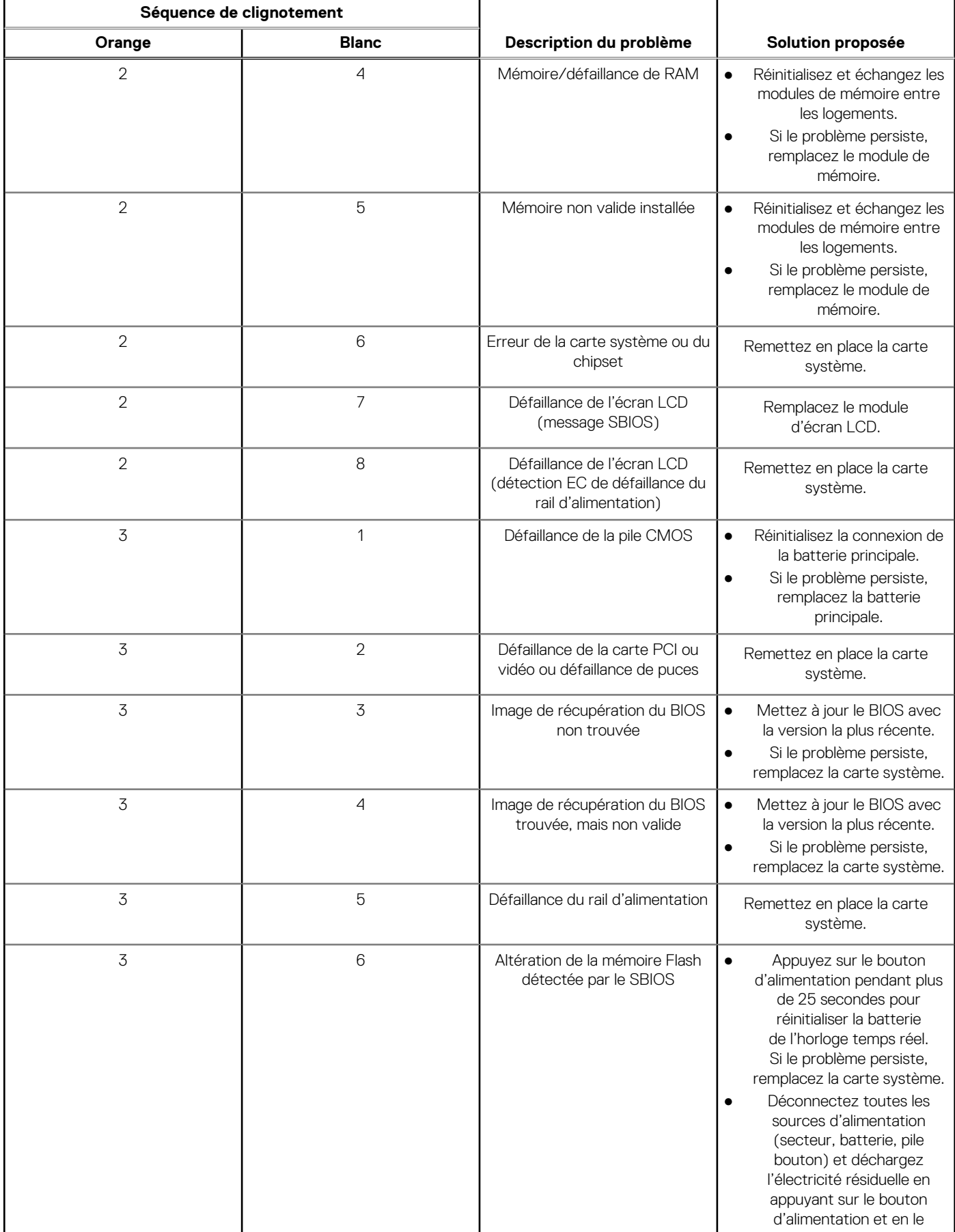

### **Tableau 22. Voyants de diagnostic du système (suite)**

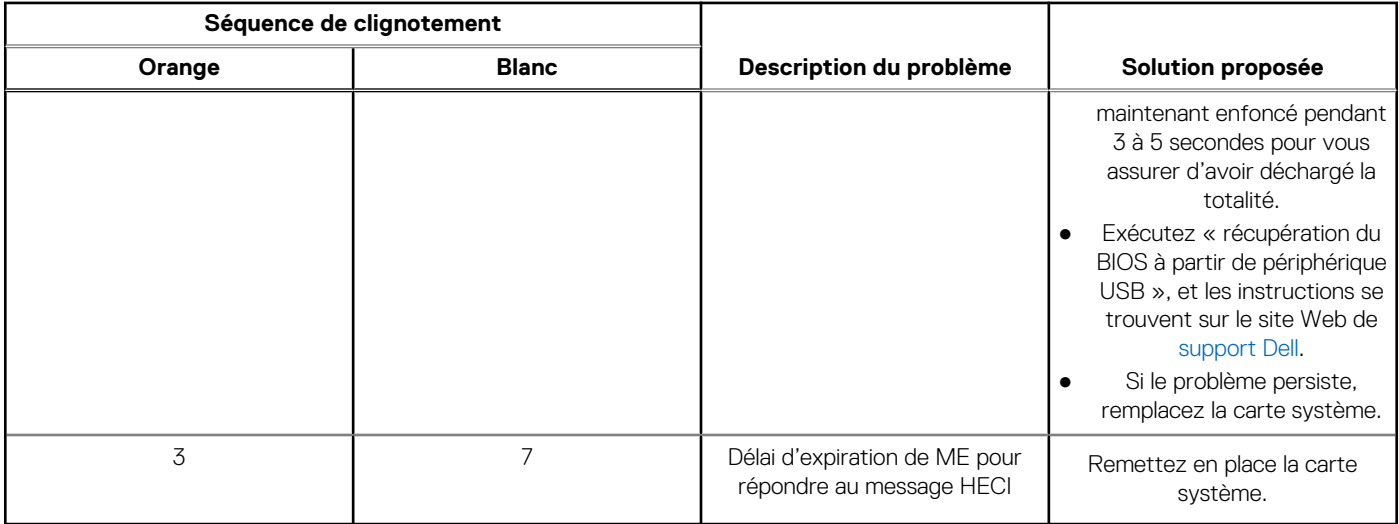

**REMARQUE :** Le clignotement 3-3-3 du voyant LED de verrouillage (verrouillage des majuscules ou verrouillage numérique), du ⋒ voyant LED du bouton d'alimentation (sans lecteur d'empreintes digitales) et du voyant LED de diagnostic signale une impossibilité de fournir une entrée pendant le test de l'écran LCD dans les diagnostics Dell SupportAssist de vérification des performances système avant démarrage.

# **Récupération du système d'exploitation**

Lorsque l'ordinateur ne parvient pas à démarrer sur le système d'exploitation même après plusieurs tentatives, il lance automatiquement l'outil de récupération du système d'exploitation Dell SupportAssist OS Recovery.

Dell SupportAssist OS Recovery est un outil autonome qui est préinstallé sur tous les ordinateurs Dell dotés du système d'exploitation Windows. Il se compose d'outils pour diagnostiquer et résoudre les problèmes qui peuvent se produire avant que votre ordinateur démarre à partir du système d'exploitation. Il vous permet de diagnostiquer les problèmes matériels, réparer votre ordinateur, sauvegarder vos fichiers, ou restaurer votre ordinateur à son état d'origine.

Vous pouvez également le télécharger à partir du site Web de support Dell pour dépanner et corriger votre ordinateur s'il ne parvient pas à démarrer à partir du système d'exploitation principal à cause de défaillances logicielles ou matérielles.

Pour plus d'informations sur l'outil Dell SupportAssist OS Recovery, consultez le guide d'utilisation *Outils de facilité de maintenance* sur [www.dell.com/serviceabilitytools](https://www.dell.com/serviceabilitytools). Cliquez sur **SupportAssist** puis sur **SupportAssist restauration du système d'exploitation**.

# **Réinitialisation de l'horloge temps réel (RTC)**

Avec la fonction de réinitialisation de l'horloge temps réel (RTC), le technicien de maintenance ou vous-même pouvez restaurer les systèmes Dell en cas d'absence de POST/démarrage/alimentation. La fonction de réinitialisation RTC du cavalier existant a été retirée sur ces modèles.

Démarrez la réinitialisation RTC avec le système hors tension et connecté à l'alimentation secteur. Appuyez et maintenez enfoncé le bouton d'alimentation pendant

Trente (30) secondes

. La réinitialisation RTC du système démarre dès que vous relâchez le bouton d'alimentation.

# **Options de support de sauvegarde et de récupération**

Il est recommandé de créer un lecteur de récupération pour dépanner et résoudre les problèmes qui peuvent se produire avec Windows. Dell propose plusieurs options de restauration du système d'exploitation Windows sur votre PC Dell. Pour plus d'informations, voir la section [Options de restauration et supports de sauvegarde Dell pour Windows](https://www.dell.com/support/contents/article/Product-Support/Self-support-Knowledgebase/software-and-downloads/dell-backup-solutions/Media-backup).

# **Cycle de marche/arrêt Wi-Fi**

### **À propos de cette tâche**

Si votre ordinateur ne parvient pas à accéder à Internet en raison de problèmes de connectivité Wi-Fi, une procédure de cycle de marche/arrêt Wi-Fi peut être effectuée. La procédure suivante fournit les instructions sur la façon de réaliser un cycle de marche/arrêt Wi-Fi :

**REMARQUE :** Certains fournisseurs de services Internet (IPS) fournissent un appareil combiné modem-routeur.

### **Étapes**

- 1. Éteignez l'ordinateur.
- 2. Mettez le modem hors tension.
- 3. Mettez le routeur sans fil hors tension.
- 4. Patientez 30 secondes.
- 5. Mettez le routeur sans fil sous tension.
- 6. Mettez le modem sous tension.
- 7. Allumez votre ordinateur.

# **Élimination de l'électricité résiduelle (effectuer une réinitialisation matérielle)**

### **À propos de cette tâche**

L'électricité résiduelle est l'électricité statique résiduelle qui reste sur l'ordinateur même une fois qu'il a été mis hors tension et que la batterie a été retirée.

Pour votre sécurité et pour protéger les composants électroniques sensibles de votre ordinateur, vous devez éliminer l'électricité résiduelle avant de retirer ou de remplacer des composants de votre ordinateur.

L'élimination de l'électricité résiduelle, également connue sous le nom de « réinitialisation matérielle », est aussi une étape de dépannage courante si l'ordinateur ne se met pas sous tension ou ne démarre pas dans le système d'exploitation.

### **Pour éliminer l'électricité résiduelle (effectuer une réinitialisation matérielle)**

### **Étapes**

- 1. Éteignez l'ordinateur.
- 2. Débranchez l'adaptateur secteur de l'ordinateur.
- 3. Retirez le cache de fond.
- 4. Retirez la batterie.
- 5. Maintenez le bouton d'alimentation appuyé pendant 20 secondes pour éliminer l'électricité résiduelle.
- 6. Installez la batterie.
- 7. Installez le cache de fond.
- 8. Branchez l'adaptateur secteur à l'ordinateur.
- 9. Allumez votre ordinateur.

**REMARQUE :** Pour en savoir plus sur la réinitialisation matérielle, consultez l'article de la base de connaissances sur [www.dell.com/support.](https://www.dell.com/support/)

# **Obtenir de l'aide et contacter Dell**

# Ressources d'aide en libre-service

Vous pouvez obtenir des informations et de l'aide sur les produits et services Dell en utilisant ces ressources en libre-service :

#### **Tableau 23. Ressources d'aide en libre-service**

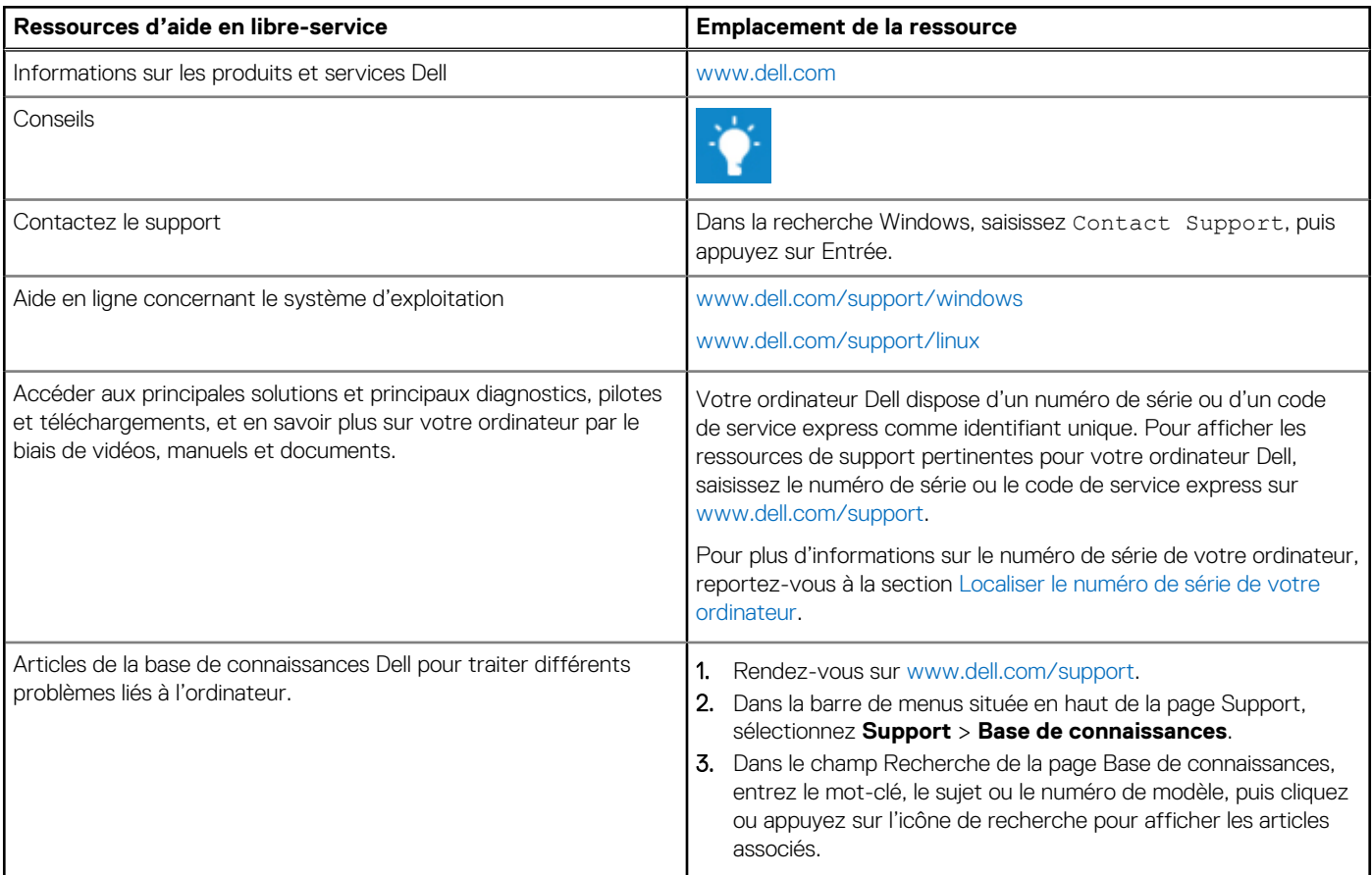

## Contacter Dell

Pour contacter Dell pour des questions commerciales, de support technique ou de service client, consultez le site [www.dell.com/](https://www.dell.com/contactdell) [contactdell.](https://www.dell.com/contactdell)

**REMARQUE :** Les disponibilités variant selon le pays ou la zone géographique et selon le produit, certains services peuvent être indisponibles dans votre pays ou région.

**REMARQUE :** Si vous ne disposez pas d'une connexion Internet, les informations de contact figurent sur la preuve d'achat, le bordereau d'expédition, la facture ou le catalogue des produits Dell.